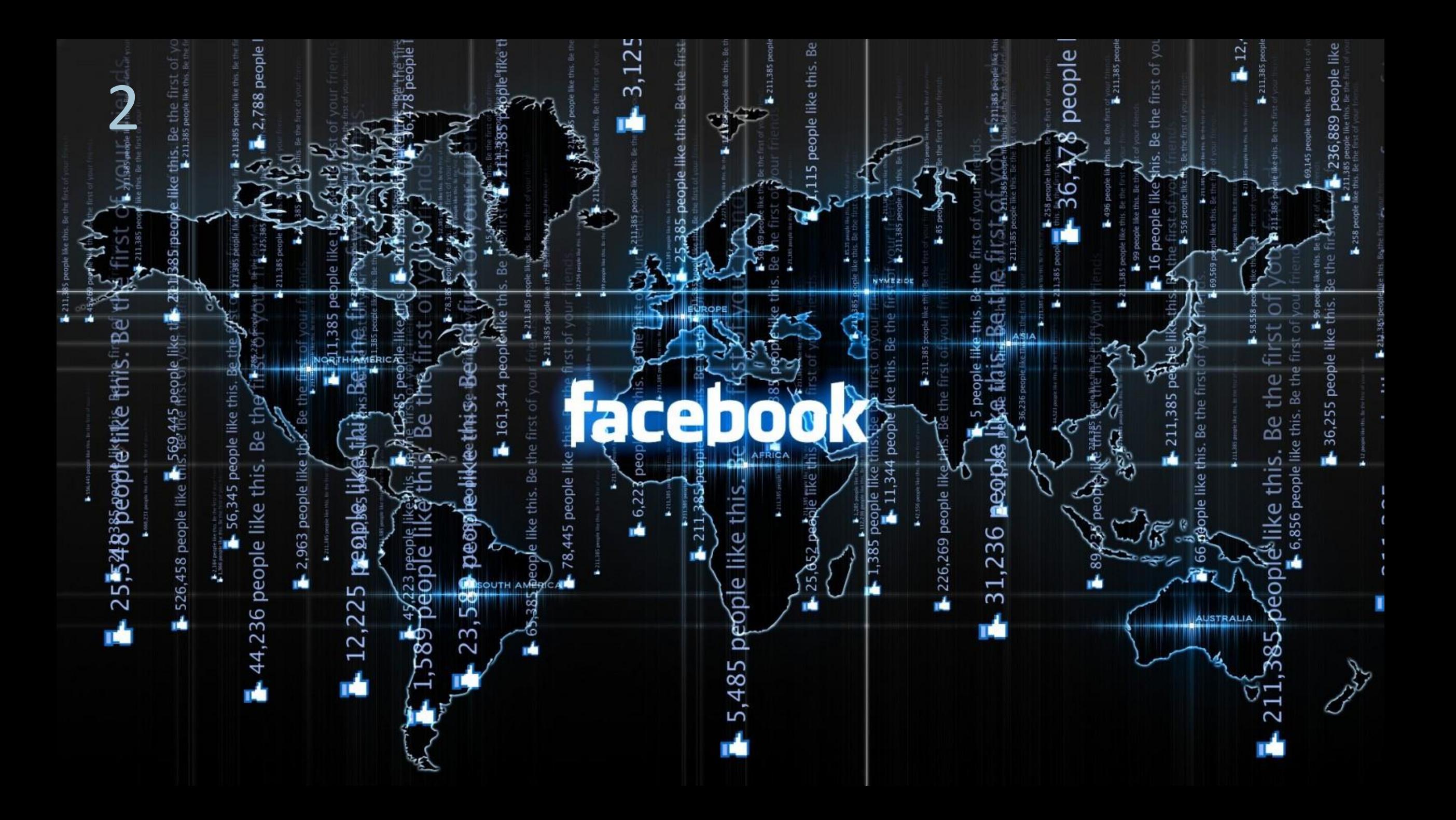

## Что у нас есть:

- Страница
- Мероприятие
- Пост

Настраиваем Рекламу

# facebook business

# $\equiv$  facebook blueprint

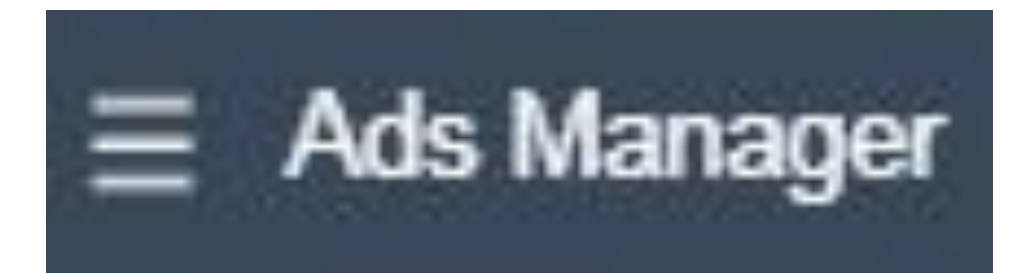

Создать рекламную кампанию в Facebook можно тремя способами:

- 1. Продвижение поста с вашей страницы
- 2. Через «Менеджер рекламы» (основной рекламный инструмент) Ads Manager
- 3. Через Facebook Power Editor (продвинутый уровень) Power Editor

# **Запуск рекламы со страницы**

#### Способ №1 продвижение публикации со страницы

 $180$ 

Конвергентные и цифровые технологии 3 мин. - О

#### настройка рекламы

Главная особенность Facebook перед другими соцсетями заключается в том, что он сам «решает», показывать ваш пост другим пользователям или нет. Если он «видит», что ваша запись получает клики, лайки, расшаривания и комментарии (т.е. пользуется спросом у аудитории), то он начинает показывать ее еще большему количеству людей (у «Фейсбука» есть специальный алгоритм, который пытается определить, интересен ли пользователю тот или иной пост). Таким образом, если вы дадите рекламу на тот пост, который с большой долей вероятности будет вызывать отклик у вашей целевой аудитории, то, помимо платного охвата, он может получить еще и неплохой органических охват.

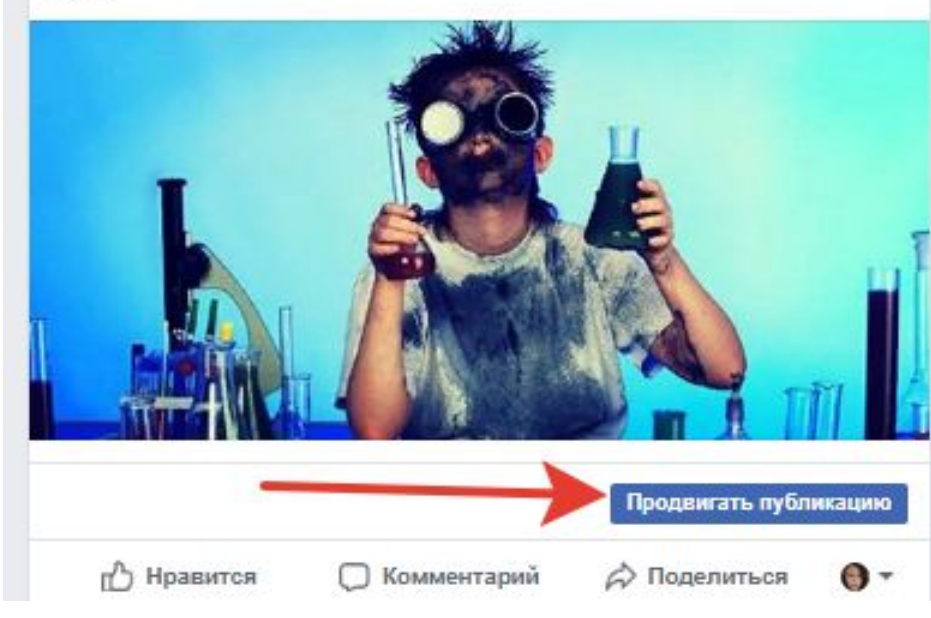

На своей бизнес странице создаете публикацию Нажимаете кнопку продвигать Откроется окно выбора целевой аудитории

# Откроется окно с панелью настройки рекламы

#### поста

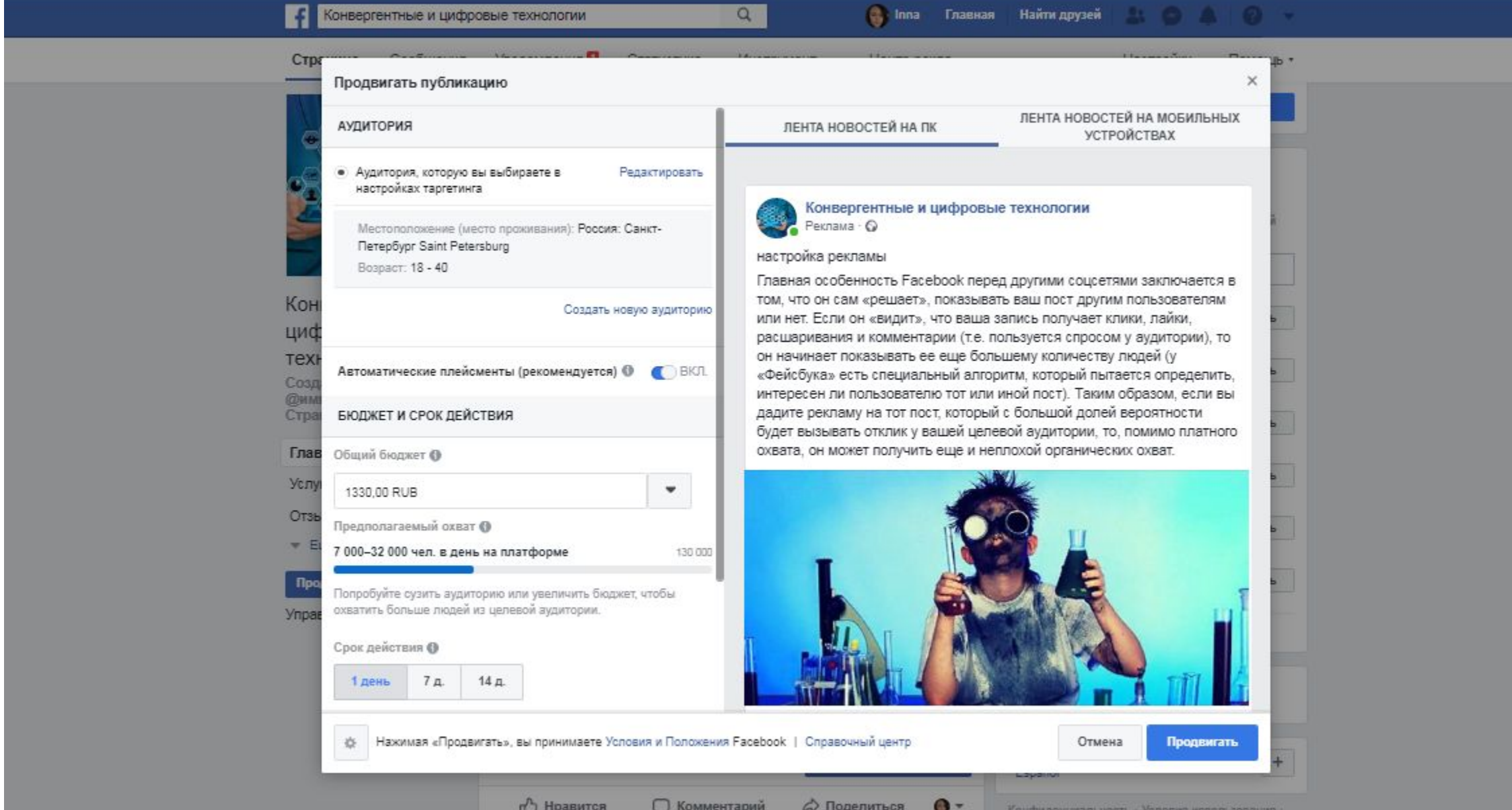

#### **Аудитория**

По умолчанию стоят для аудитории те параметры таргетинга, которые вы выбрали при создании страницы. Использовать эти настройки крайне не рекомендуется, нажмите «**Создать новую аудиторию**».

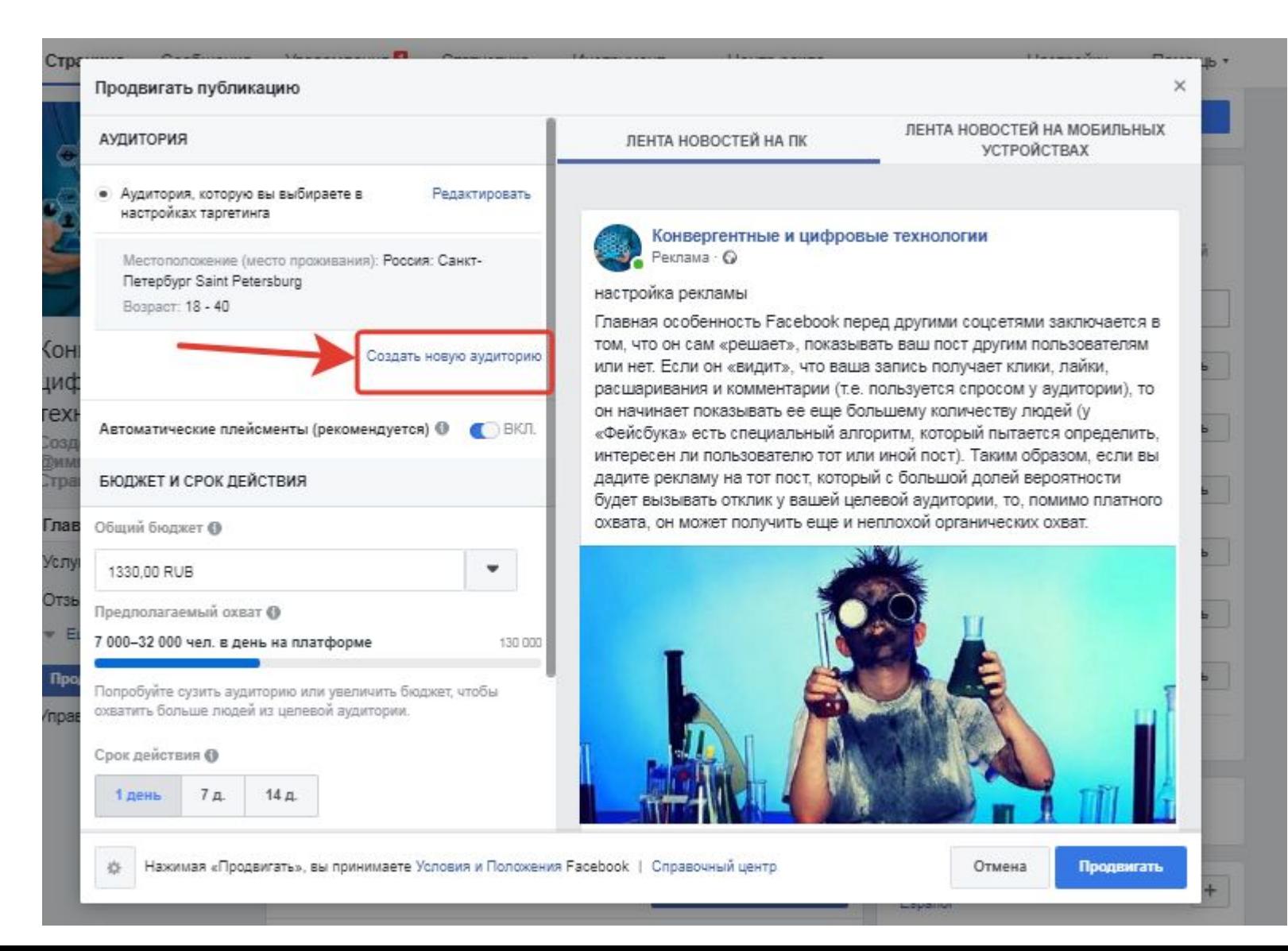

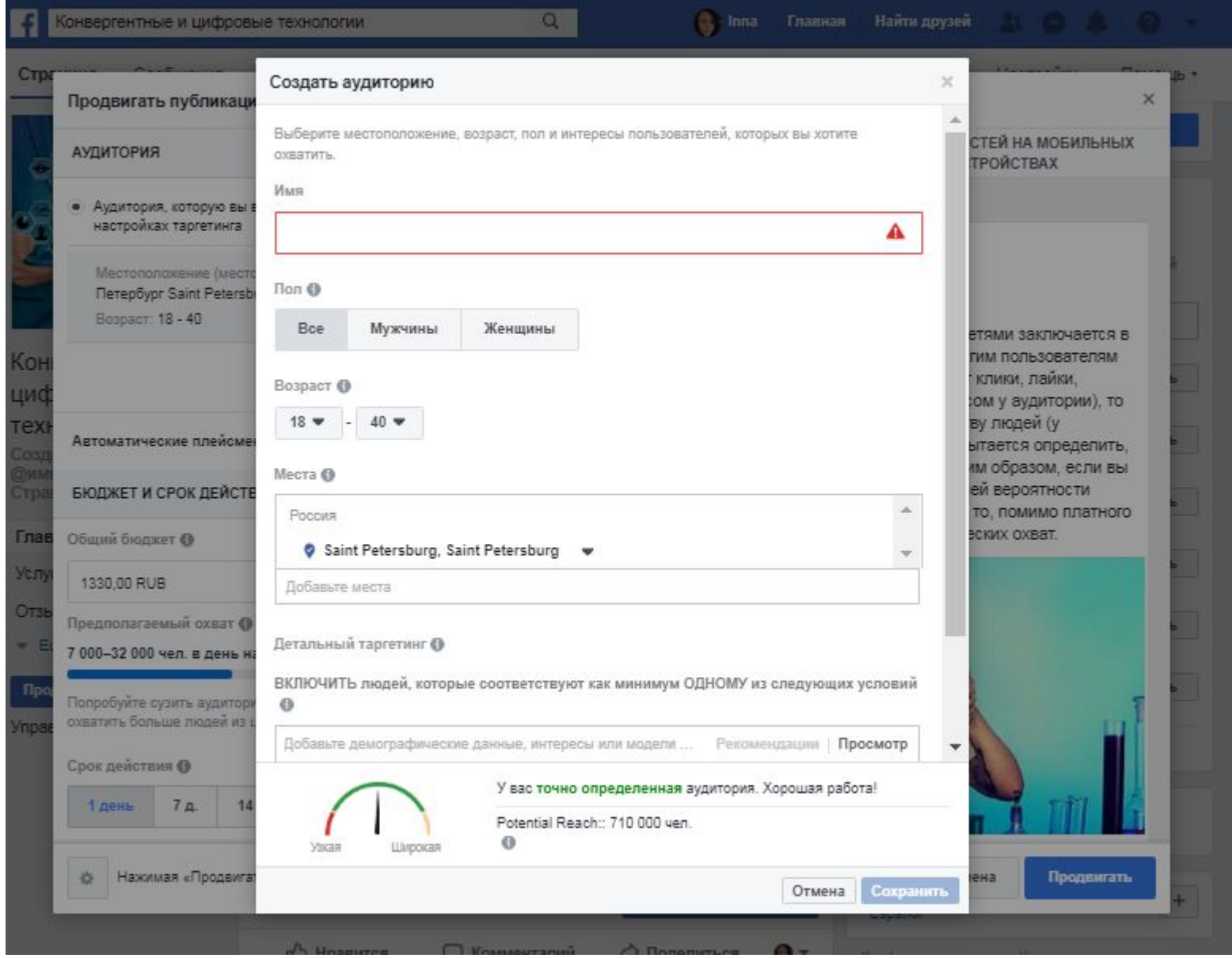

Дайте своей аудитории название, чтобы не запутаться.

укажите пол, возраст, географическое положение пользователей, а также их интересы.

При создании рекламы на странице компании вам доступны очень ограниченные настройки таргетинга, так что постарайтесь выжать из них максимум.

вы можете настроить показ объявления на радиусе около. Для этого нажмите на кнопкустрелку справа от города, который вы выбрали.

## **Выбрать**

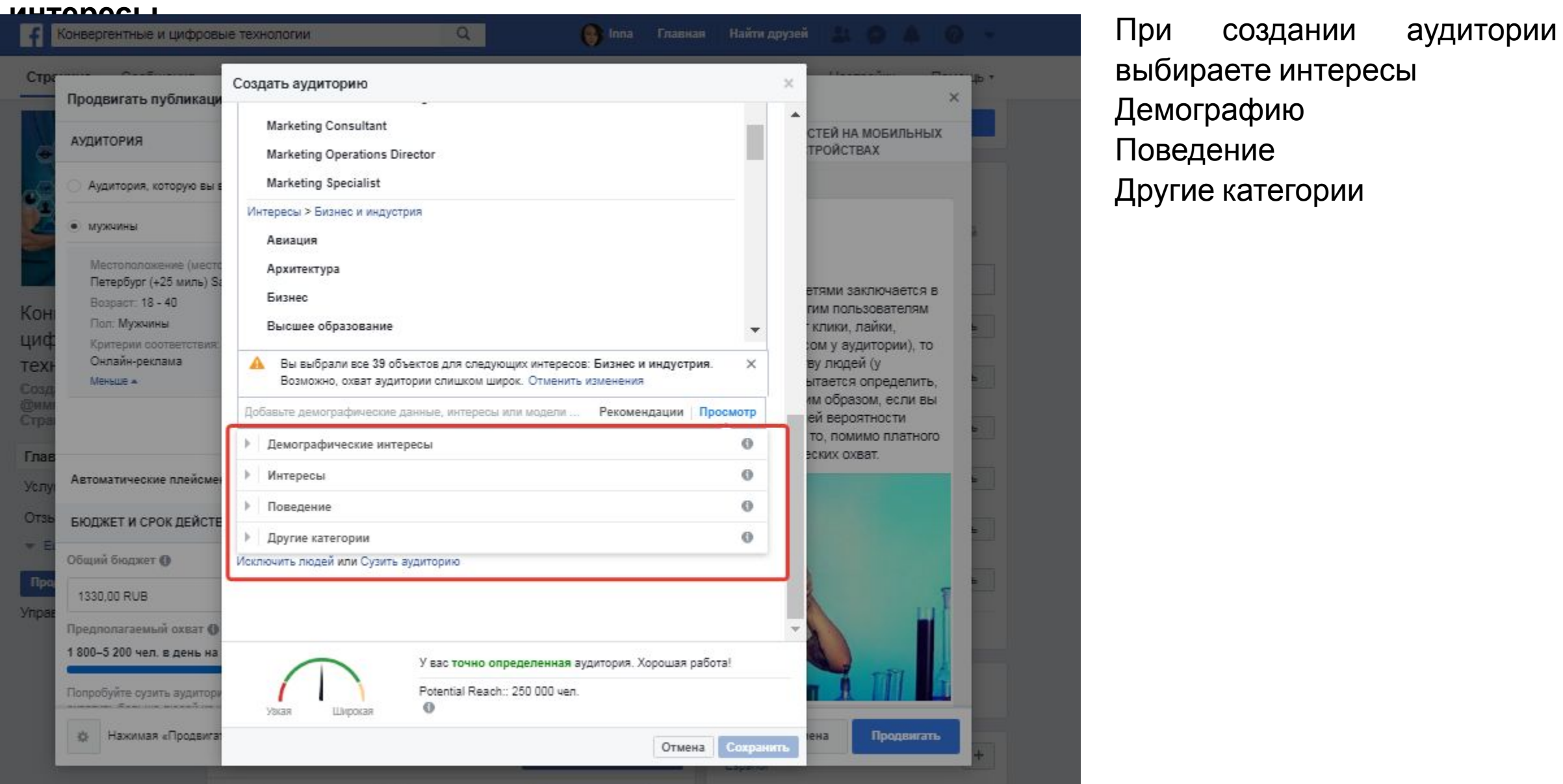

выбираете интересы Демографию Поведение Другие категории

#### **Установите бюджет и срок действия рекламы.**

Вы можете либо выбрать предустановленный срок в 1, 7 или 14 дней, либо вручную установить дату окончания.

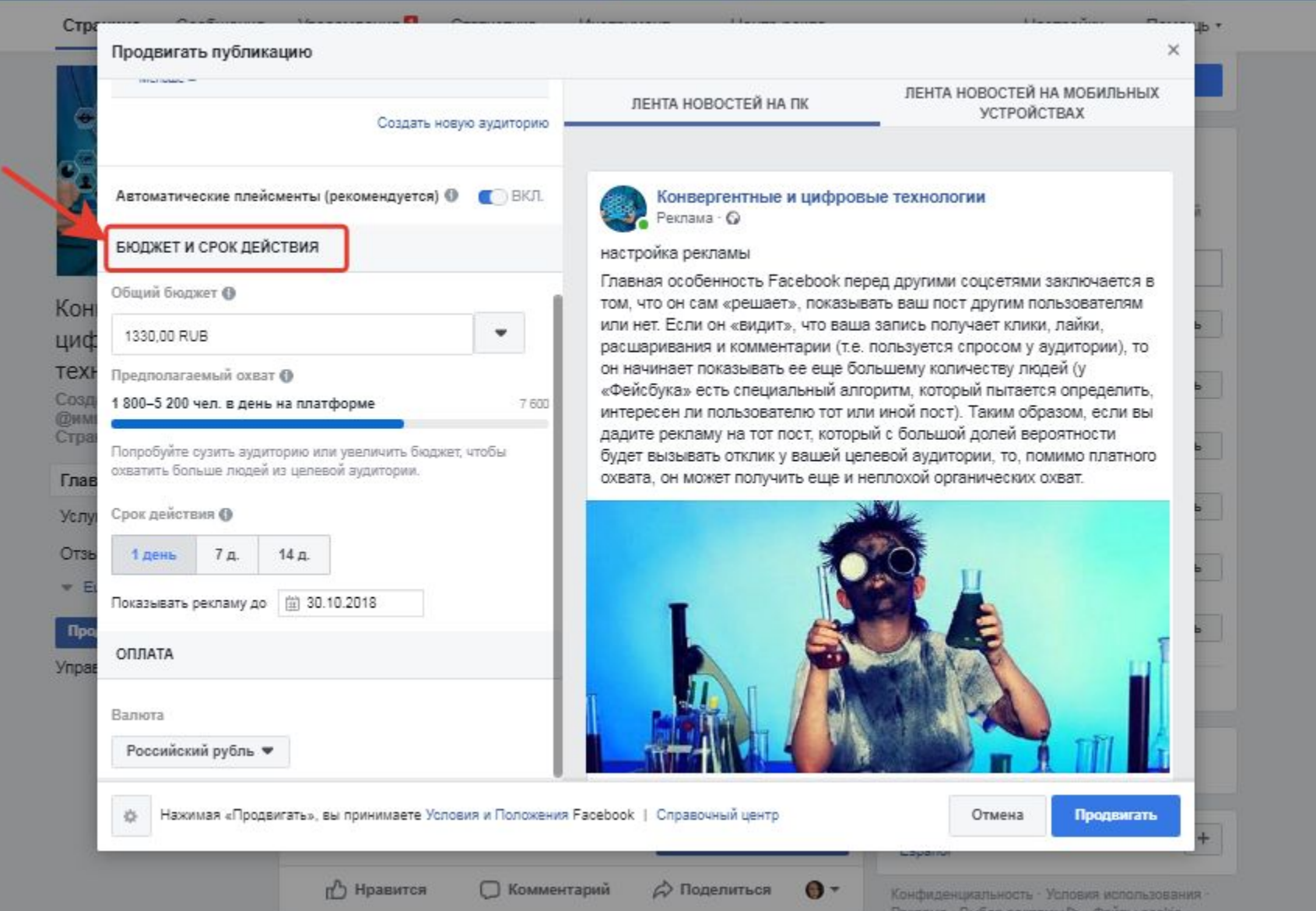

«Фейсбук» также покажет вам предполагаемый охват. Это приблизительное значение. Если охват вас не устраивает, то попробуйте поэкспериментировать с настройками – например, расширить или сузить аудиторию.

#### **Выберите валюту, в которой вы собираетесь оплачивать кампанию.**

Не стоит сильно задумываться над этим шагом. Выберите ту валюту, которую используете для счета, который вы позже привяжете к рекламному аккаунту. Эта настройка существует только для вашего удобства.

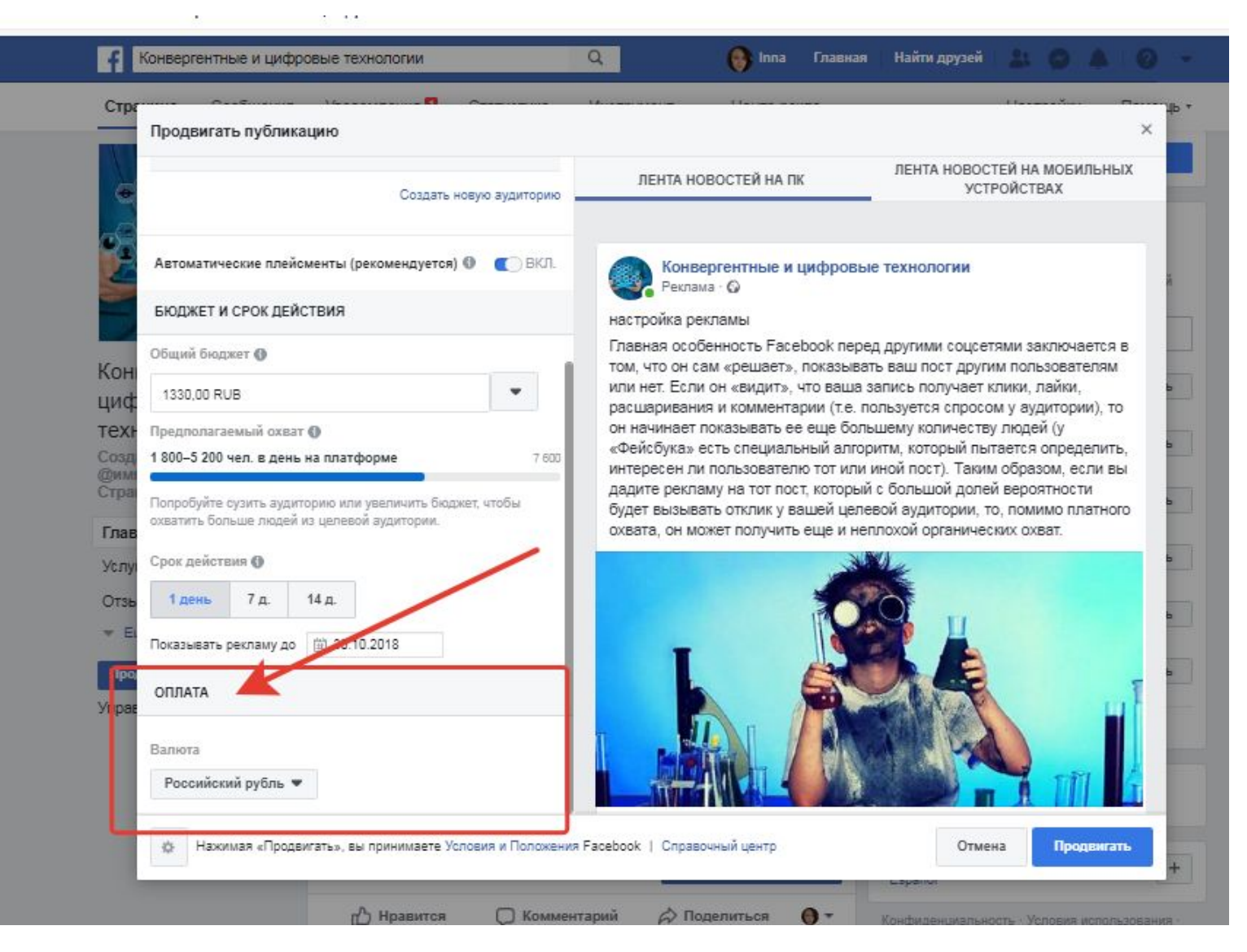

После того, как вы закончите со всеми настройками, нажмите на кнопку «Поднимать» в правом нижнем углу. Вам будет предложено выбрать способ оплаты.

В России доступны три способа:

- Карта Visa, Mastercard или American Express;
- PayPal
- Qiwi Wallet

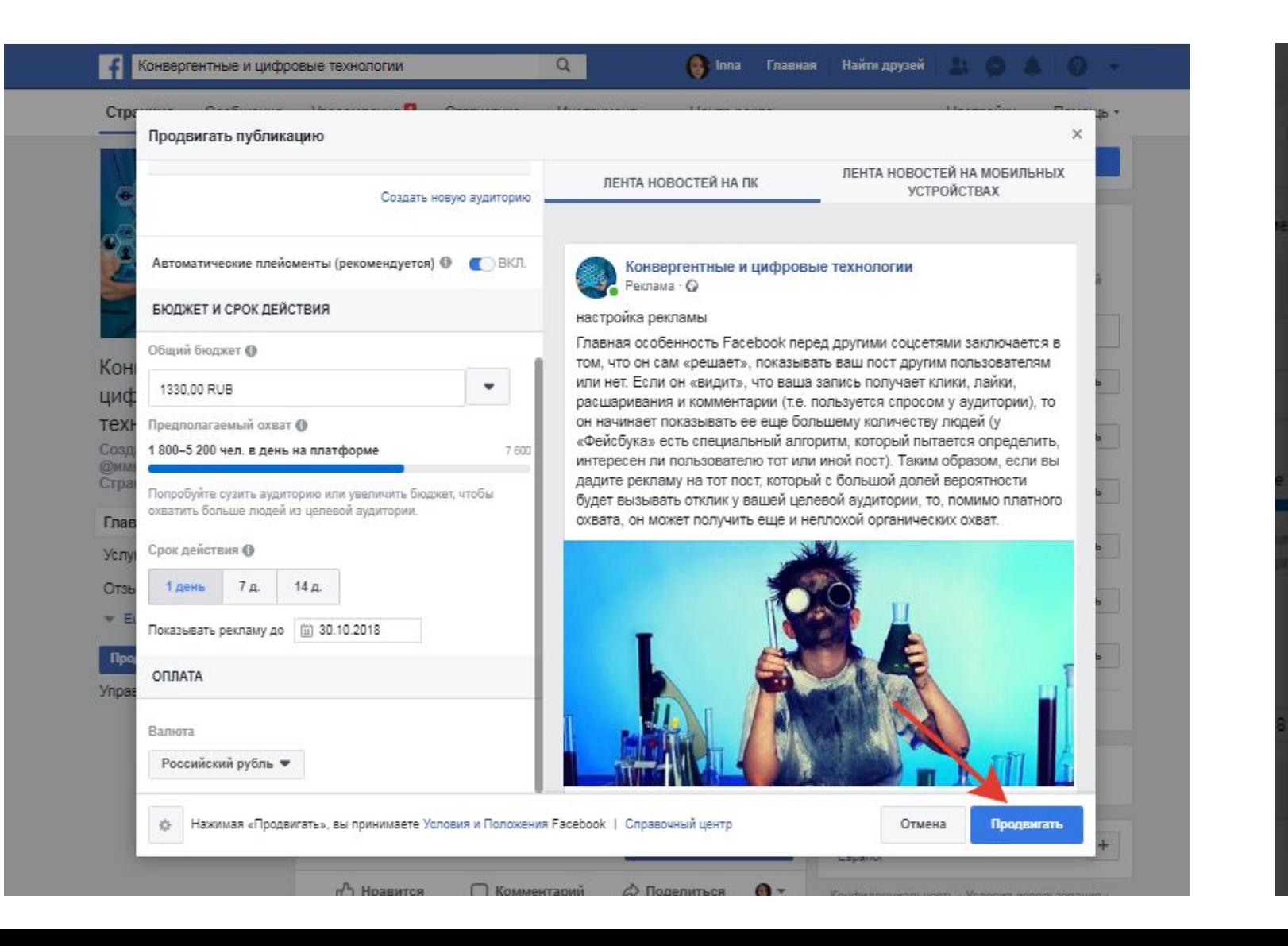

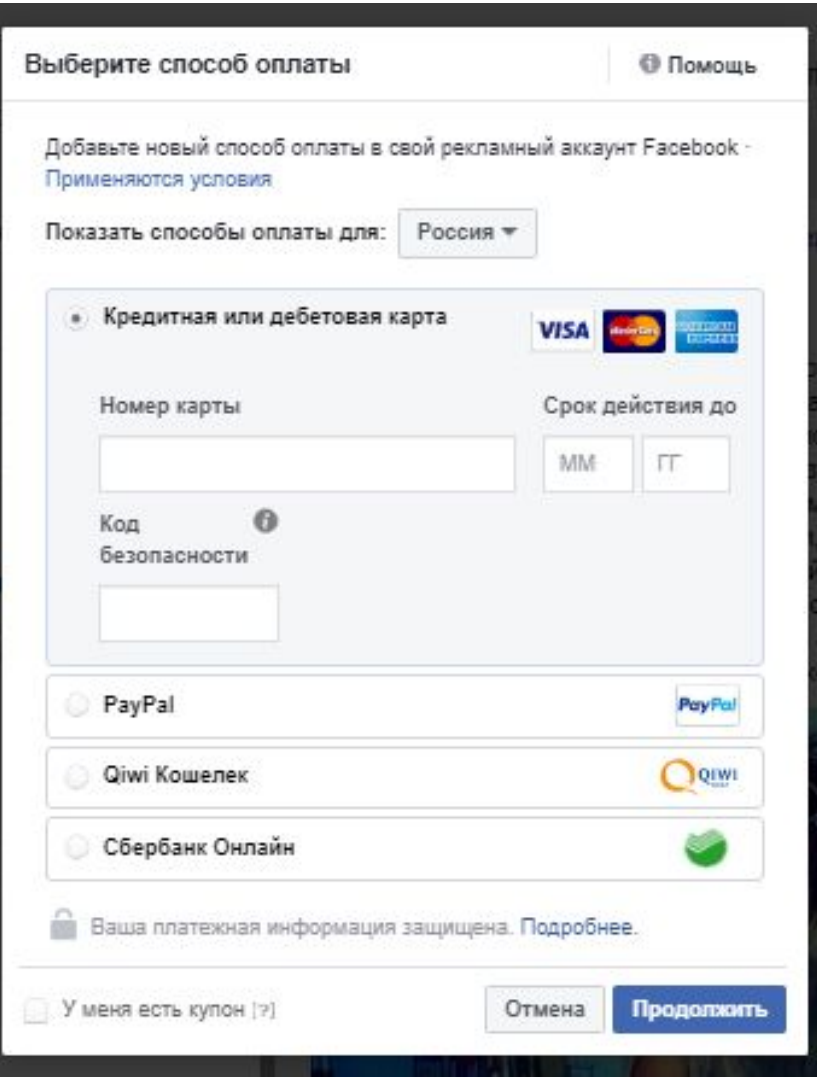

Если все прошло успешно, то ваша публикация отправится в очередь на **модерацию**. Facebook строго относится к продвигаемому контенту, так что лучше заранее ознакомьтесь с правилами.

#### **Прочитайте правила создания рекламы на**

#### **https://www.facebook.com/policies/ads**

**Facebook**<br>**C** www.facebook.com Правила рекламной деятельности  $P$ F **NOWER**  $\begin{array}{c} \n\mathbf{Q} \n\end{array}$ **В Inna Главная Найти друзей Марк (1999)** 

#### Правила рекламной деятельности

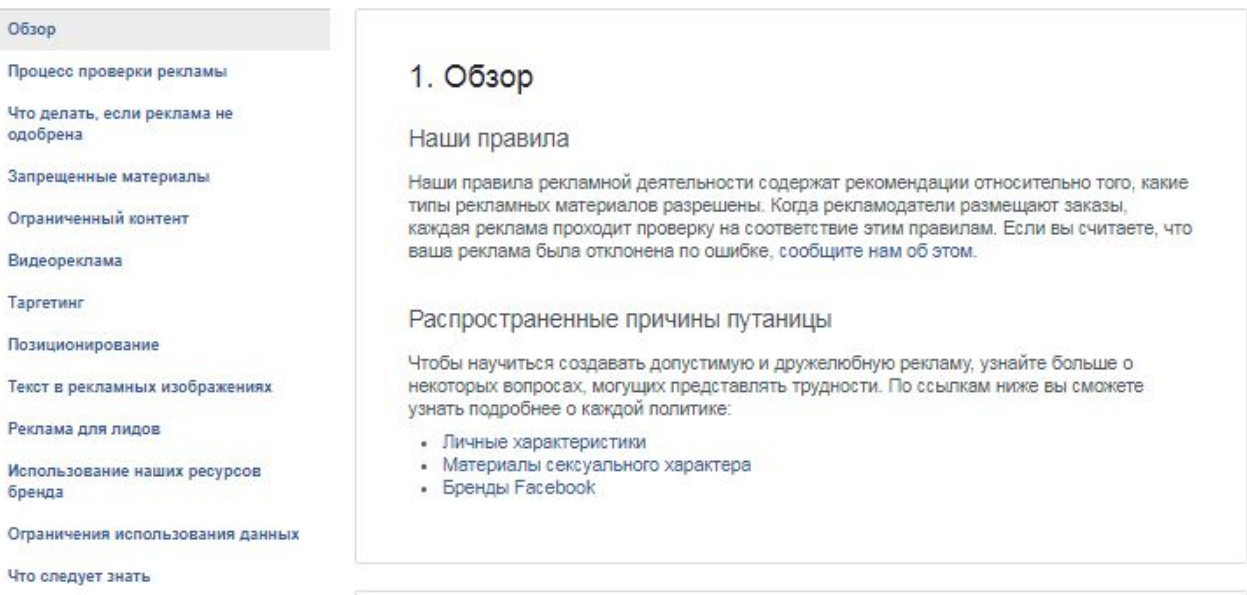

#### 2. Процесс проверки рекламы

Прежде чем появиться на Facebook или в Instagram, реклама рассматривается на предмет соответствия нашим правилам рекламной деятельности. Как правило, большая часть рекламы рассматривается в течение 24 часов, но в некоторых случаях это может занять больше времени.

Что мы принимаем во внимание

Мы проверяем изображения, текст, таргетинг и позиционирование вашей рекламы, а также материалы целевой страницы, на которую ведет реклама. Ваша реклама может быть отклонена, если материалы целевой страницы не функционируют надлежащим образом, не соответствуют рекламируемым продуктам/сервисам или не соответствуют нашим the company is compared by a company company

Если продвигаемый пост не нарушает ни одно из правил, то он должен пройти модерацию довольно быстро – в течение 10-20 минут.

### Если модерация не прошла

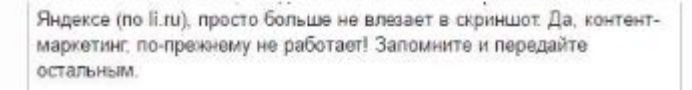

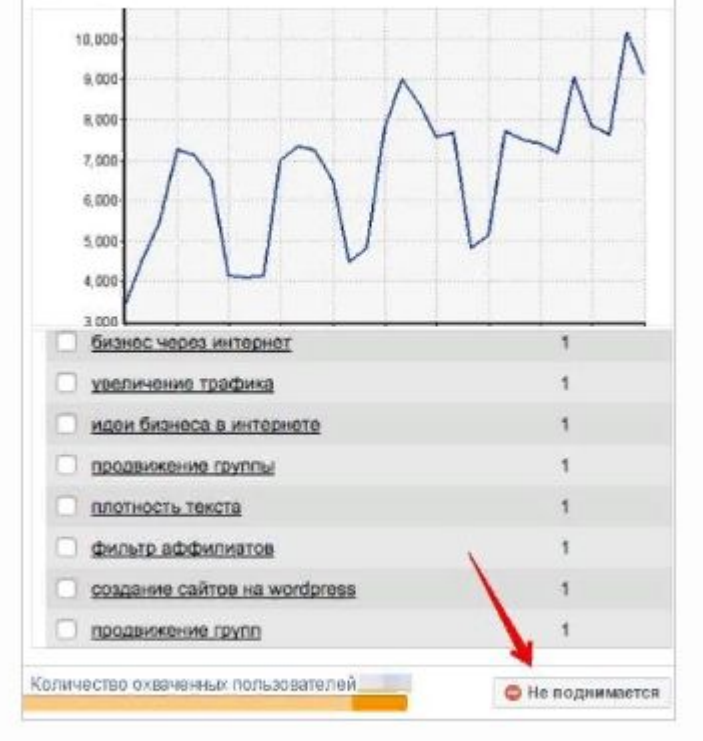

Публикация не прошла сквозь стену бдительных модераторов

Казалось бы, безобидный пост, но он был отклонен сразу по двум причинам:

Слишком много текста на втором скриншоте; При открытии второго скриншота в полном размере видно, что там есть фразы, в которых слово facebook написано со строчной буквы, а это запрещено.

# **Какие типы рекламы можно создать со страницы с помощью кнопки «Продвигать»**

#### Зайдите на вашу страницу и нажмите на кнопку «Продвигать»

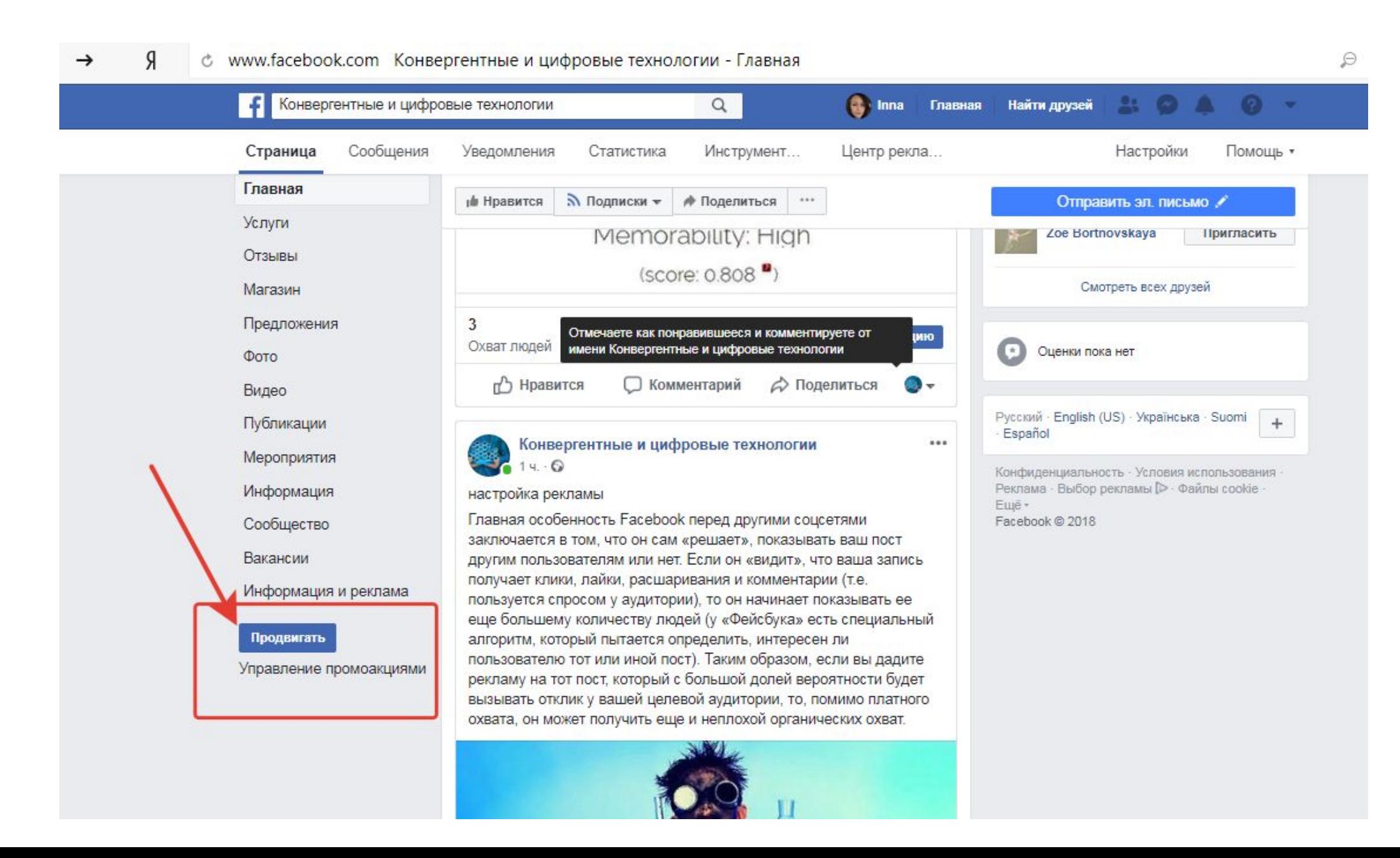

## Выбираем

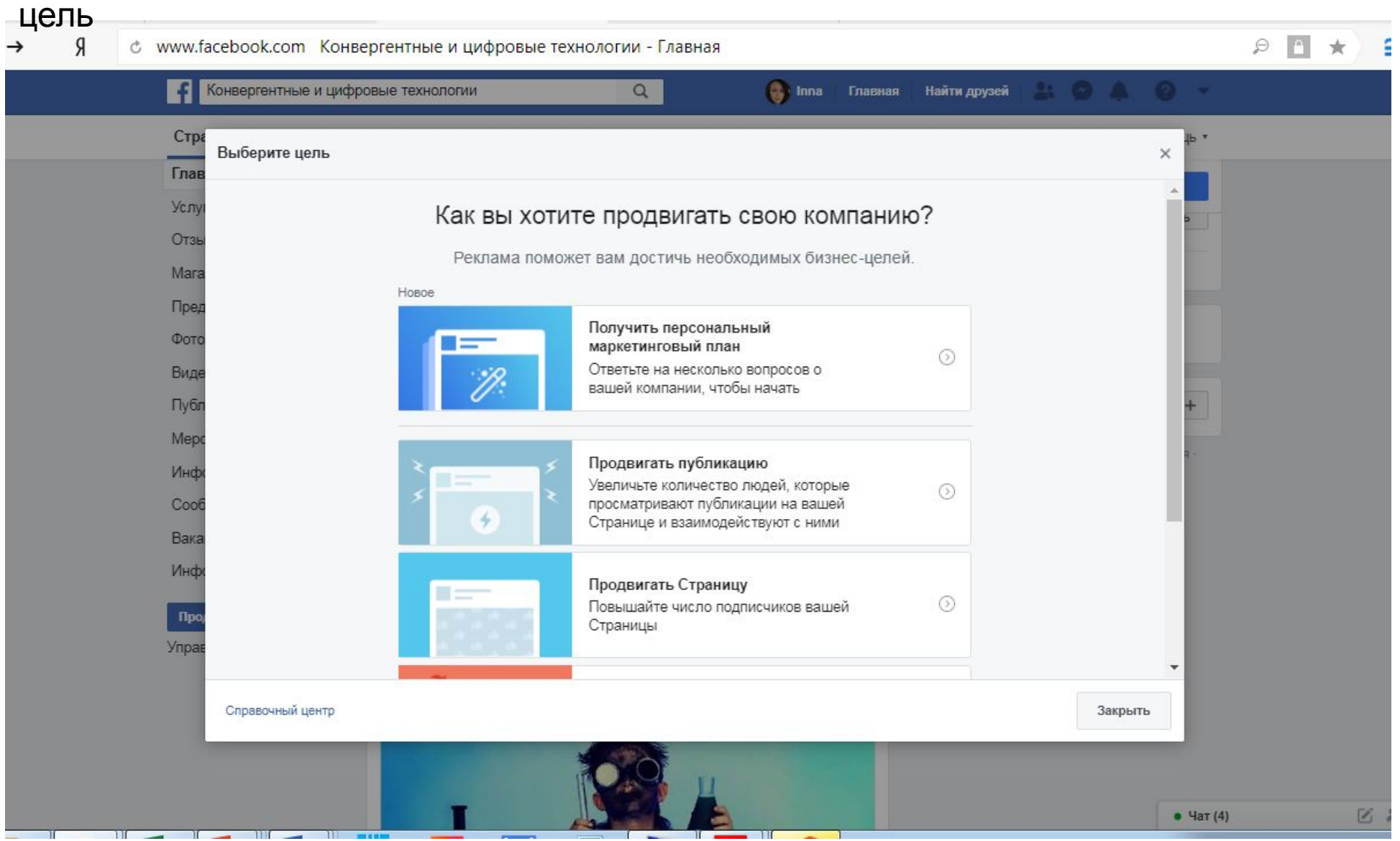

Получить персональный маркетинговый план

Продвигать публикацию

Продвигать страницу

Привлечь посетителей на сайт

## Получать больше лидов

Настройки аудитории, бюджета и продолжительности кампании не отличаются от тех, что уже были описаны.

#### FB помогает настроить маркетинговый план, надо ответить на несколько вопросов

#### $\sqrt{6}$  $\Theta$ Я Конвергентные и цифровые технологии **При Петания** Найти друзей П  $\alpha$ Стра Пошаговое создание рекламы  $\times$ Глав Услу Получите правильно подобранный маркетинговый план Отзы Mara Пред Фото Виде Публ Mepo Инф Cool Вака Инф Как это работает: П<sub>р</sub> Ответьте на несколько вопросов, которые помогут нам лучше понять вашу компанию.  $\vert$ **Ynpa** Назад 收 Начать

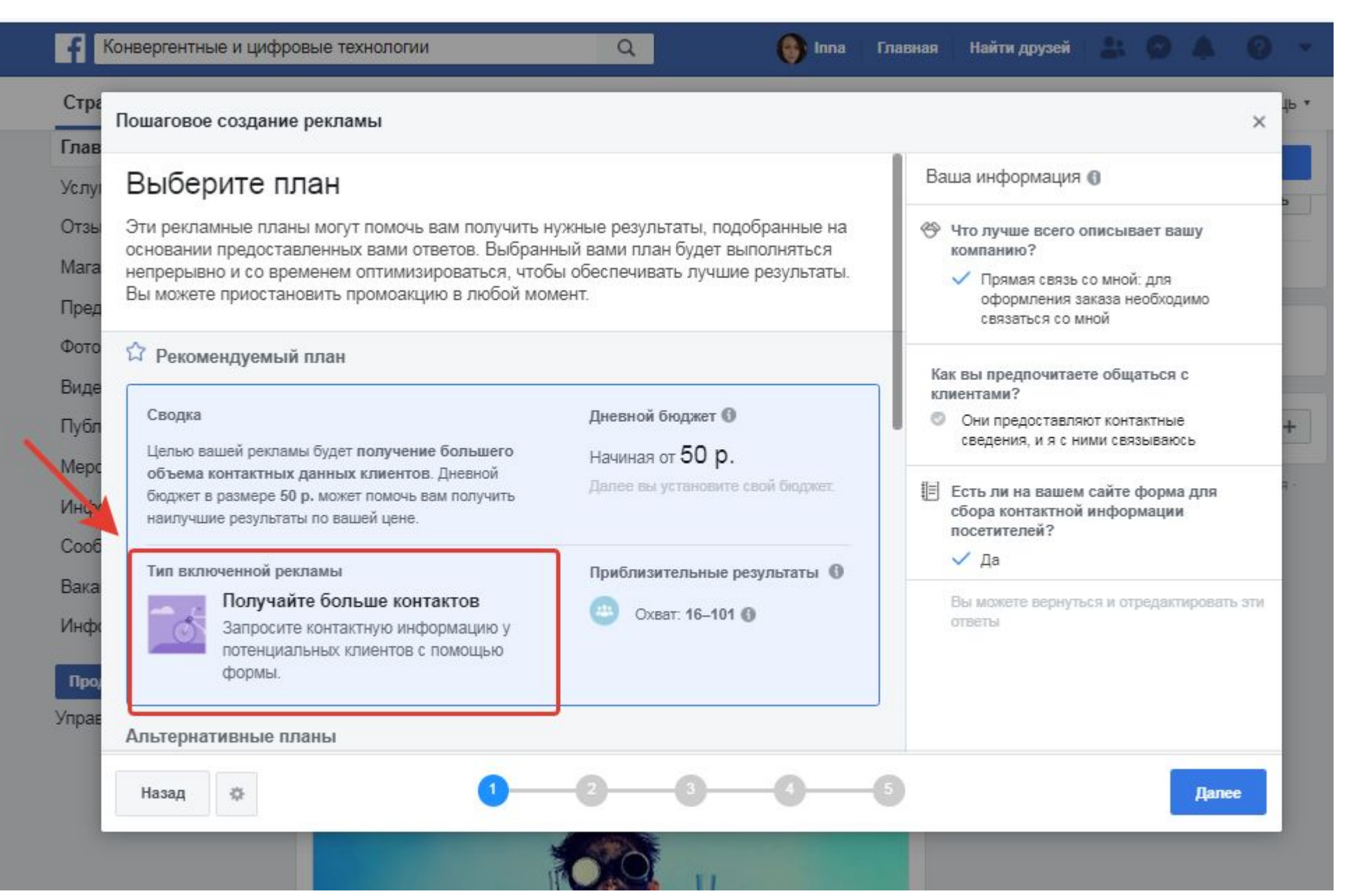

Для привлечения клиентов на свою страницу и получения контактов

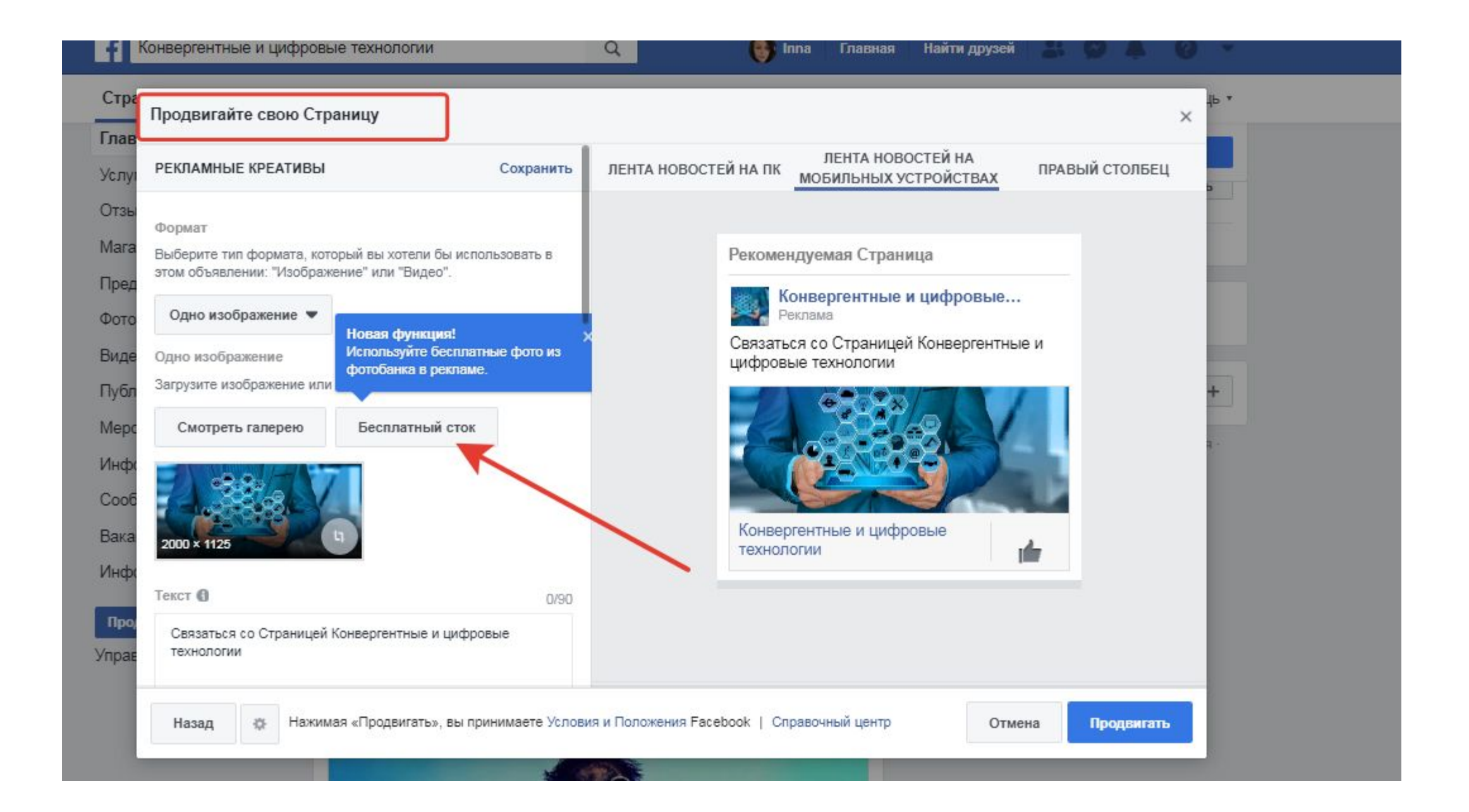

## При продвижении страницы вы можете использовать сток, встроенный в фейсбук

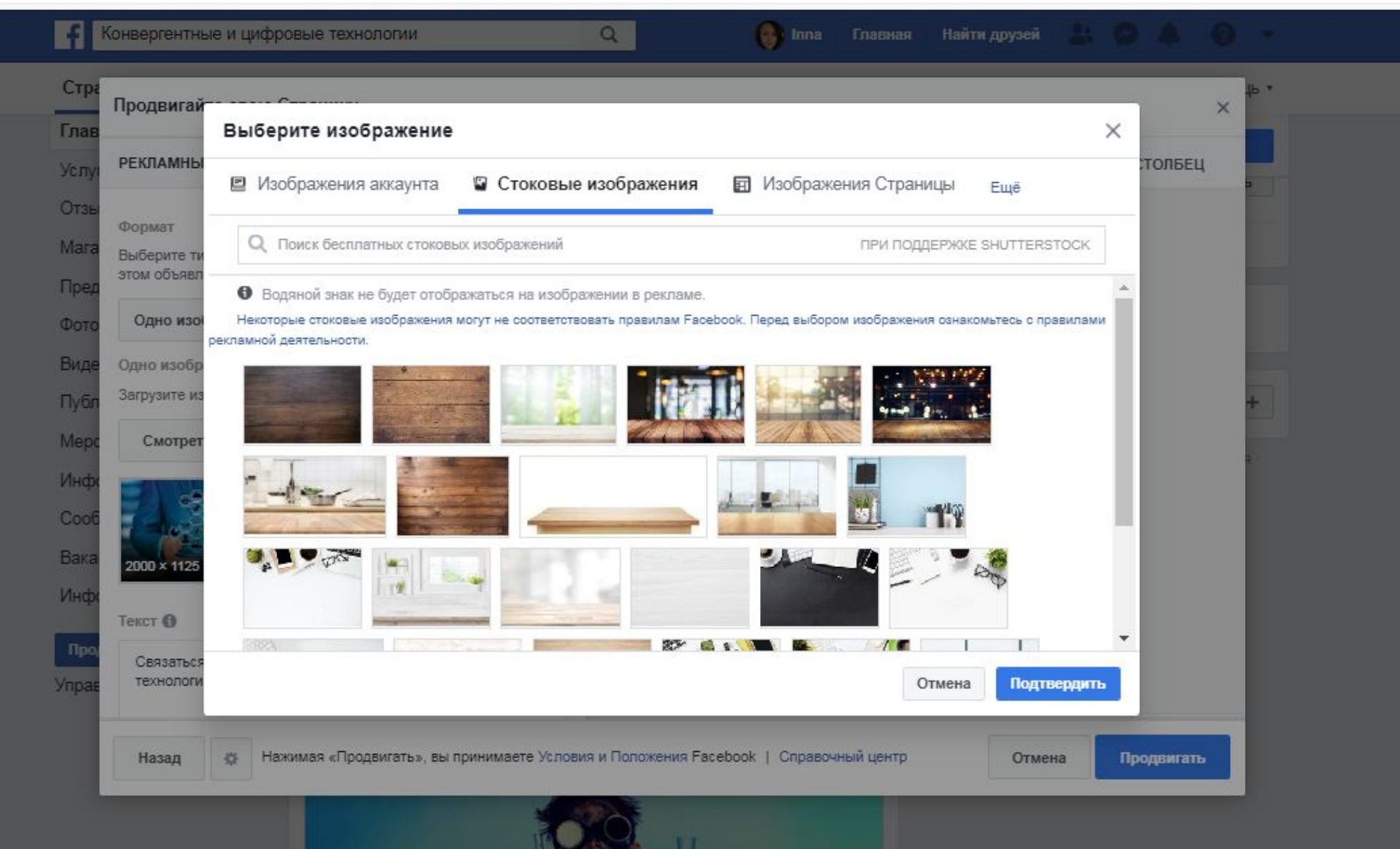

#### Продвигать сайт через фейсбук

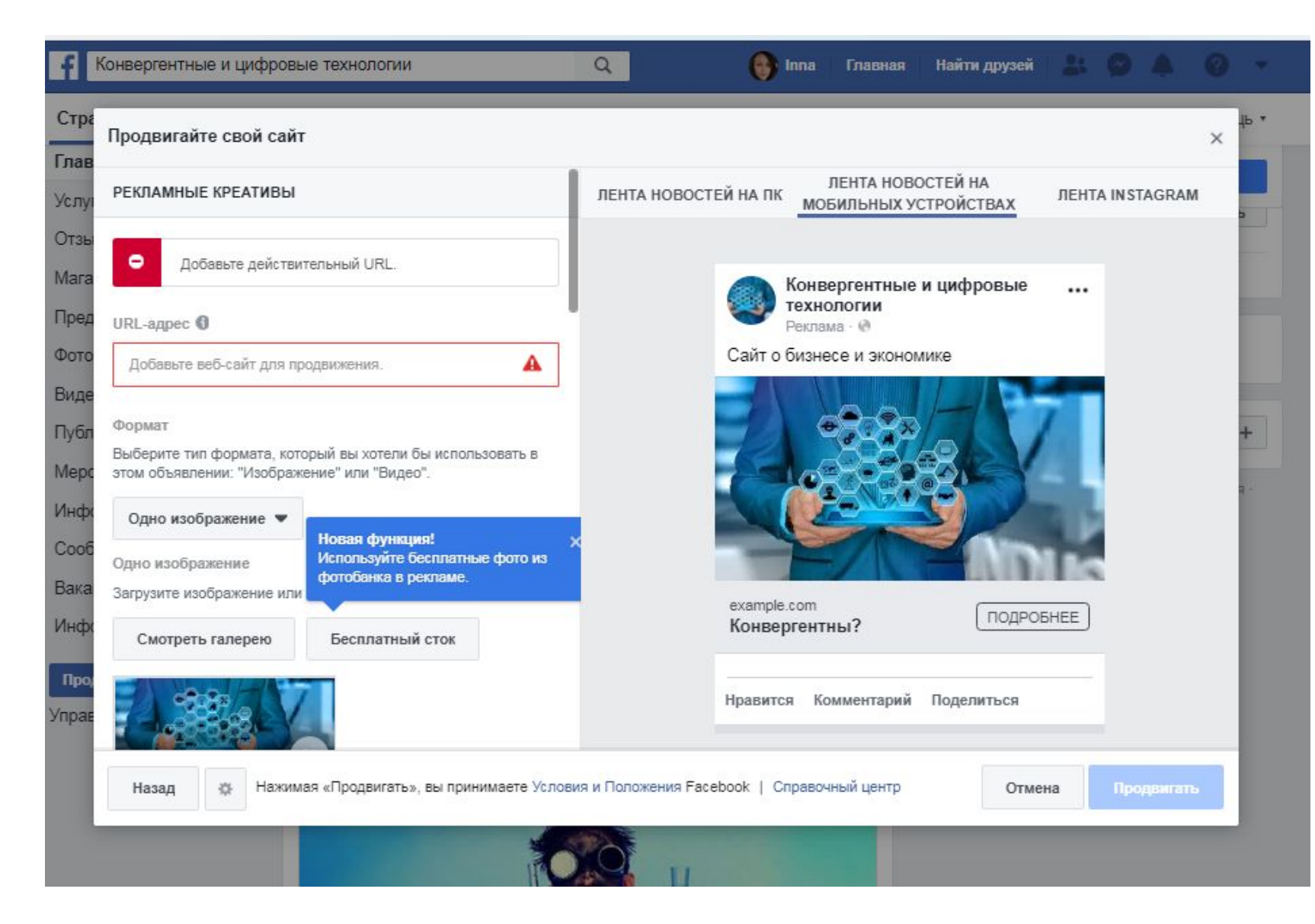

Этот вариант подойдет тем, кто хочет перенаправить пользователей на свой сайт или посадочную страницу. В окне создания публикации вам необходимо указать URL вашего сайта или страницы, добавить изображение, его заголовок, а также текст с призывом к действию.

Можете не ограничиваться одним изображением – Facebook позволяет использовать до 5 картинок в одной публикации. Чтобы добавить дополнительные изображения, нажмите на кнопку в виде знака «плюс» в секции «Изображения». Для каждого изображения можно сделать уникальный заголовок. Вот как это выглядит:

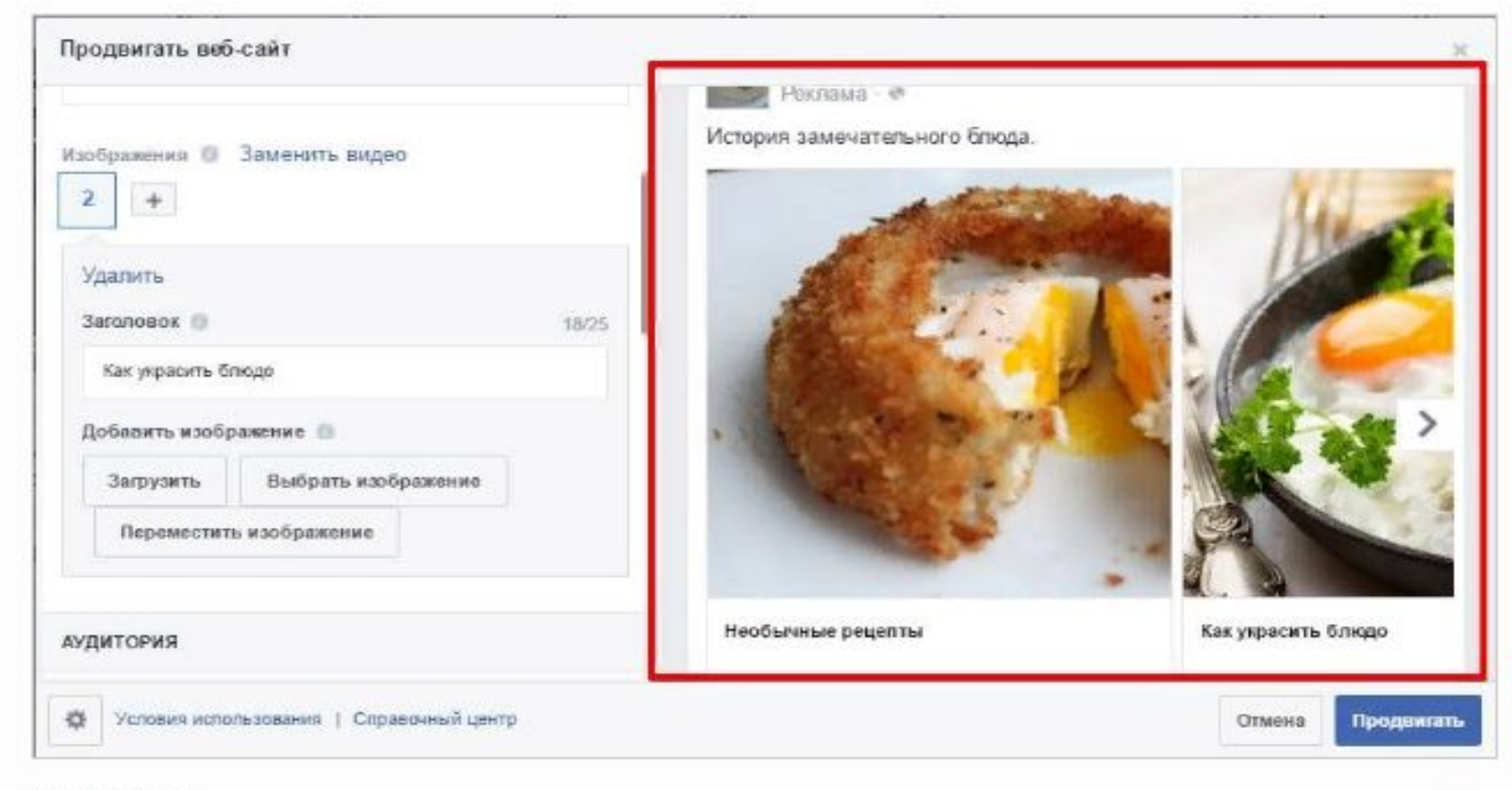

На десктопе

#### **Кроме того, вы можете использовать видео вместо изображений.**

Нажмите на кнопку «Заменить видео» в секции «Изображения». Выберите необходимый файл и дождитесь, пока он загрузится. Вам будет предложение выбрать миниатюру видео, которая будет отображаться перед проигрыванием. Не рекомендую использовать случайно сгенерированные миниатюры. Лучше используйте свою. Для этого нажмите на кнопку «индивидуально настроенная миниатюра».

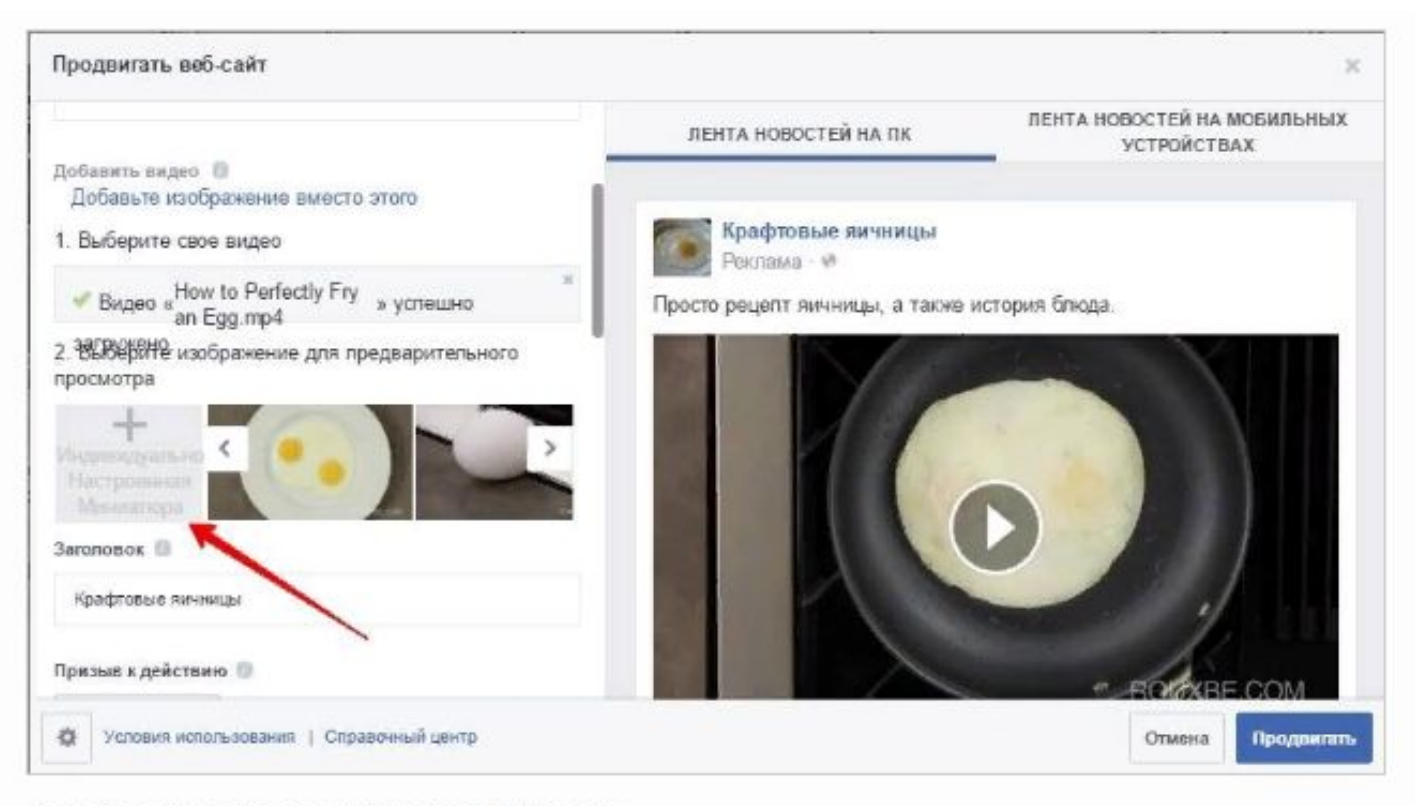

Старайтесь использовать уникальные миниатюры

Последний шаг – **выберите кнопку призыва к действию**. Она отображается в правом нижнем углу публикации и ведет на страницу, ссылку которой вы указали. После видео будет сразу две кнопки призыва к действию

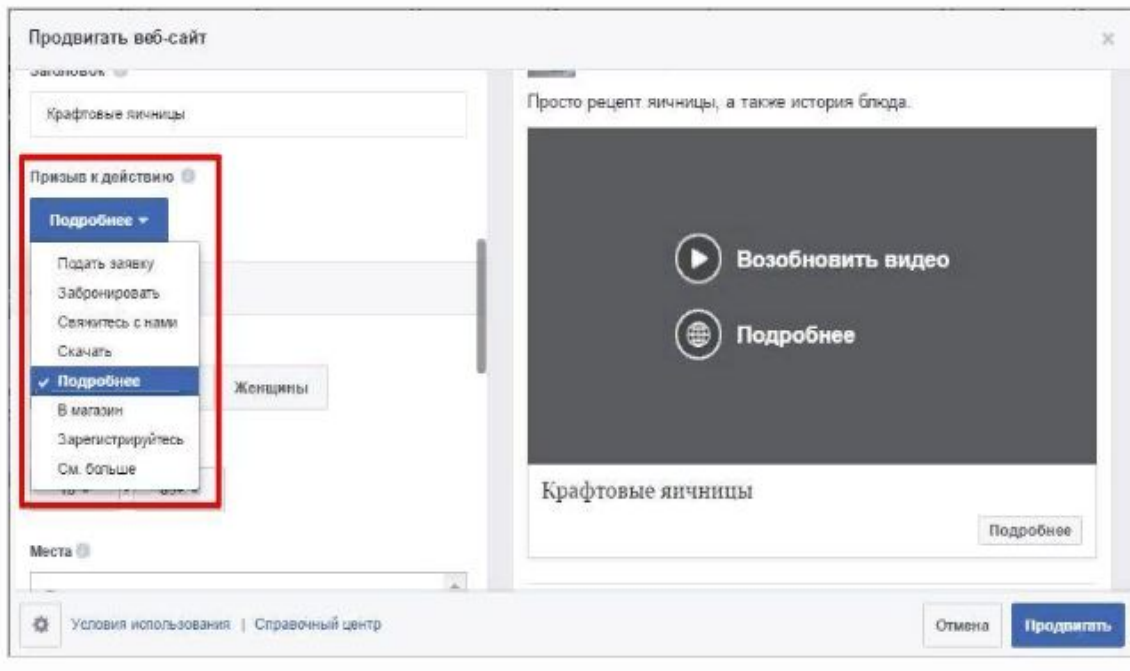

В нашем случае подойдет призыв «Подробнее»

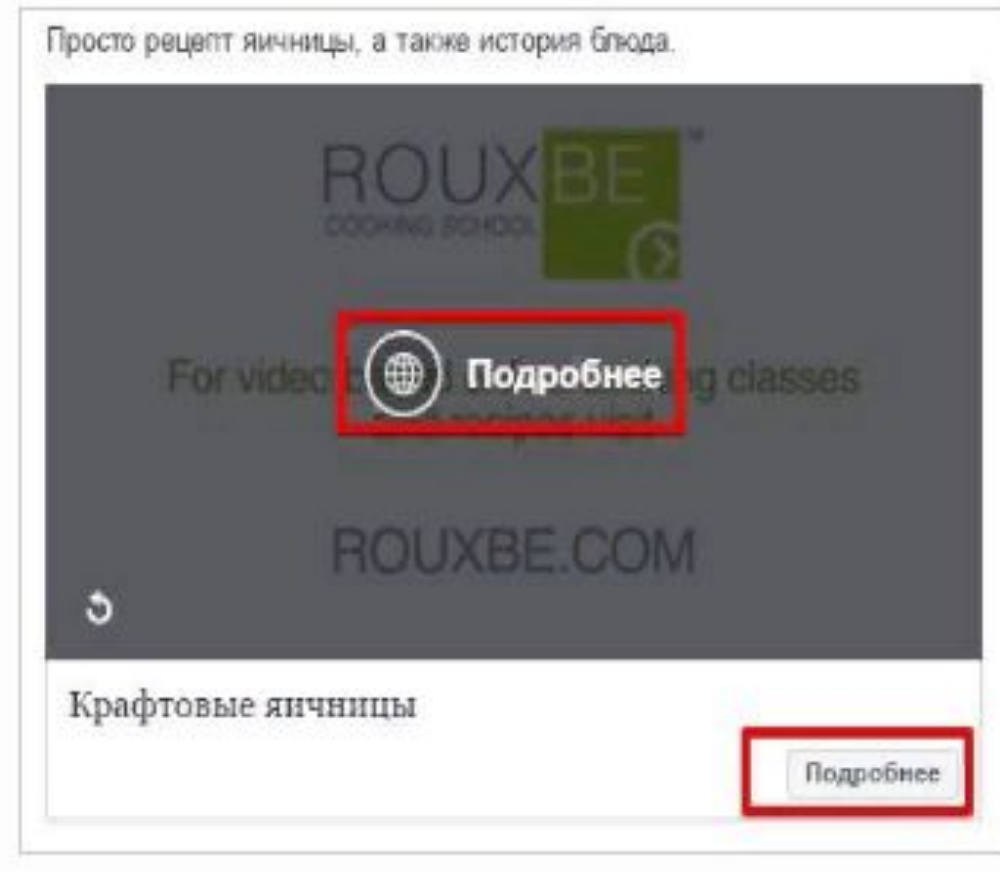

Видео закончилось – пользователя атакуют сразу две кнопки призыва к действию

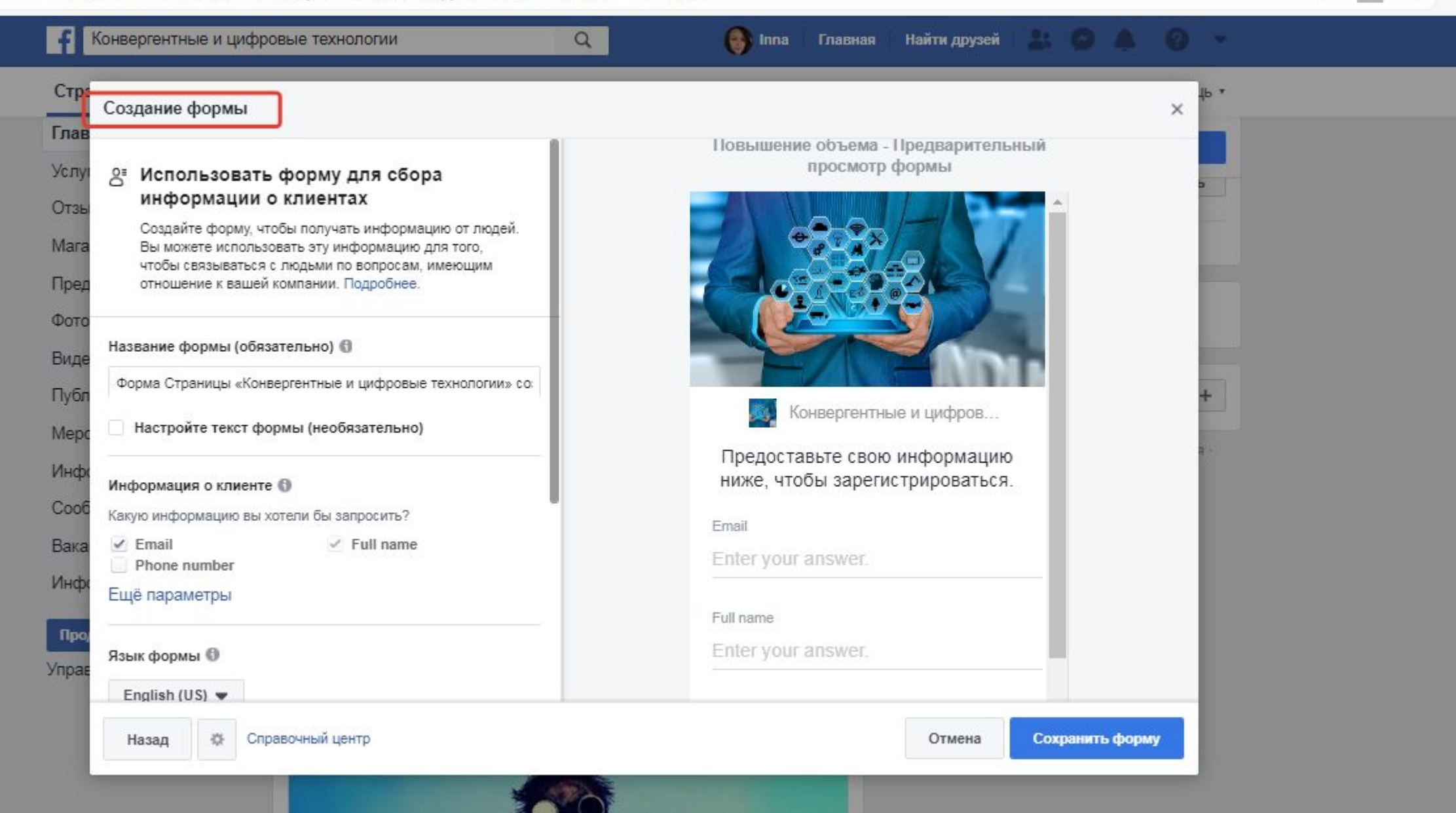

#### В выпадающем меню есть пункт «Поделиться страницей с друзьями», но это не реклама.

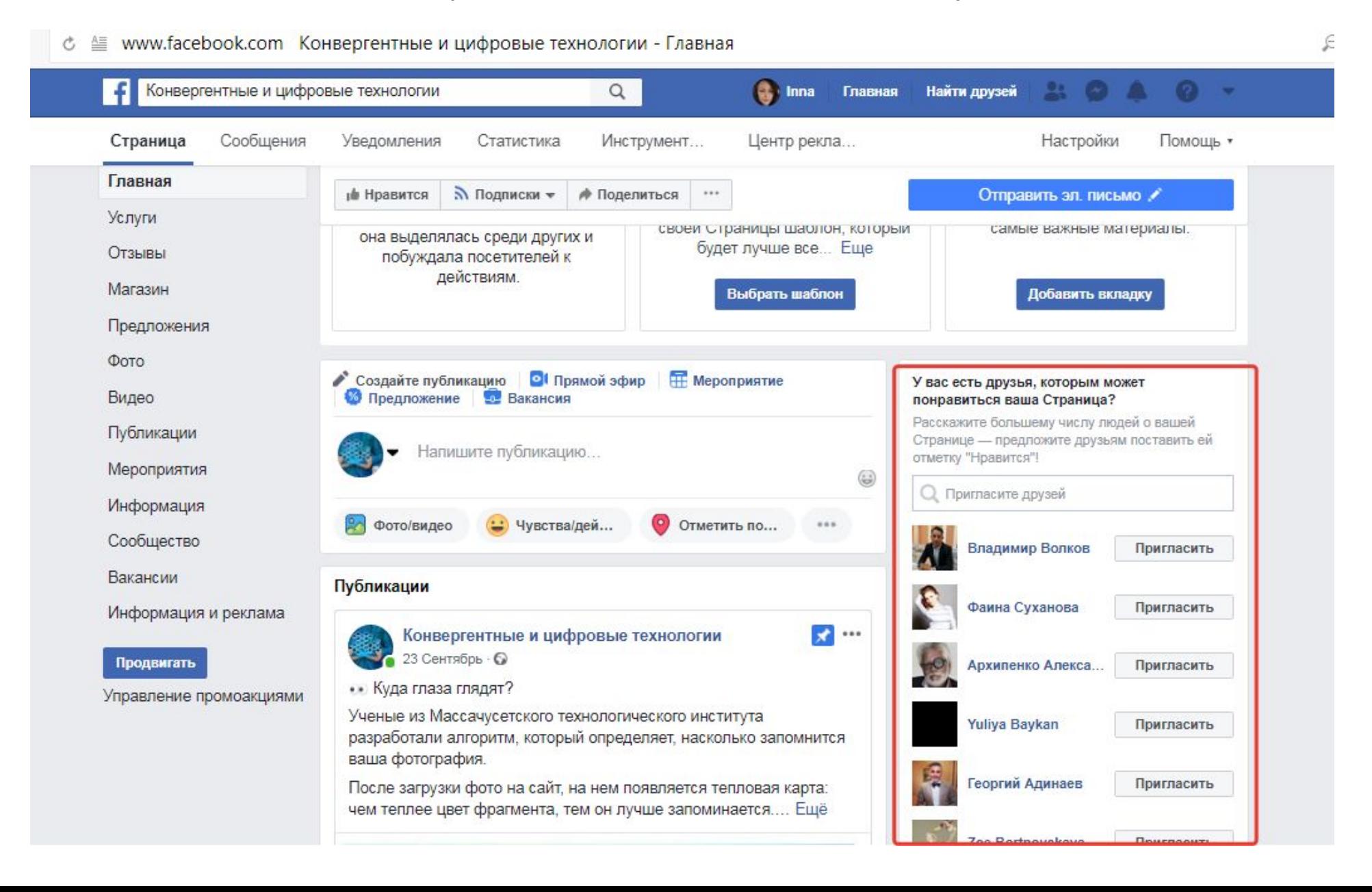

# Какие типы рекламы можно создать на странице через форму создания публикации

Через ту же форму, с помощью которой вы делаете все записи на странице, можно запустить еще несколько видов кампаний. Давайте разберем их.

#### **Создание и продвижение «Холста»**

Зайдите на страницу и в форме создания записи нажмите на кнопку «Фото/видео».

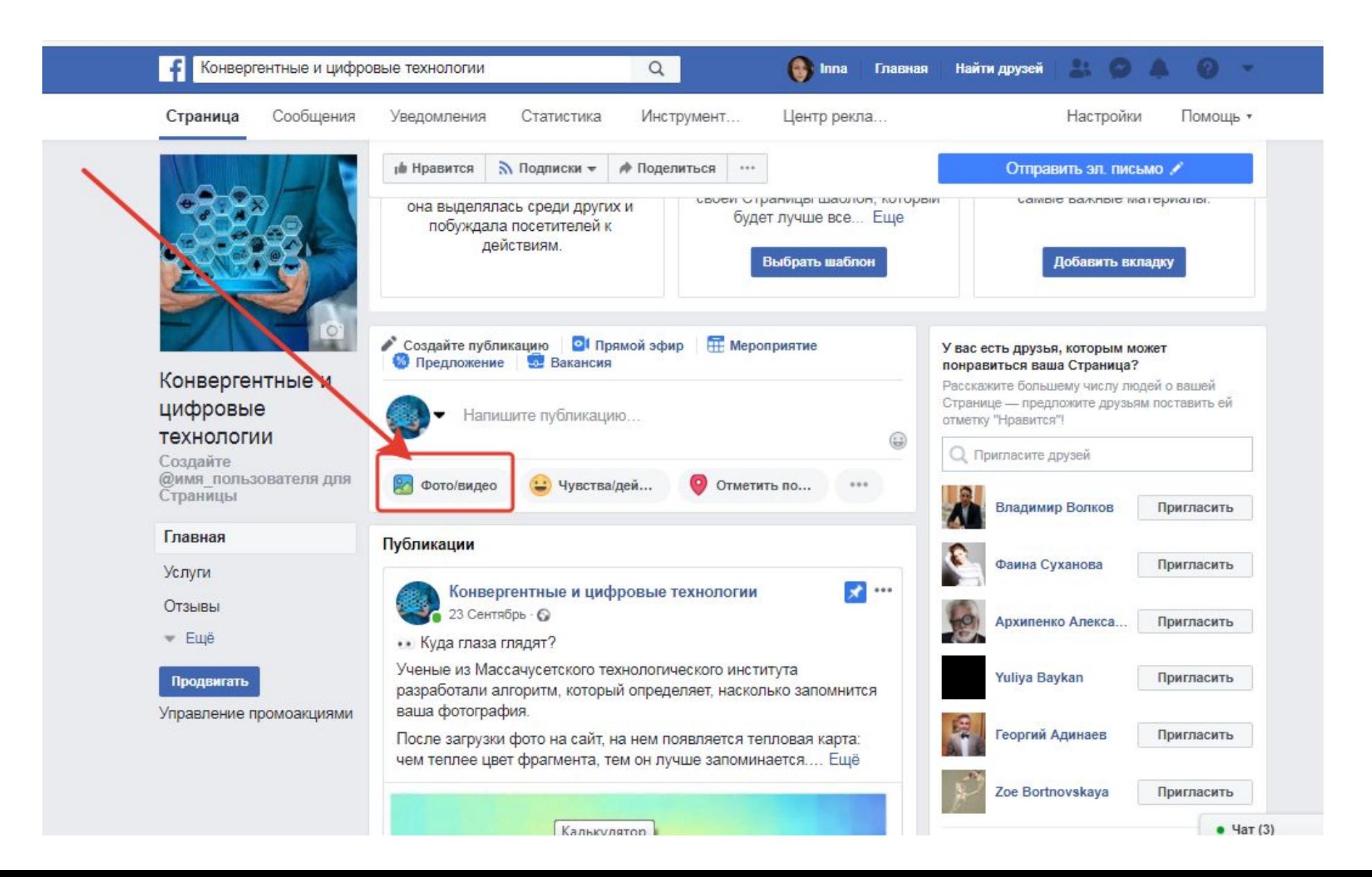

После нажатия на кнопку «Фото/видео» откроется окно выбора

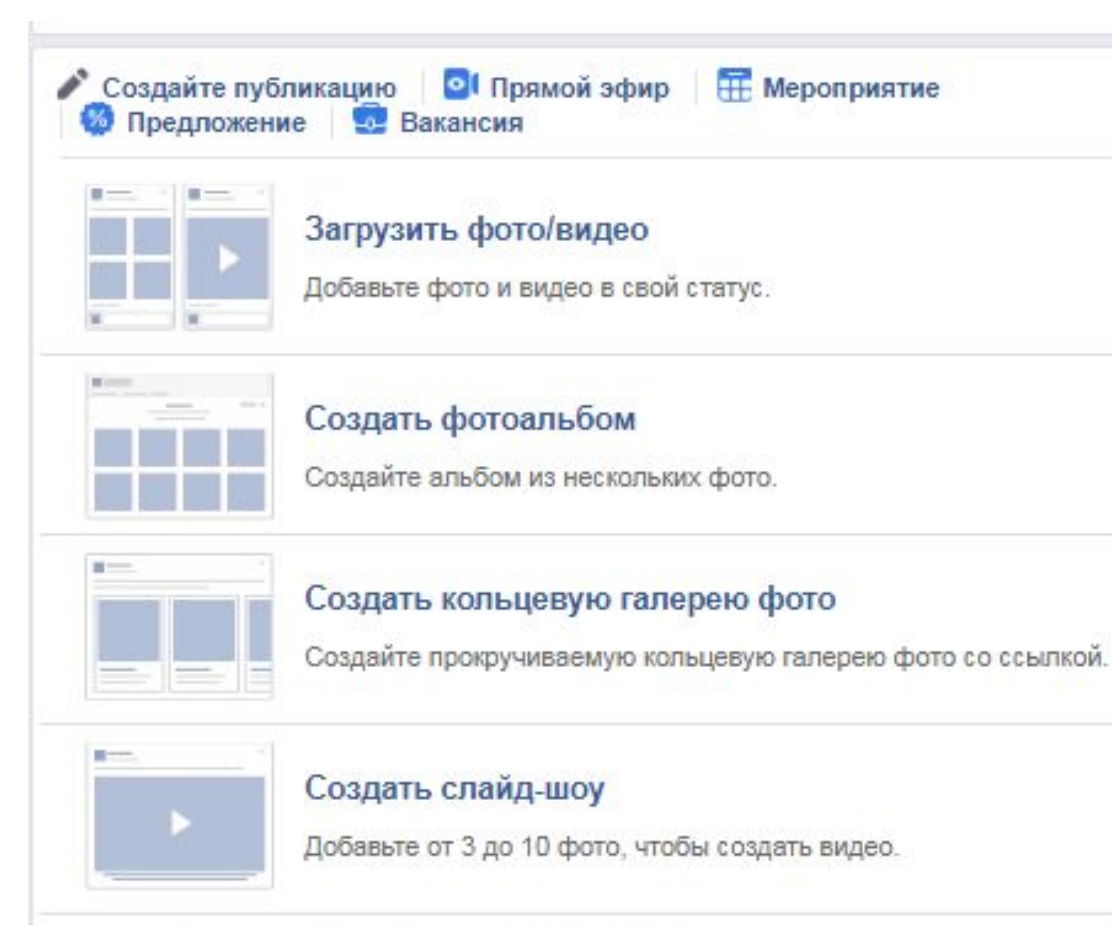

#### Создать Instant Experience

Теперь вы можете еще более ярко рассказать свою историю, используя одновременно и фото, и видео.

В выпадающем меню вы увидите пять вариантов фото/видео-публикаций.

#### **Загрузить фото/видео**

позволяет создать обычную публикацию с фото или видео. Ссылку при этом добавить нельзя

#### **Создать фотоальбом**

в публикации будет сразу несколько фотографий

#### **Создать кольцевую галерею фото**

можете добавить несколько фото и для каждой сделать отдельную кликабельную подпись, а также заголовок.

#### **Создать слайд-шоу**

загрузите несколько фото, и FB сделает из них видео. Ссылку добавить нельзя.

А вот на пятом пункте остановимся поподробнее. «**Холсты**» или **Facebook Canvas** – новый вид публикаций в Facebook, рассчитанный на пользователей мобильных устройств. Вот как это выглядит:

Canvas Ads — это формат, с помощью которого можно создать аналог лэндинга внутри ленты Facebook. Данный конструктор появился еще в 2016 году и позволяет собрать из фото, видео и текста интерактивное рекламное объявление.

Теперь формат Canvas Ad получил новое название **Instant Experience**. По мнению компании Instant Experience (мгновенный опыт) лучше отражает то, что предлагает это решение для рекламы. Плюс ко всему, теперь такие рекламные объявления загружаются в 15 раз быстрее, чем стандартные мобильные сайты.

Еще одно нововведение от Facebook: новые шаблоны Instant Experience упрощают создание захватывающих объявлений для бизнеса, не требуя глубоких технических знаний или навыков проектирования. Кроме того, соцсеть поможет вам измерить эффективность кампании производительности. Facebook Pixel теперь будет автоматически добавлен в Instant Experiences для любого рекламодателя, использующего Facebook Pixel на своем веб-сайте.
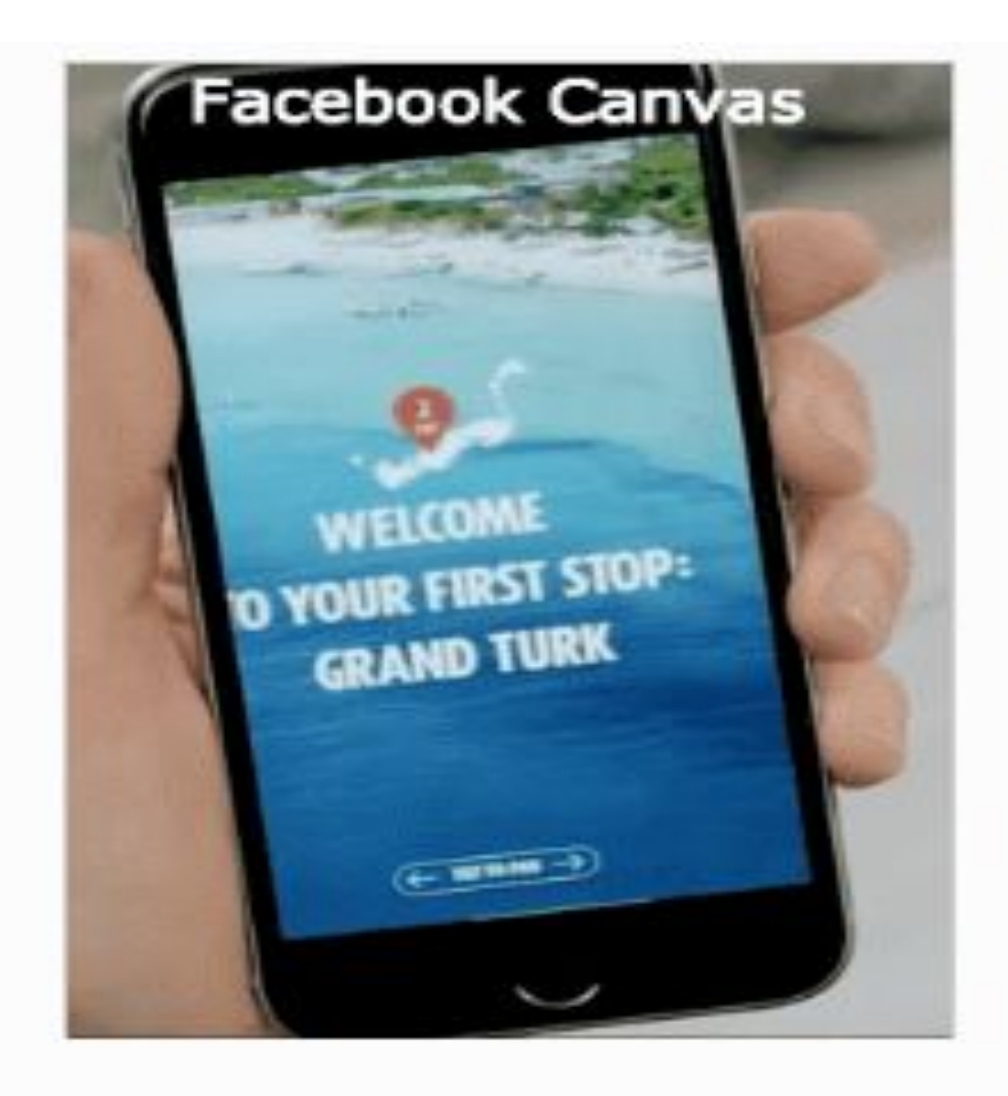

Facebook Canvas в действии

*и* Нравится М Подписки <del>№</del> <del>№ Поделиться</del>  $...$ Создайте публикацию | О Прямой эфир Meponpustue • Предложение Вакансия • Расскажите об этом фото...  $\begin{pmatrix} 1 \\ 0 \\ 0 \end{pmatrix}$ Выберите Холст  $^{+}$ Фото/видео •• Чувства/действия  $\left| \right|$  Заметка Отметить посещение  $\circ$ ● Добавить важное событие Рекламируйте свою компанию ГУ Совместный просмотр Получайте сообщения Получайте звонки (III) Onpoc **В** Список В Начать конференцию Продвигать публикацию Опубликовать  $\overline{\phantom{a}}$ 

#### Раньше - Холст, с сентября 2018 Instant Experience

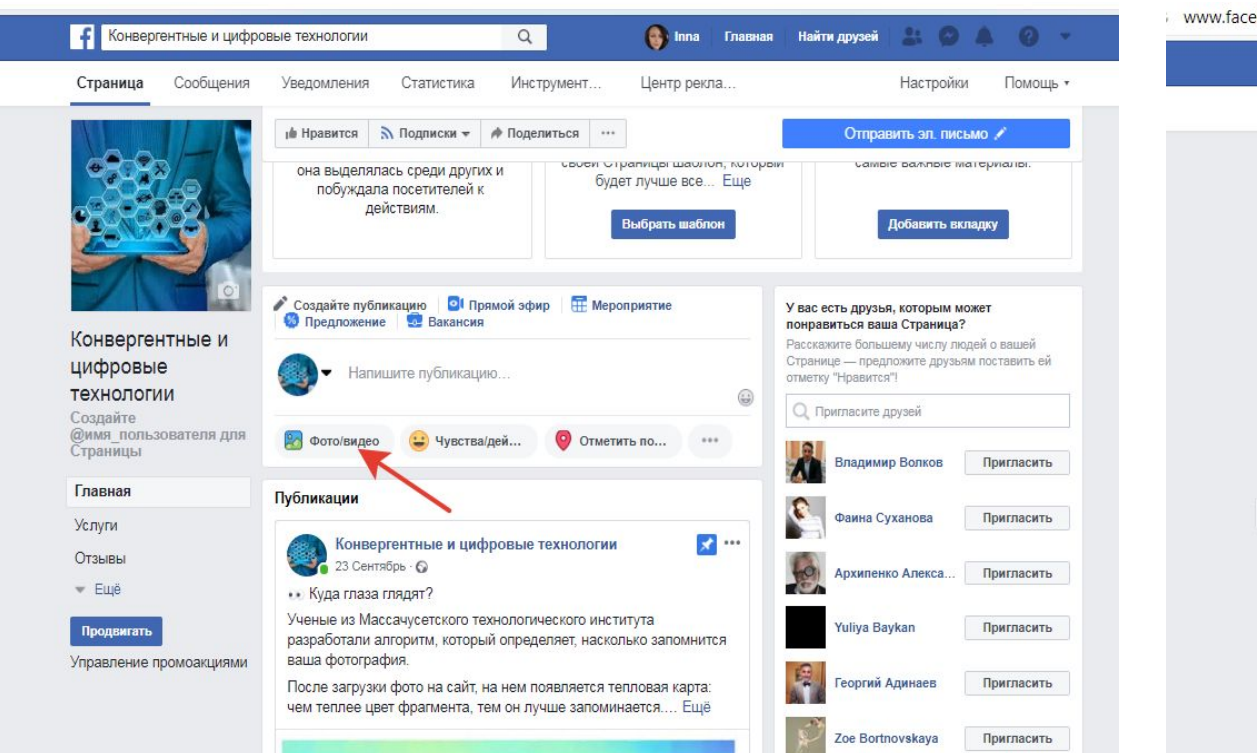

www.facebook.com Конвергентные и цифровые технологии - Главная

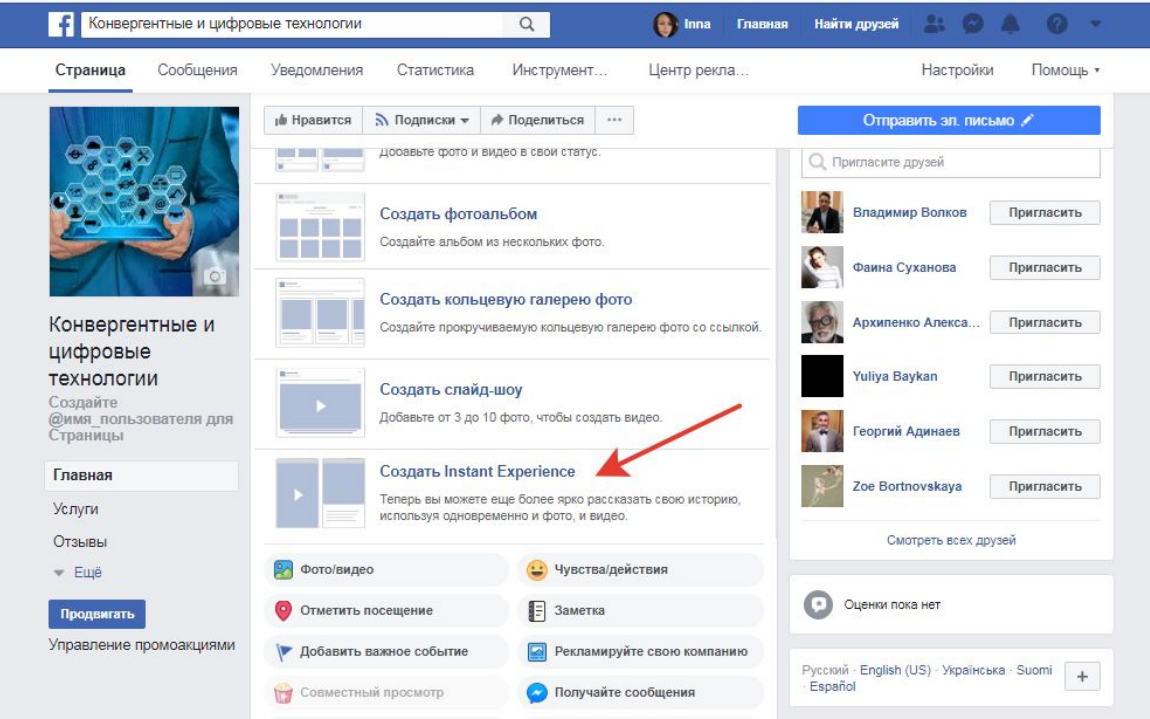

## **Создание Instant Experience на Facebook**

Instant Experience — это полноэкранный формат для мобильных

- Поддерживает все форматы: кольцевую галерею, одно изображение, одно видео, слайд-шоу и подборку.
- Создать Instant Experience можно на основе готовых шаблонов или самостоятельно с чистого листа.
- Instant Experience открываются в ленте смартфонов в 15 раз быстрее, чем сайт или посадочная страница
- В новом инструменте есть пять шаблонов, с их помощью вы сможете собирать контакты клиентов внутри FB

Подробнее читать о создании (блог фейсбук

https://lookaside.fbsbx.com/business/help/1629645927296163

https://z-p4-lookaside.fbsbx.com/business/help/1194534547226732

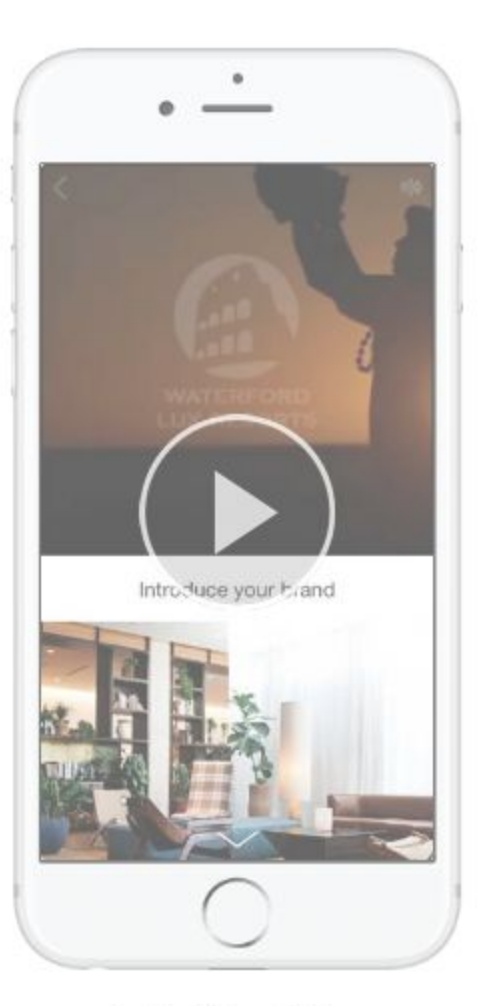

Instant Storytelling

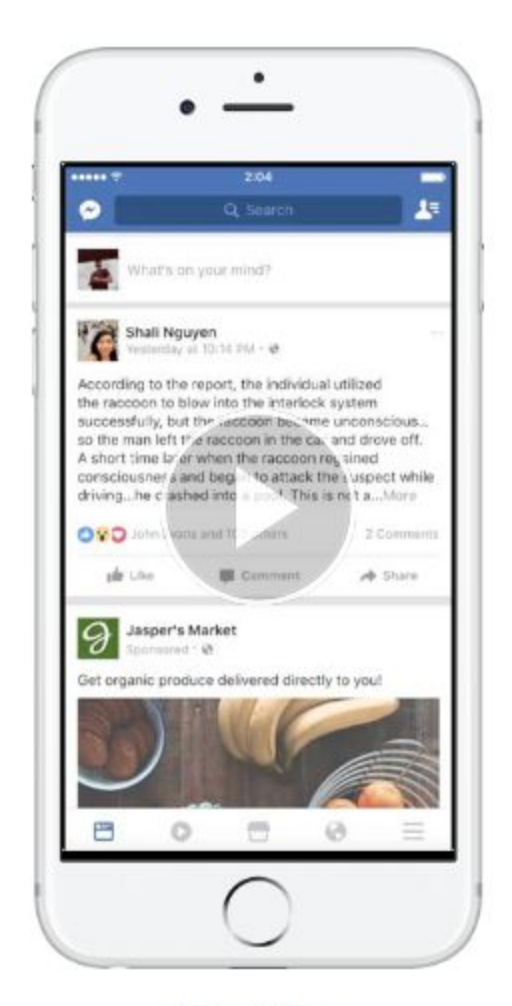

**Instant Form** 

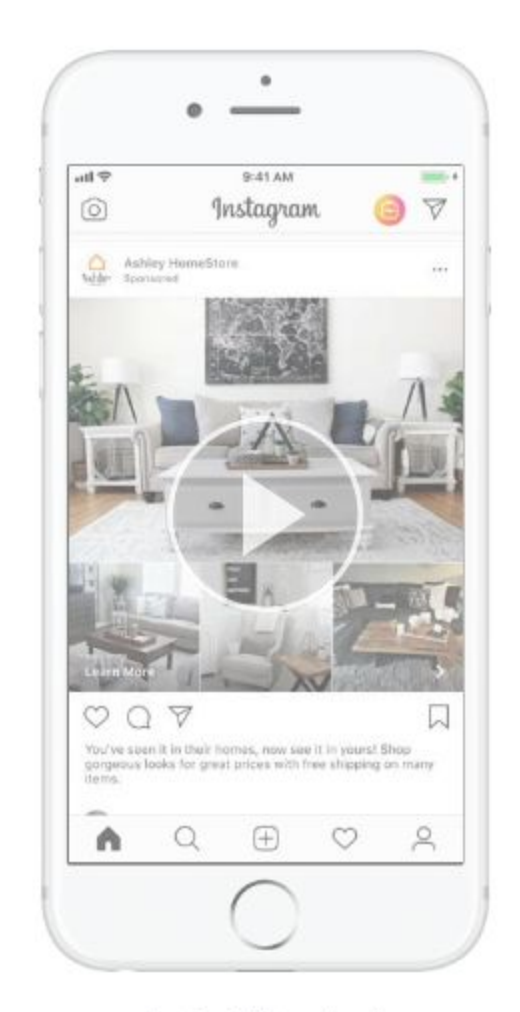

Instant Storefront

## **Создание и продвижение мероприятий**

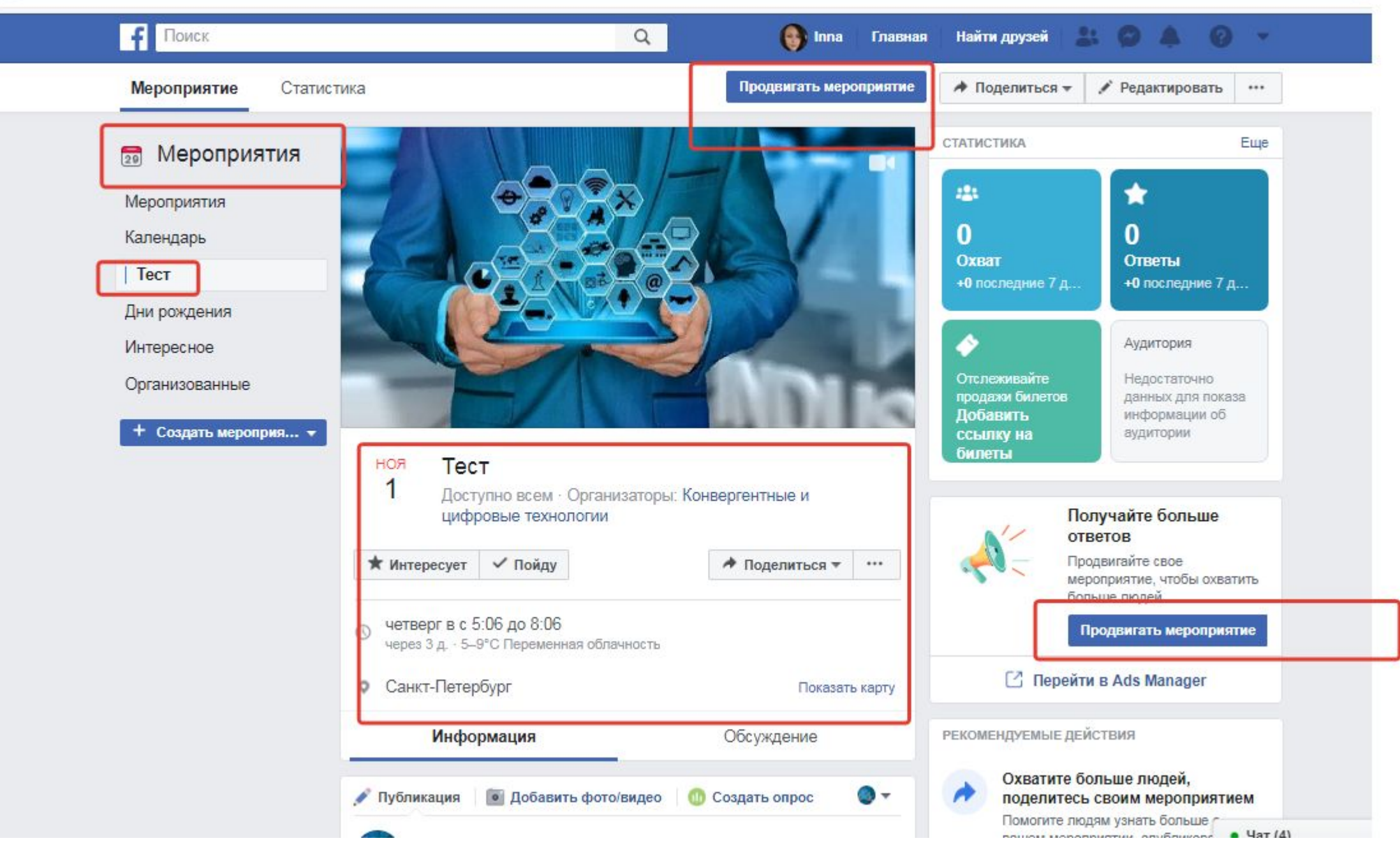

Настройки аудитории, бюджета и срока стандартные, с той лишь разницей, что показывать рекламу события после его завершения нельзя. Нажмите на кнопку «Поднимать», чтобы запустить рекламу.

Мы рассмотрели все типы рекламных публикаций, которые вы можете создать **прямо со страницы**, не прибегая к помощи Ads Manager и Power Editor. Отслеживать ее эффективность тоже можно на странице.

#### Texterra **Tax Lices**

Олубликовано Владимиром Шумовым (?) - 22 июля в 11:47 - @

#текстерра #контентмаркетинг #оптимизациясайта #texterra #contentmarketing #системыкомментирования

Удобство и функциональность системы комментирования влияет на вовлеченность аудитории и количество комментариев на сайте. В этой статье вы найдете обзоры лучших внешних систем комментирования, которые помогут вам выбрать оптимальное решение.

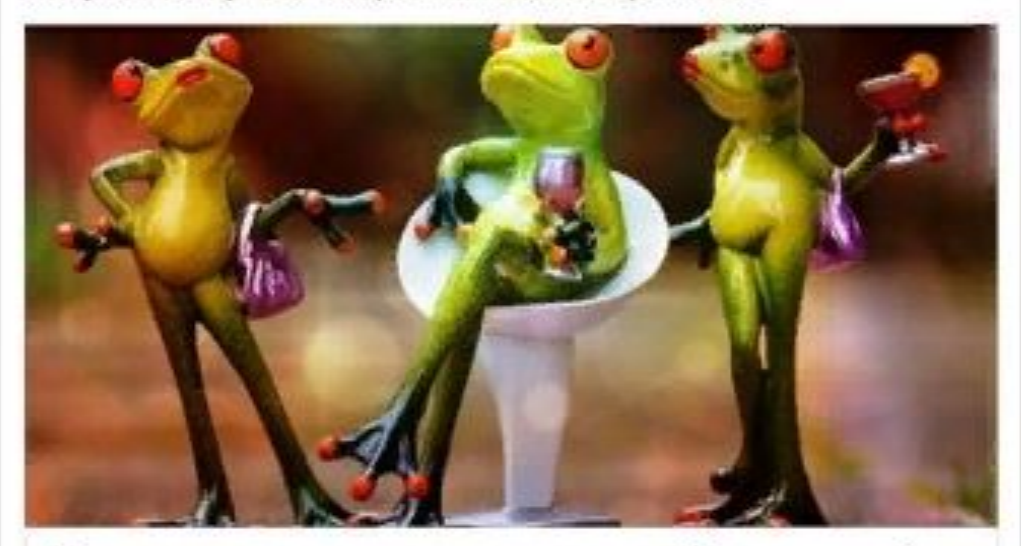

Какую систему комментирования выбрать для сайта Обзор лучших систем комментирования для сайтов.

TEXTERRA.RU

Количество охваченных пользователей

▶ Остапось 16,20 р.

вот уже некоторое время успешно показывается. Чтобы оценить ее эффективность в процессе показа, зайдите на страницу и найдите необходимую публикацию.

Допустим, вы запустили рекламу, она прошла модерацию и

Полоса «Количество охваченных пользователей» график бежевая часть – органический охват, а оранжево-коричневая – платный.

Наведите на нее курсор, чтобы узнать точное число охваченных пользователей.

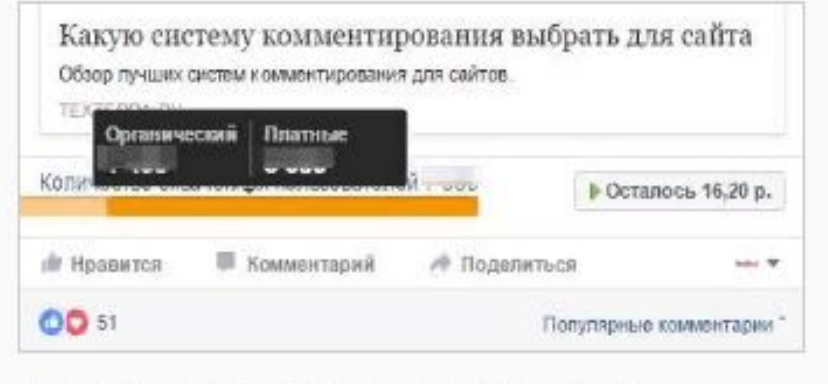

**Статистика продвижения поста**

Количество органически и платно охваченных пользователей

Пример продвигаемой публикации на странице «Текстерры»

Чтобы получить более подробную статистику, нажмите на кнопку, на которой написан остаток вашего бюджета. <sup>В</sup> открывшемся окне пролистайте немного вниз, <sup>и</sup> вы

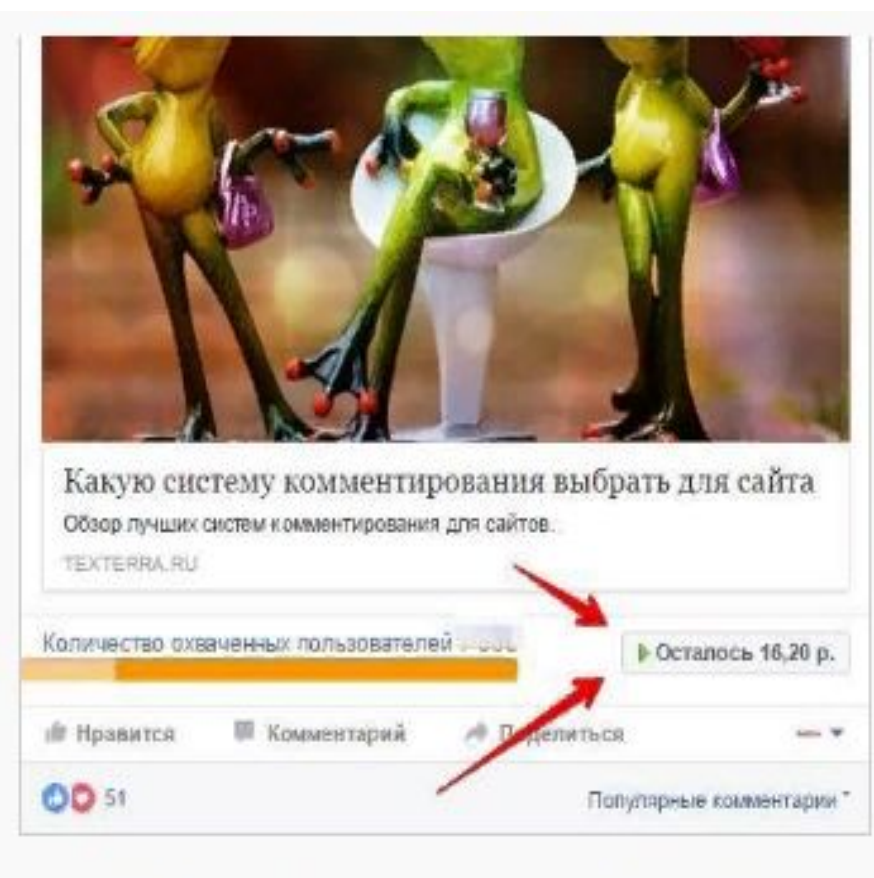

Нажмите на эту кнопку, чтобы получить подробную статистику

увидите следующую картину:

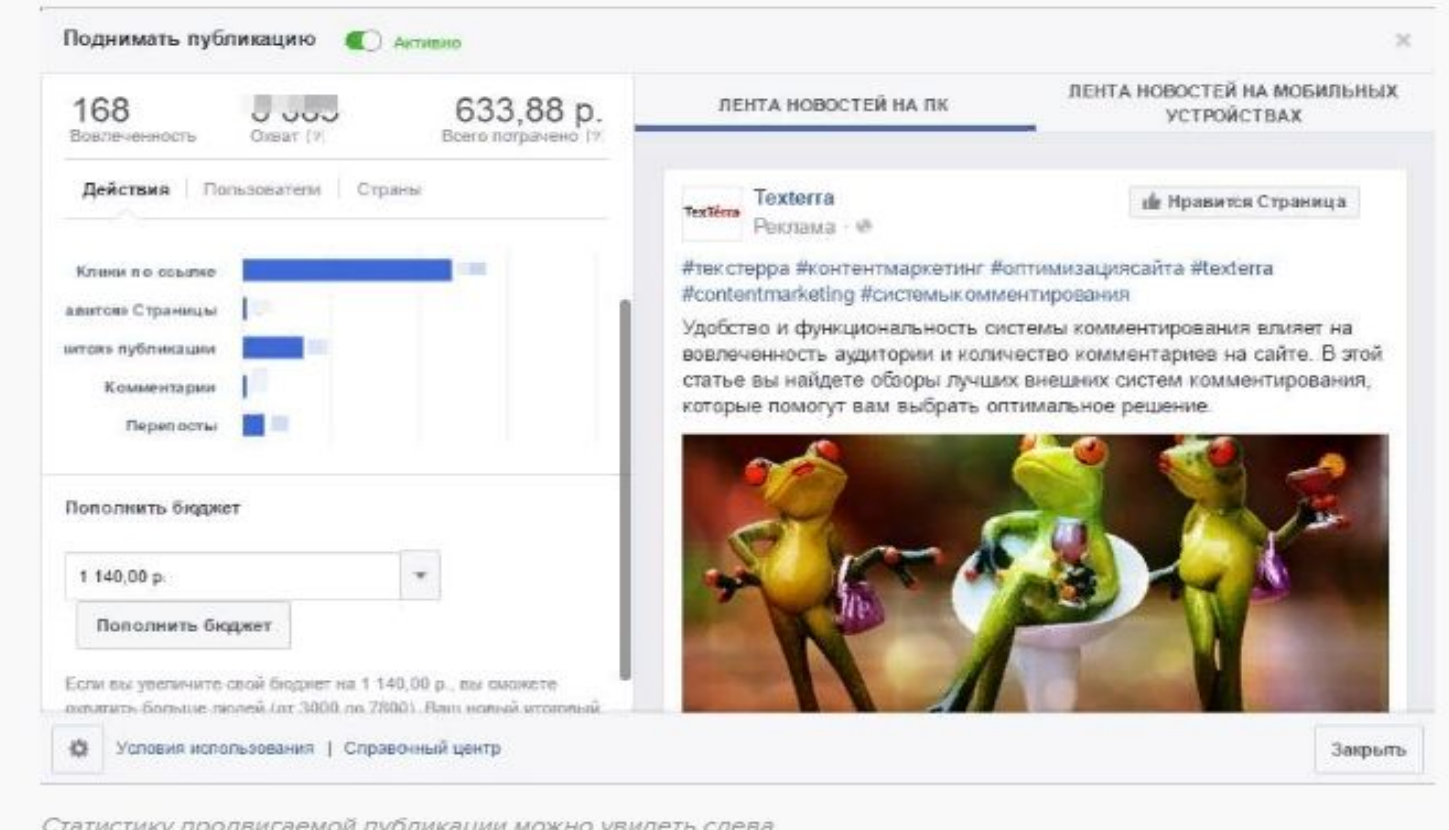

Охват показывает, сколько человек увидели вашу рекламу, а вовлеченность – сколько из них совершили какое-либо действие. Подробную статистику по этим действиям вы можете посмотреть ниже

Facebook показывает, сколько пользователей кликнули по ссылке, поставили «Нравится» странице или публикации, оставили комментарий, а также сделали репост.

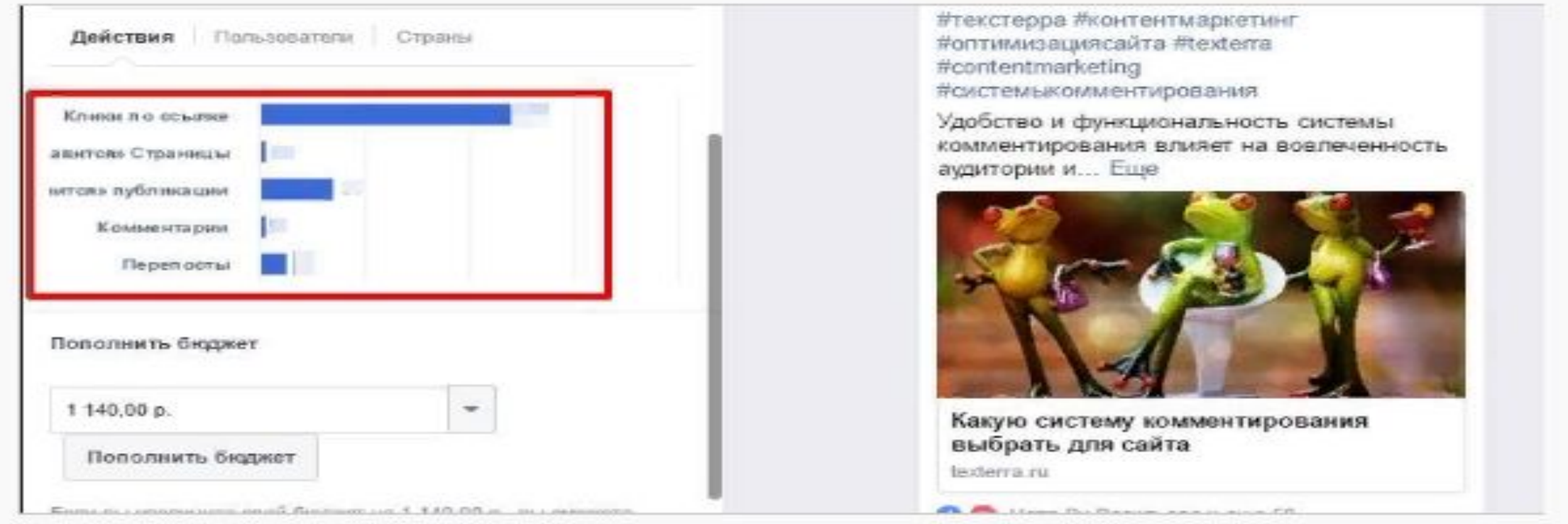

Проще пареной репы

В этом же окне есть еще две вкладки: пользователи и страны. Нажмите на кнопку «Пользователи», чтобы посмотреть краткий демографический отчет по охваченной аудитории. Здесь вы можете узнать процент мужчин и женщин, охваченных вашей рекламой, а также к каким возрастным группам они принадлежат.

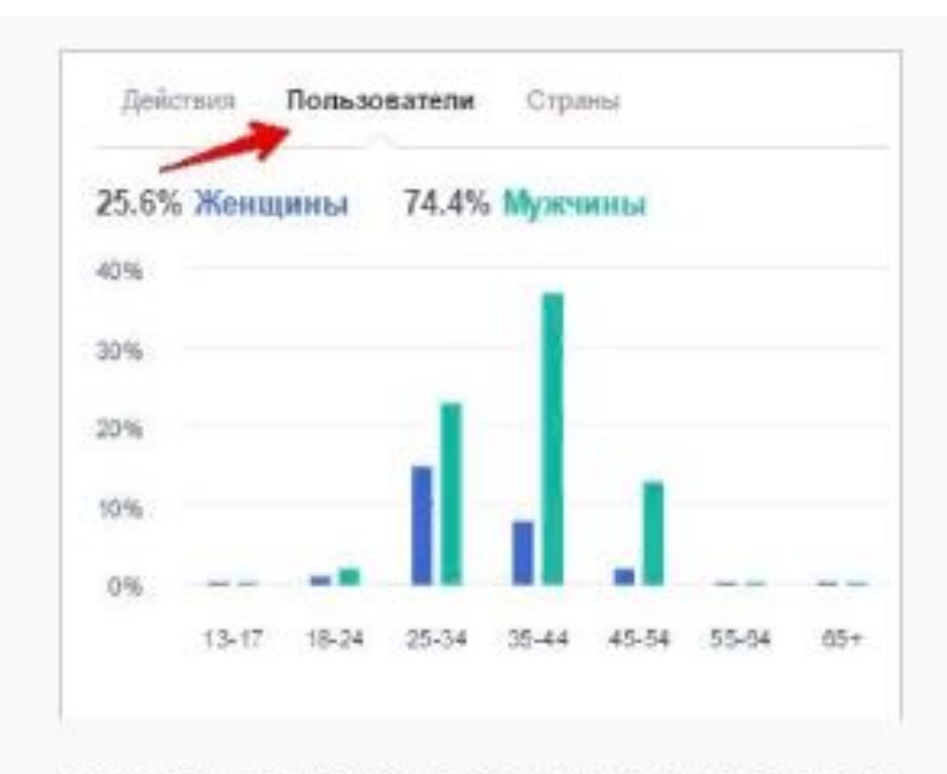

Наибольший интерес эта публикация вызвала у мужчин в возрасте от 35 до 44 лет

Основываясь на этих данных, вы можете сделать выводы об эффективности поднимаемой публикации, а также принять решение: остановить показ (если реклама неэффективна), увеличить бюджет или оставить все, как есть.

Отчет для публикаций, показ которых уже завершился, не отличается. Единственное отличие – когда вы найдете необходимый пост, вместо кнопки «Осталось ХХ р.» будет кнопка «Показать результаты».

# Запуск рекламы в Ads Manager

Для того, чтобы перейти в интерфейс Ads Manager, зайдите в Facebook, в правом верхнем углу нажмите на кнопку-стрелку и в выпадающем меню выберите «Создать рекламу».

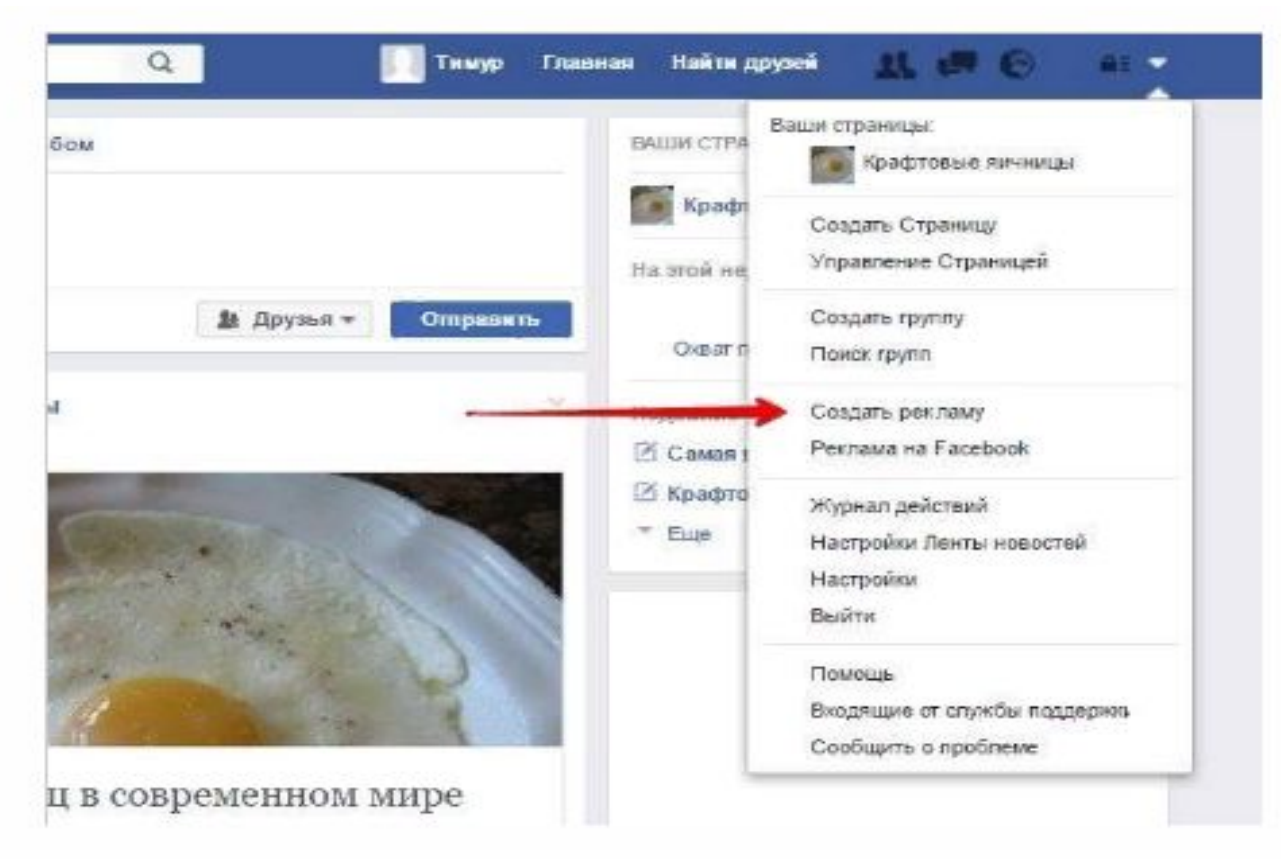

Переходим в интерфейс Ads Manager

Нам нужен ADS Manager Facebook

https://www.facebook.com/adsmanager/creation?act=340675853398458&filter\_set

- 1. Перейдите по ссылке https://business.facebook.com/
- 2. Нажмите на кнопку «Создать аккаунт» в правом верхнем углу
- 3. Заполните необходимые разделы в окне регистрации и сохраните настройки

## Внешний вид ADS

#### Manager

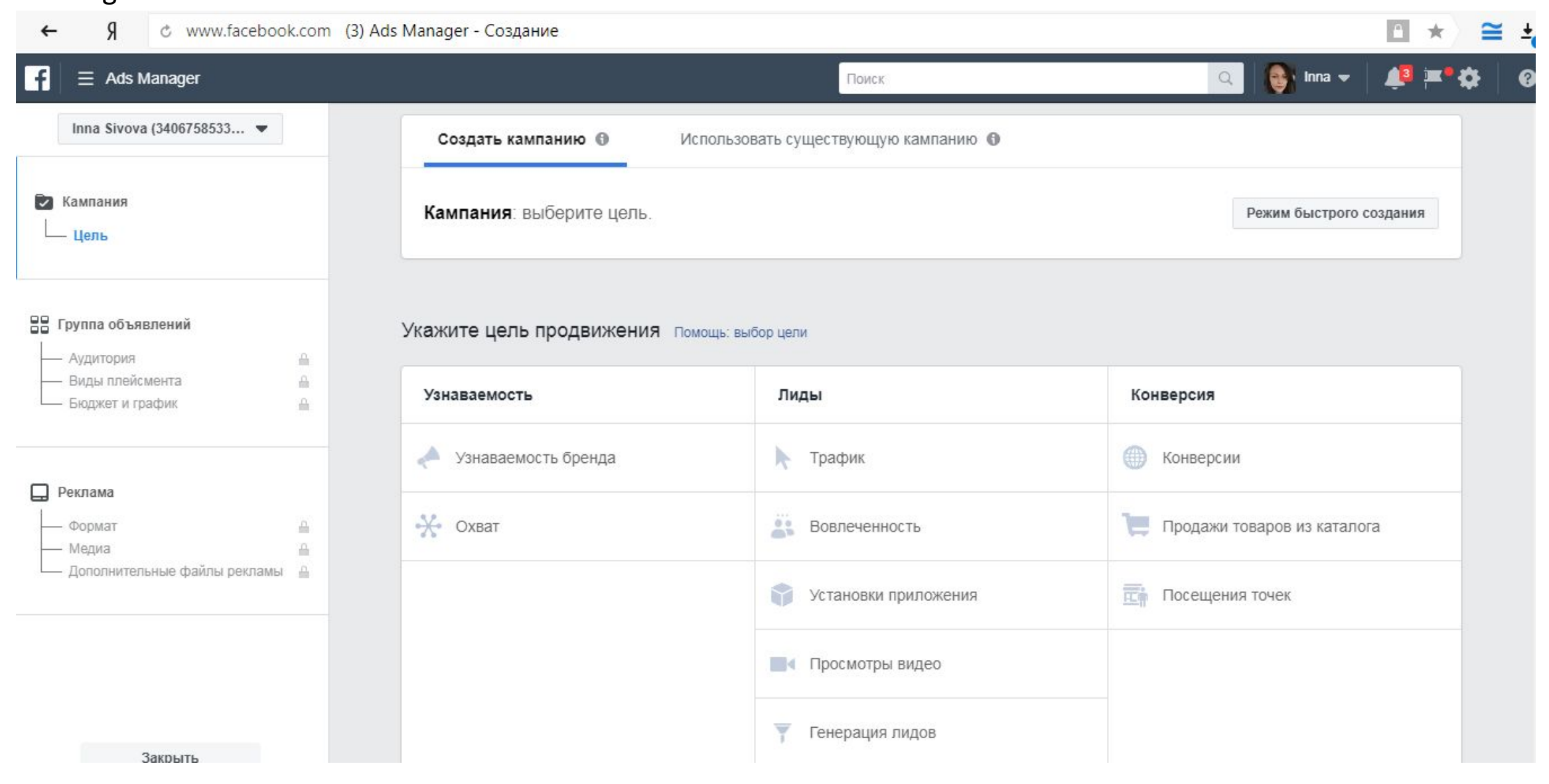

## **1. Выбор цели**

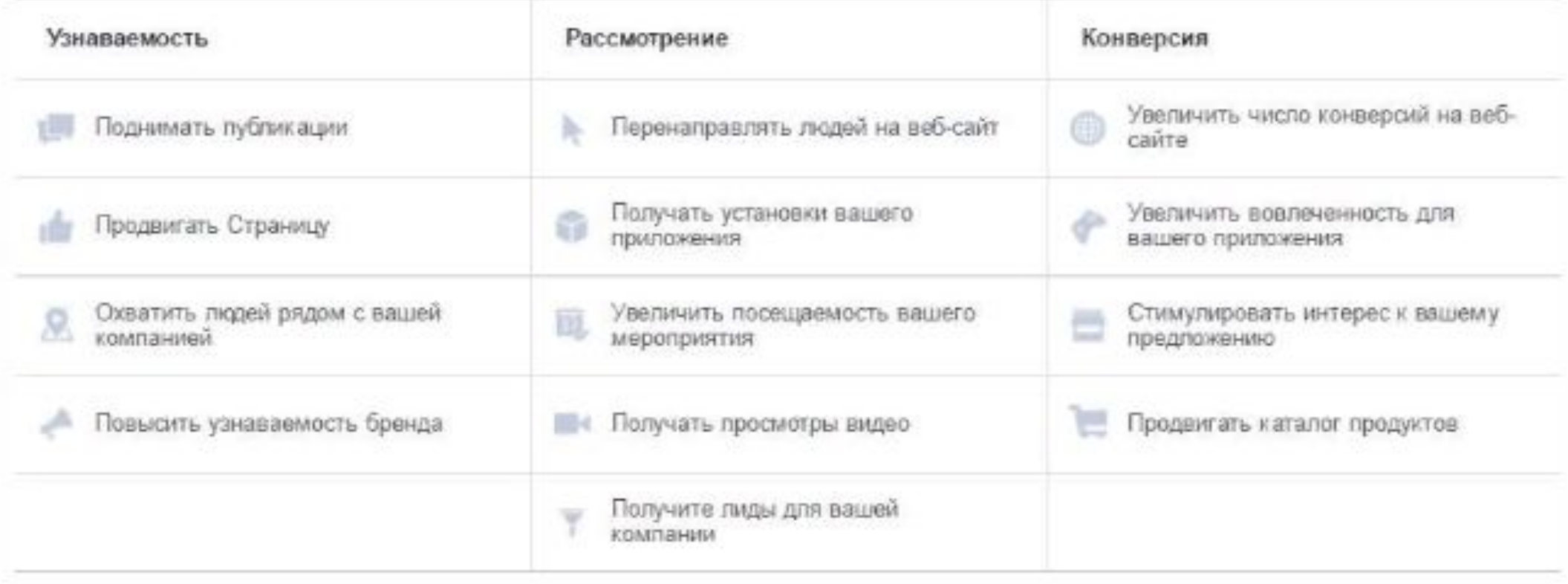

Доступные цели рекламной кампании

## **Как поднимать публикации**

Цель, предназначенная для продвижения и повышения вовлеченности публикаций на вашей странице. Выбирайте этот вариант, если хотите увеличить количество лайков, комментариев и репостов к записям на странице.

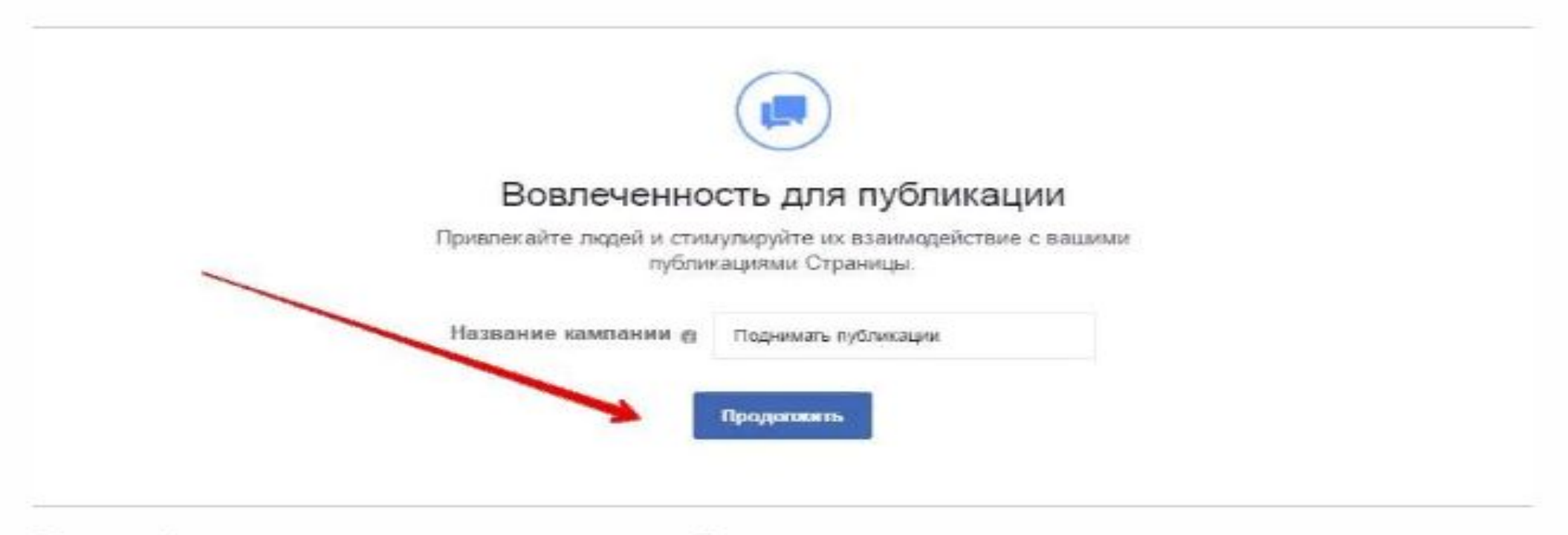

Пролистайте страницу вниз и нажмите на кнопку «Продолжить»

Теперь, когда вы выбрали цель и дали название своей кампании, перед вами откроется окно создания группы объявлений. Процесс создания группы можно разделить на три этапа: **настройка аудитории, видов плейсмента и определение бюджета и графика показа объявлений**. Разберем все три:

## **Создание аудитории – индивидуально настроенная аудитория**

Первое поле – «Индивидуально настроенная аудитория». Здесь вы можете либо создать и либо включить, либо исключить аудиторию, которая каким-либо образом уже взаимодействовала с вашей компанией, а именно:

#### Создание аудитории 1 – файл с данными

Для того, чтобы добавить (или исключить) такую аудиторию, в окне создания группы объявлений нажмите на кнопку «Создать» под полем «индивидуально настроенная аудитория».

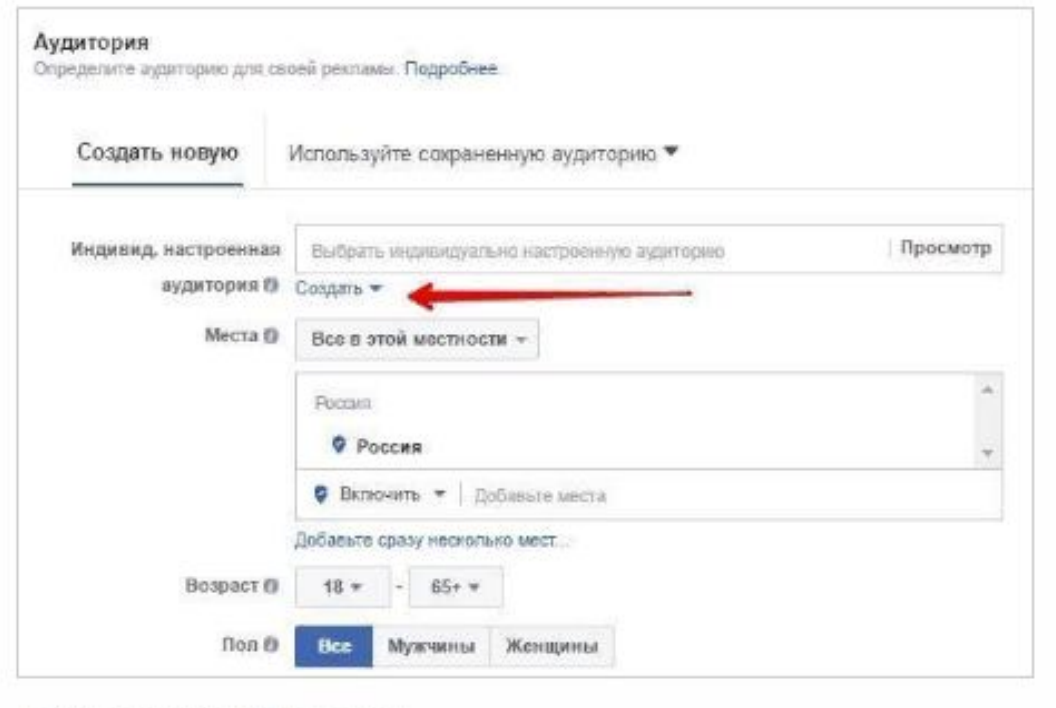

В выпадающем меню выберите пункт «индивидуально настроенная аудитория», а затем – «Файл с данными о клиенте». Вам будет предложено либо загрузить файл с данными, либо скопировать их вручную, либо импортировать из Mailchimp (почтовый сервис).

Нажимаем на кнопку «Создать»

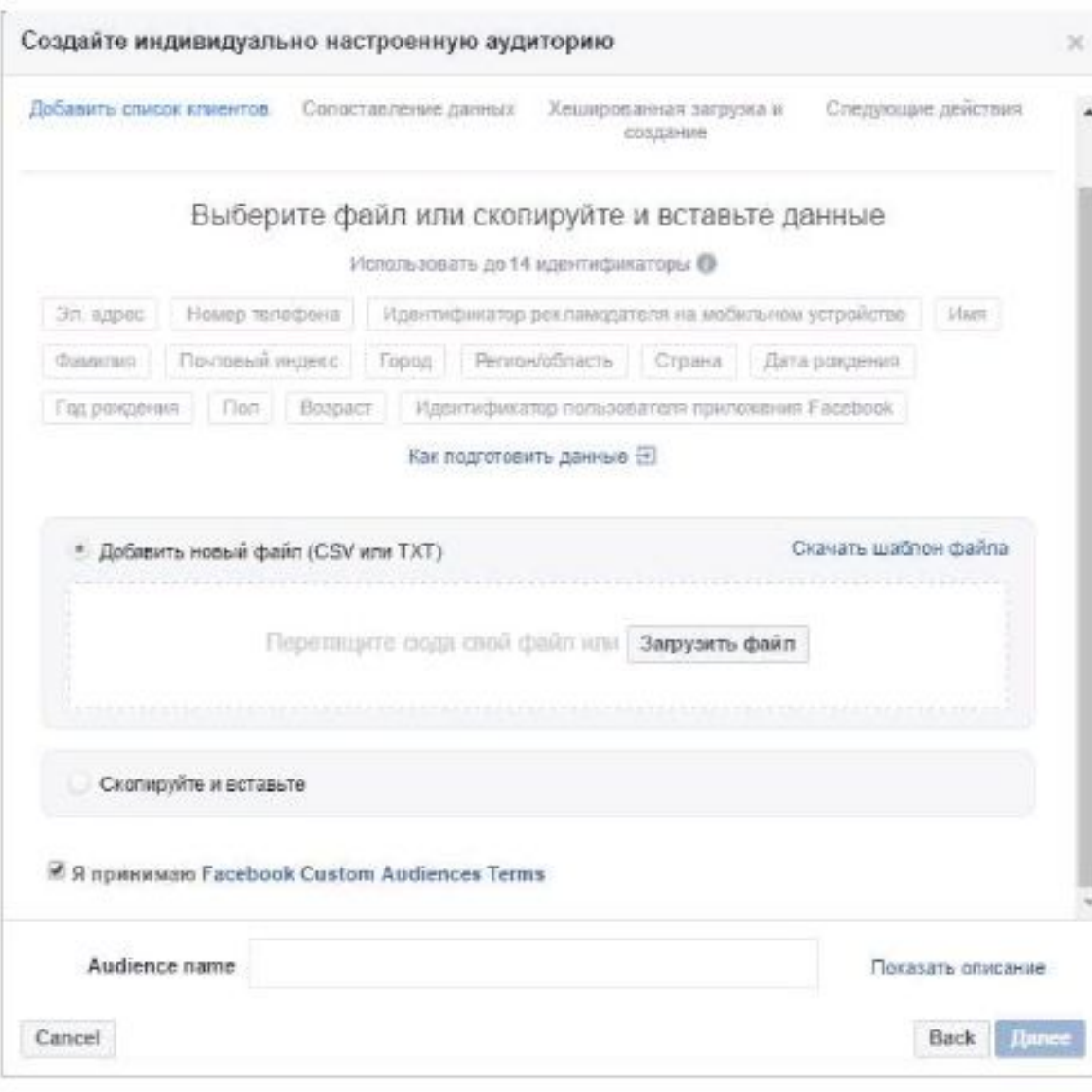

Окно создания индивидуально настроенной аудитории из файла или

скопированных данных

Facebook может опознавать до 14 типов данных. Все они указаны в этом окне: email, номер телефона, фамилия и так далее. Наведите курсор на любой идентификатор, чтобы увидеть пример оформления соответствующих данных. Выберите подходящий вам способ загрузки данных, дайте название и описание индивидуальной аудитории и нажмите на кнопку «Далее».

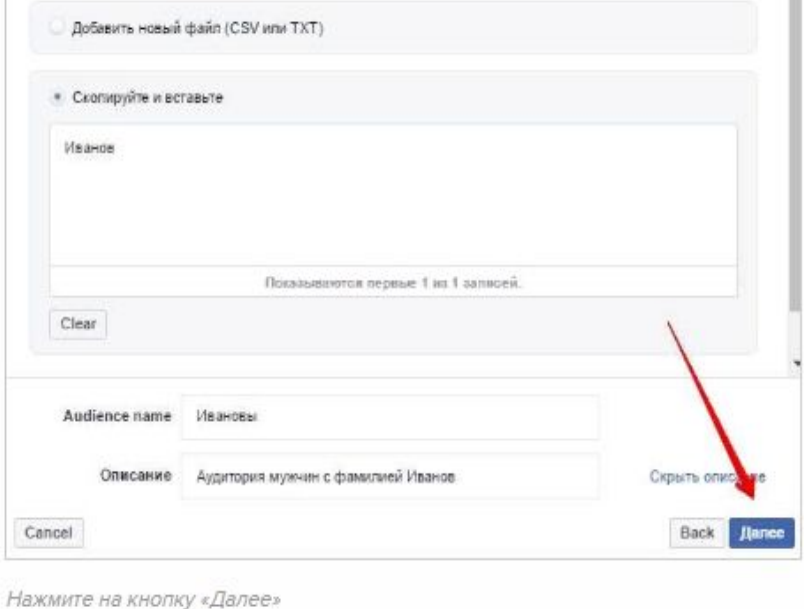

В следующем окне сопоставьте загруженные данные с соответствующими идентификаторами:

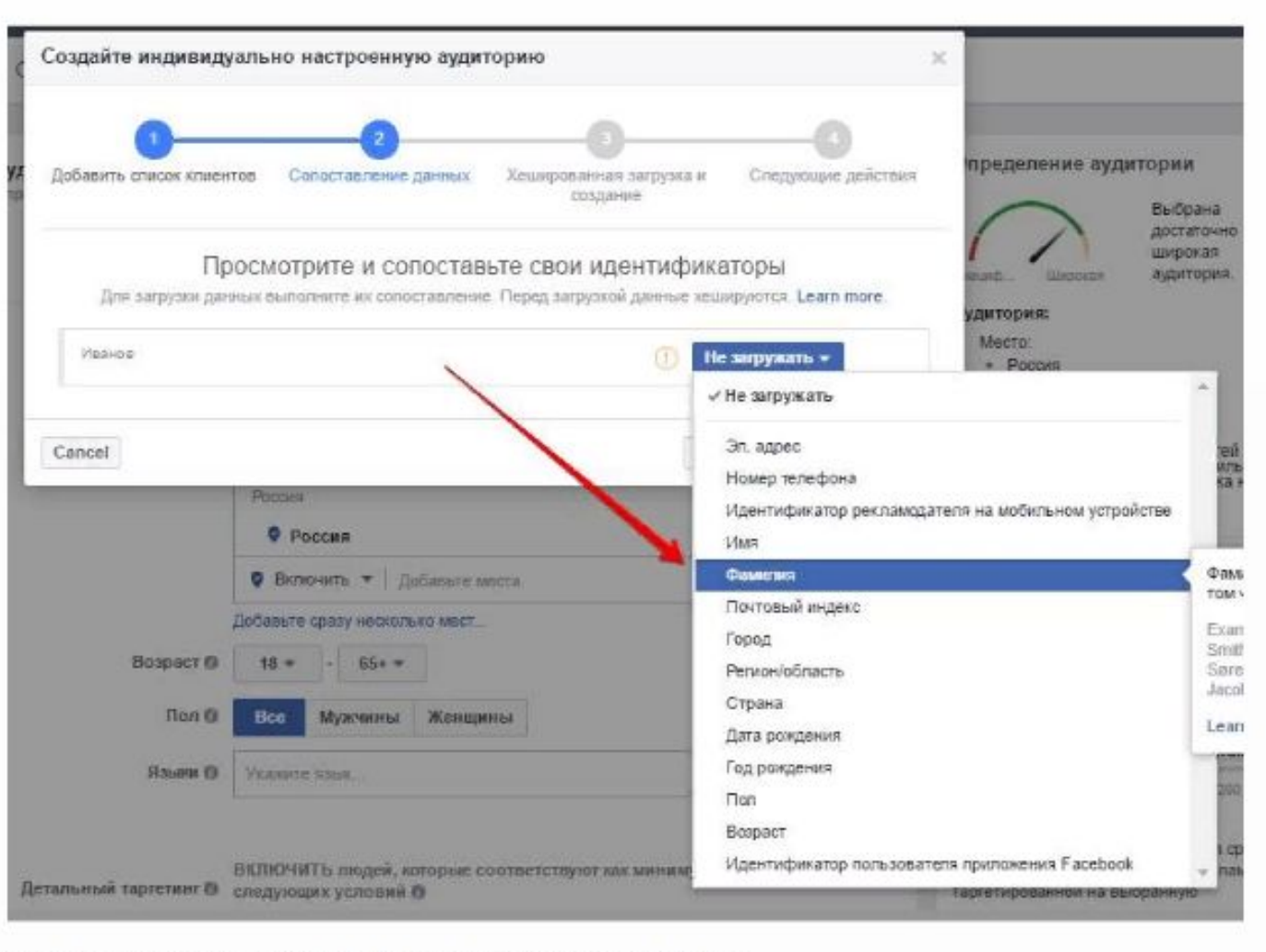

Для записи «Иванов» нужно выбрать идентификатор «Фамилия»

После того, как закончите с этим, нажмите на кнопку «Загрузить и создать». Обратите внимание, что для создания такой аудитории «Фейсбуку» необходимо как можно больше данных, т.к. при малом количестве информации создать аудиторию не получится – будет слишком мало совпадений.

#### **Откуда же взять эти данные?**

вы можете выгрузить вашу базу подписчиков из email-сервиса и таргетировать рекламу на них. Этот пример подходит в том случае, если для ведения рассылки вы пользуетесь другим сервисом, т.к. в случае с Maillchimp вы можете сразу выгрузить все данные, выбрав пункт «Импортировать из Mailchimp» после того, как нажали на кнопку «Файл с данными о клиенте» в начале.

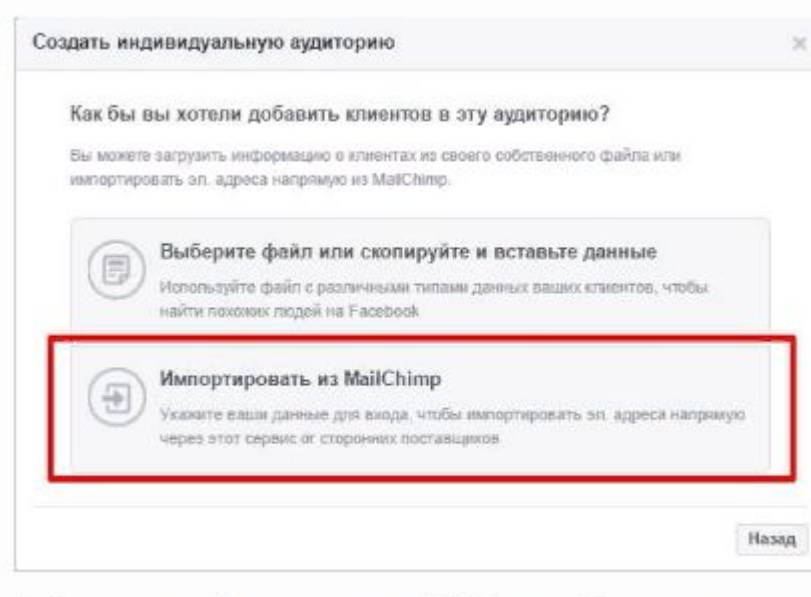

Выберите пункт «Импортировать из Mailchimp», чтобы выгрузить все данные напрямую

## **Создание аудитории 2 – трафик веб-сайта**

С помощью этого способа вы сможете показывать рекламные объявления тем, кто посетил ваш сайт, т.е. речь идет о классическом ретаргетинге. Нажмите на кнопку «Создать» под полем «индивидуально настроенная аудитория» и выберите пункт «Трафик веб-сайта». Согласитесь с условиями и нажмите «Создать пиксель Facebook».

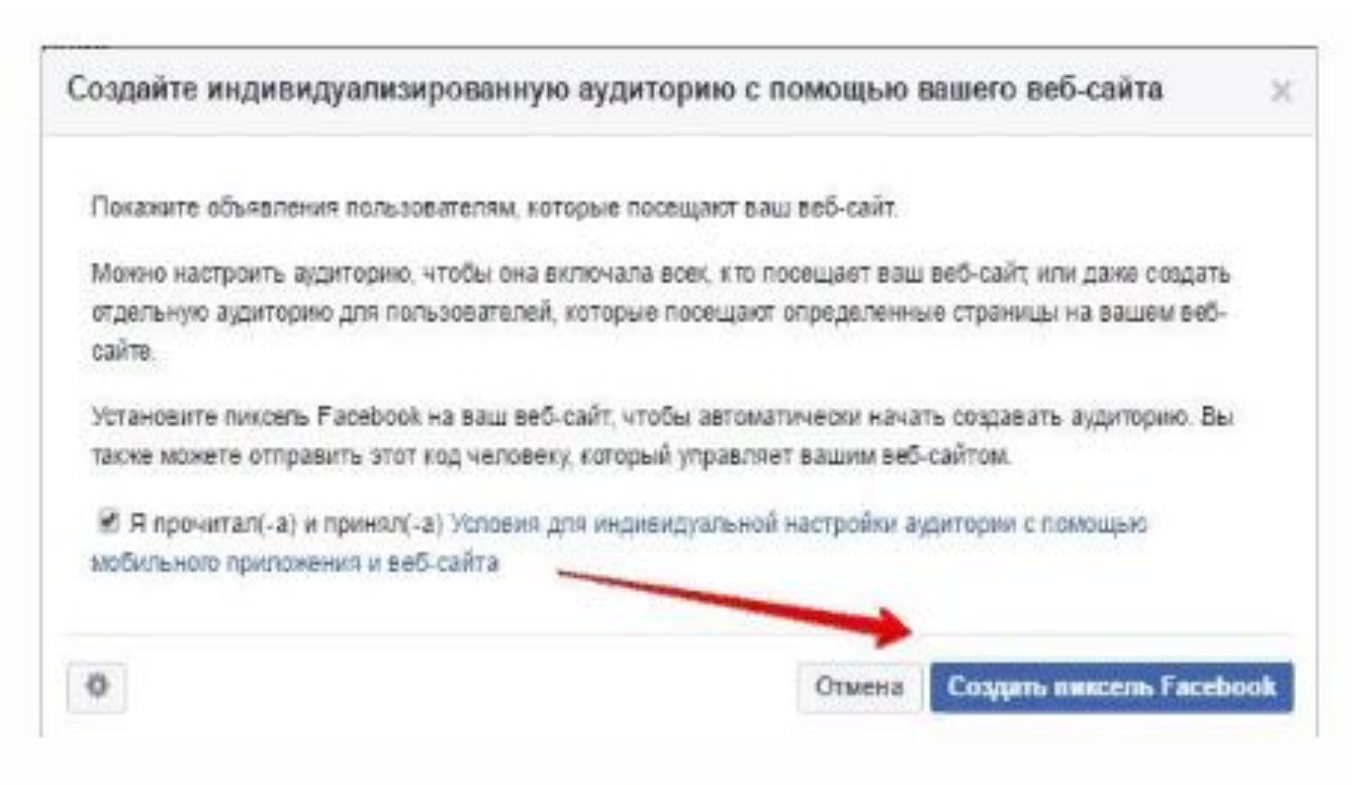

Пиксель Facebook – аналог кода ретаргетинга в системах контекстной рекламы

Перед вами откроется окно создания пикселя. Выберите, кому именно вы хотите показывать рекламные объявления: всем посетителям сайта, посетителям определенных страниц и разделов или тем, кто не посещал сайт определенное время.

Нажмите на эту кнопку, чтобы продолжить

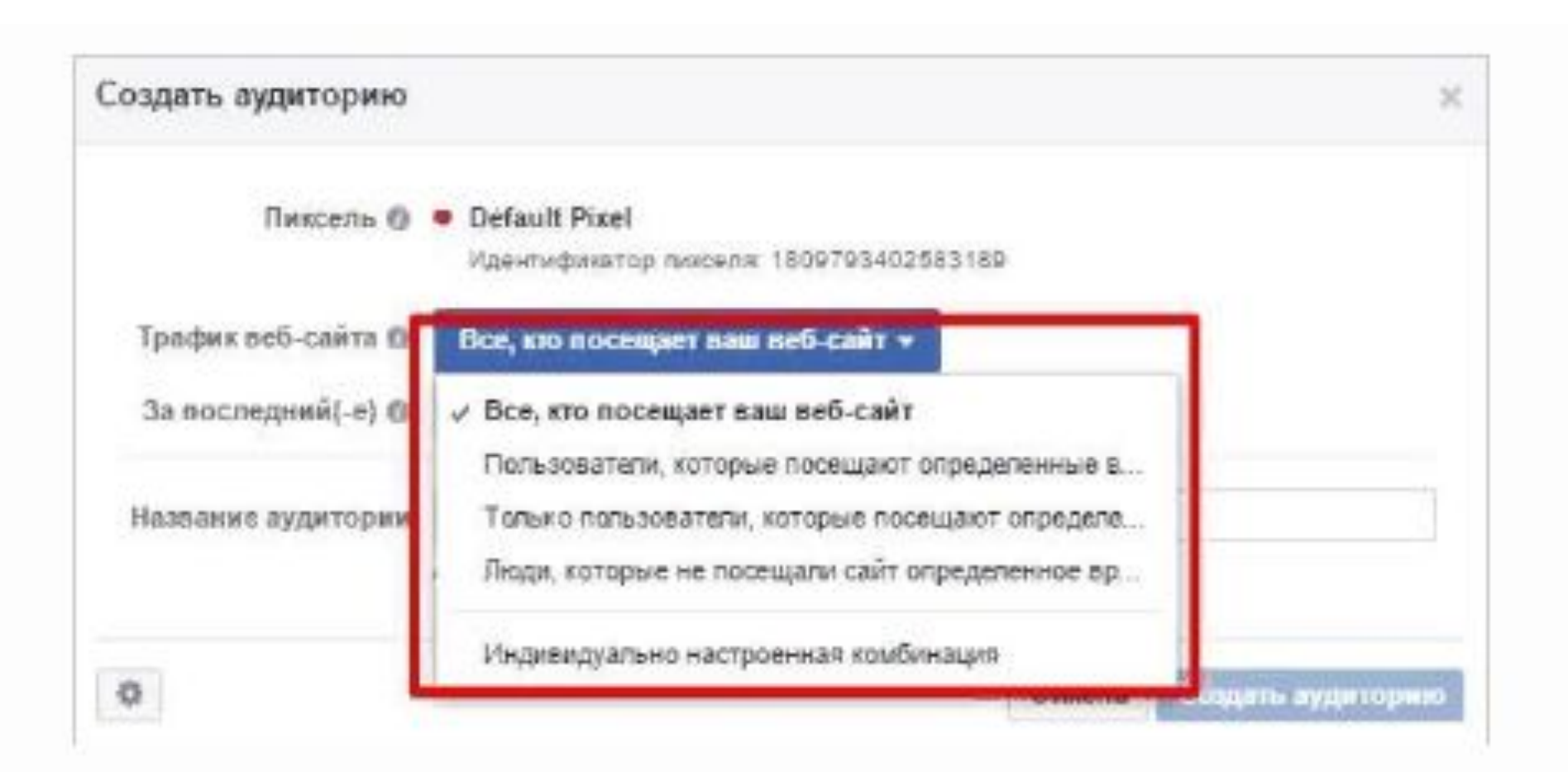

Выберите подходящий вариант

Как пиксель Фейсбука собирает аудиторию

## Заходим в рекламный кабинет и кликаем на три полоски возле значка Фейсбука.

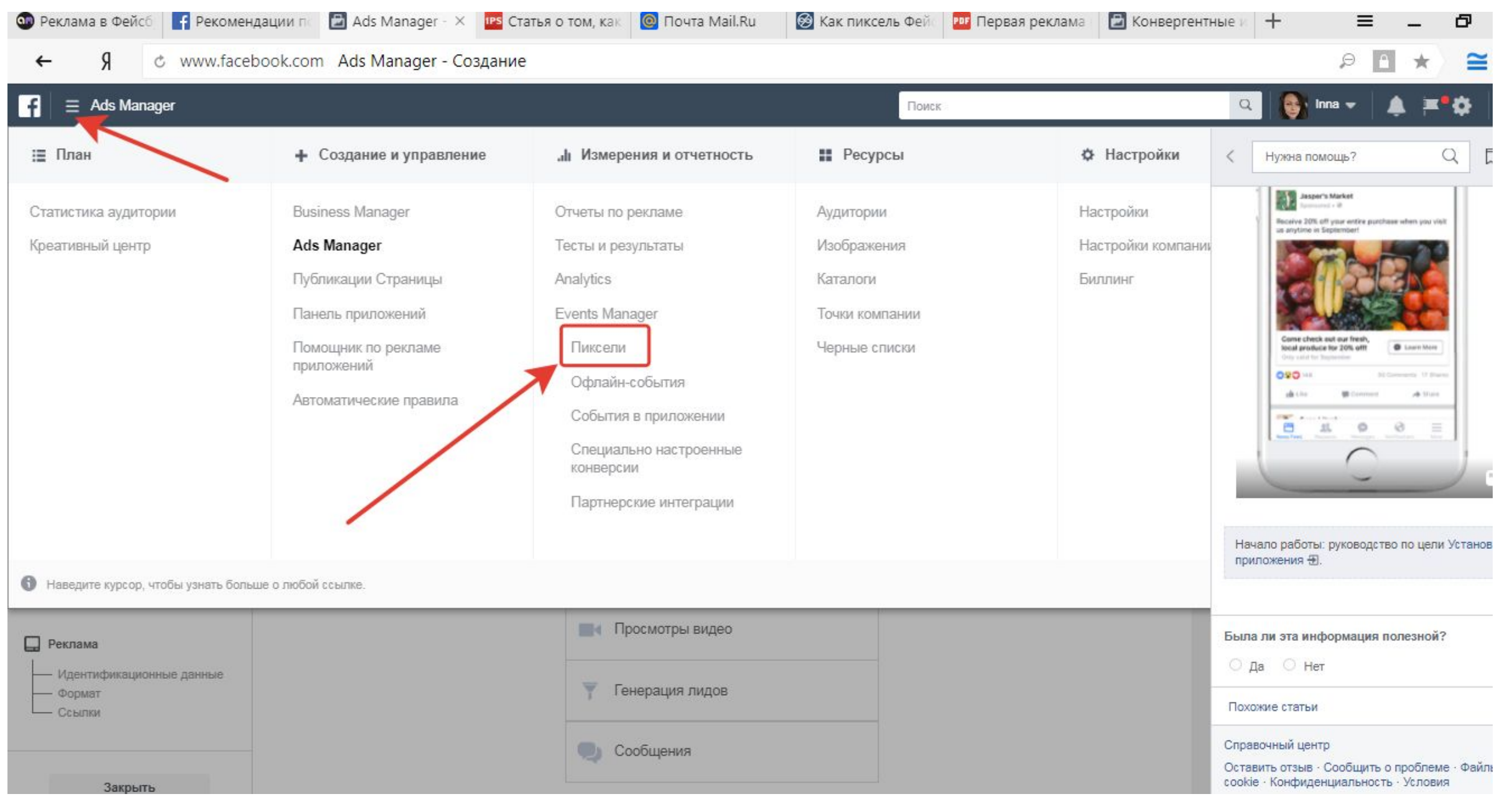

#### При нажатии на кнопку пиксели откроется вот такое окно

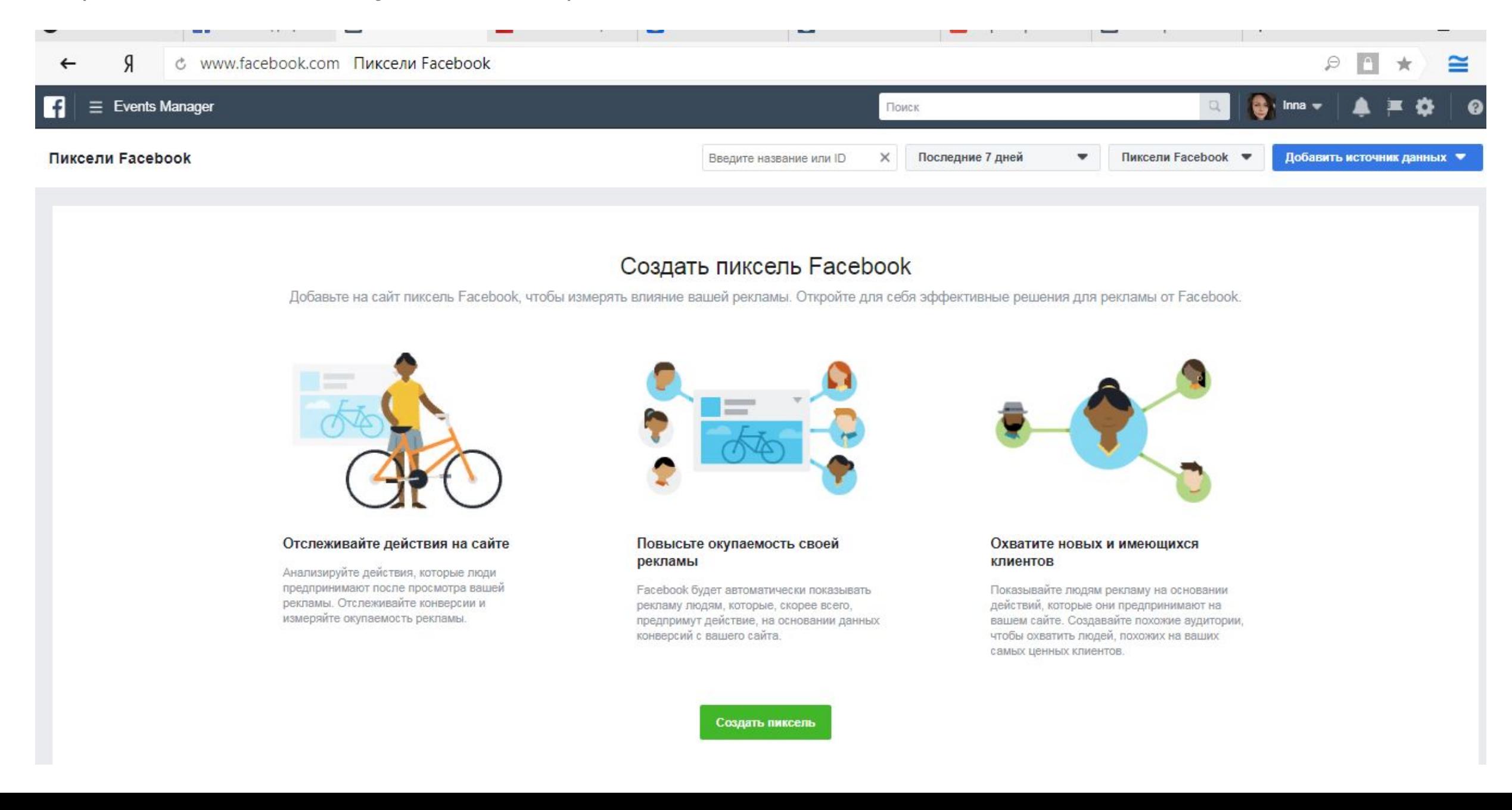

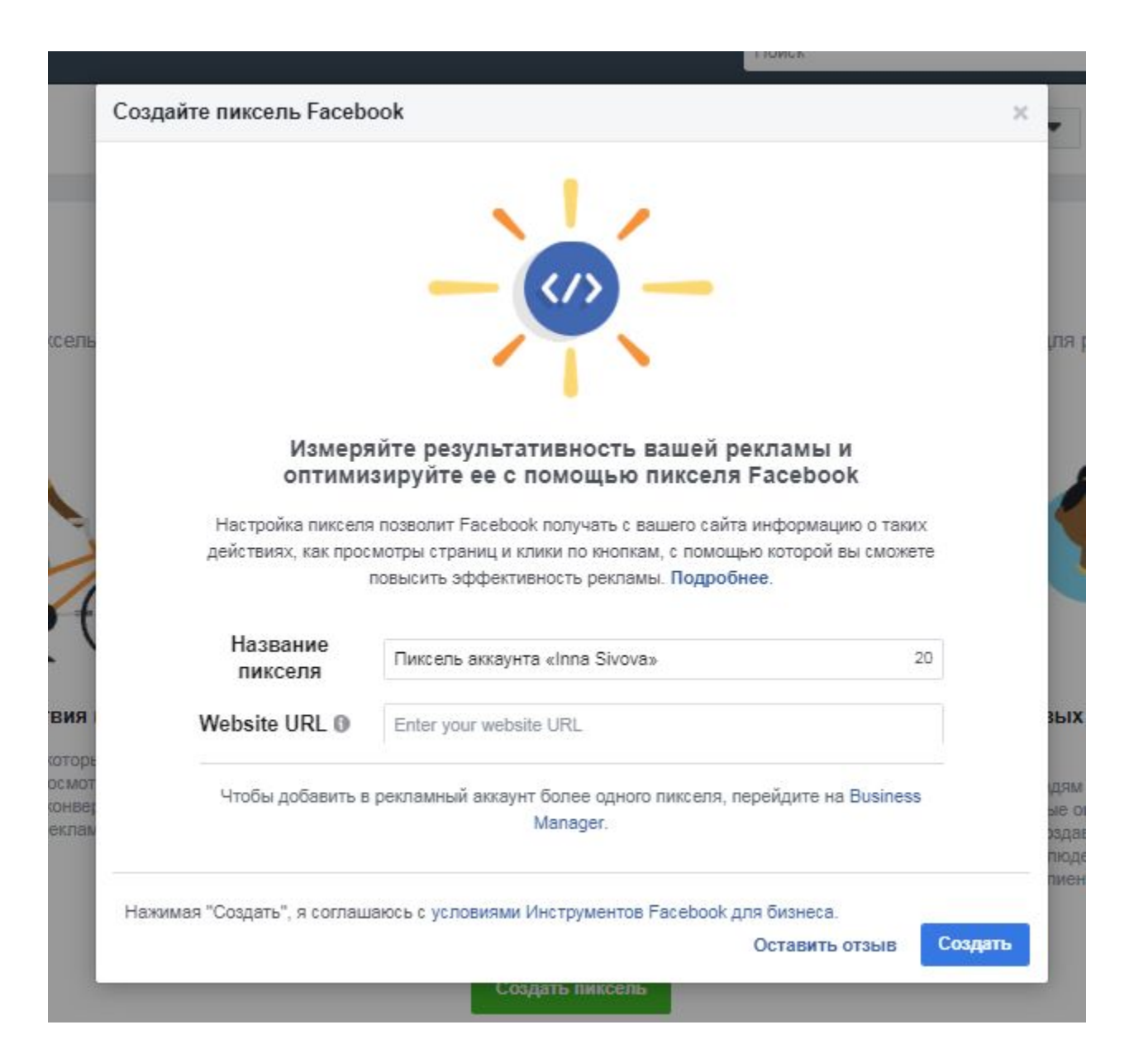

#### Установка пикселя

Прежде чем использовать пиксель Facebook, вам поналобится установить на сайт несколько сниппетов кода. Этот код отправляет данные на Facebook, чтобы вы могли измерить активность и с учетом результатов оптимизировать рекламу.

Вы должны установить два вида кода: базовый код пикселя на каждой странице сайта и код событий на определенных веб-страницах

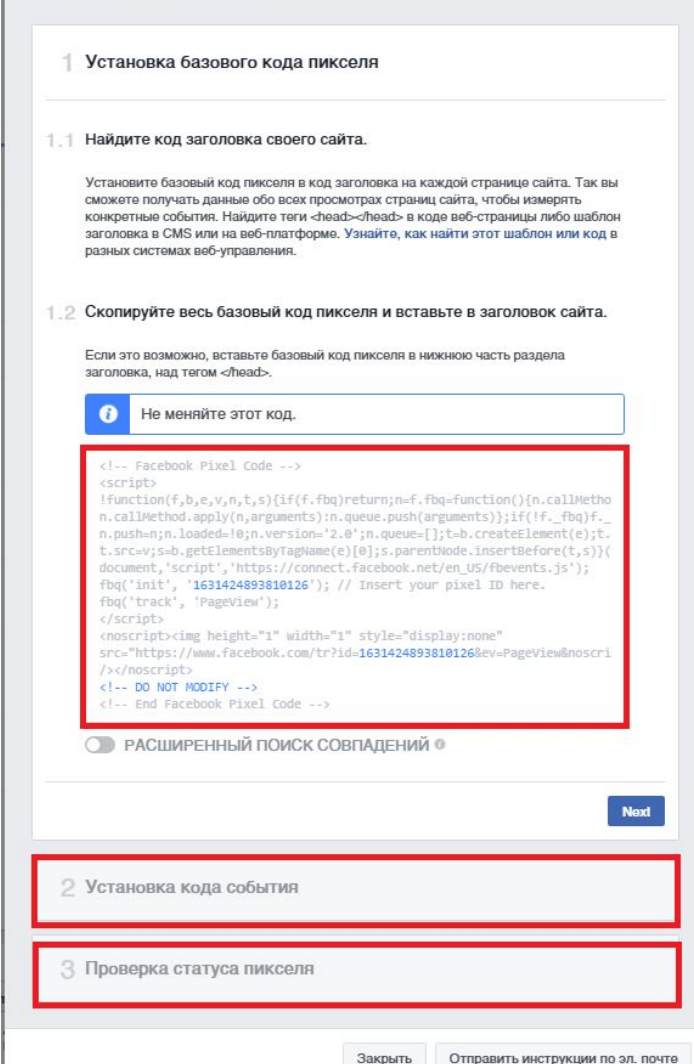

Обратите внимание на то, где Фейсбук рекомендует устанавливать код пикселя на вашем лэндинге.

Кликнув на плюсик, Вы можете скопировать код и установить его на свои «магниты». Далее Facebook нам предлагает установить расширение в браузере Google Chrome. Оно поможет нам отслеживать, насколько корректно работает наш пиксель. Почитайте информацию о том, как установить помощника Фейсбука. Установите его бесплатно. Когда вы зайдете на свой лэндинг, значок «помощника» должен загореться зелёным цветом, то есть показать вам, что Вы правильно установили пиксель.

#### Создать индивидуальную аудиторию

 $2^{\overline{2}}$ 

66

#### ×

#### Как вы хотите создать эту аудиторию?

Охватывайте людей, которые связаны с вашей компанией, будь то уже имеющиеся клиенты или люди, которые взаимодействовали с вашей компанией на Facebook или других платформах.

#### Файл с данными о клиенте

Используйте файл с данными ваших клиентов, чтобы найти похожих людей на Facebook и создать аудиторию. Перед загрузкой осуществляется хеширование данных.

#### Трафик веб-сайта

Создайте список людей, которые посещают ваш веб-сайт или просматривают конкретные веб-страницы

#### Действия в приложениях

Создайте список людей, которые выполнили определенное действие в вашем приложении или игре

Вовлеченность на Facebook [ НОВИНКА]

Создайте список людей, которые взаимодействовали с вашими материалами на Facebook

Этот процесс защищен, а сведения о ваших клиентах будут храниться конфиденциально.

В рекламном кабинете мы опять жмем на три полоски возле значка Фейсбука и выбираем «Аудитории». Далее «Создать аудиторию» и «Трафик с веб-сайта».

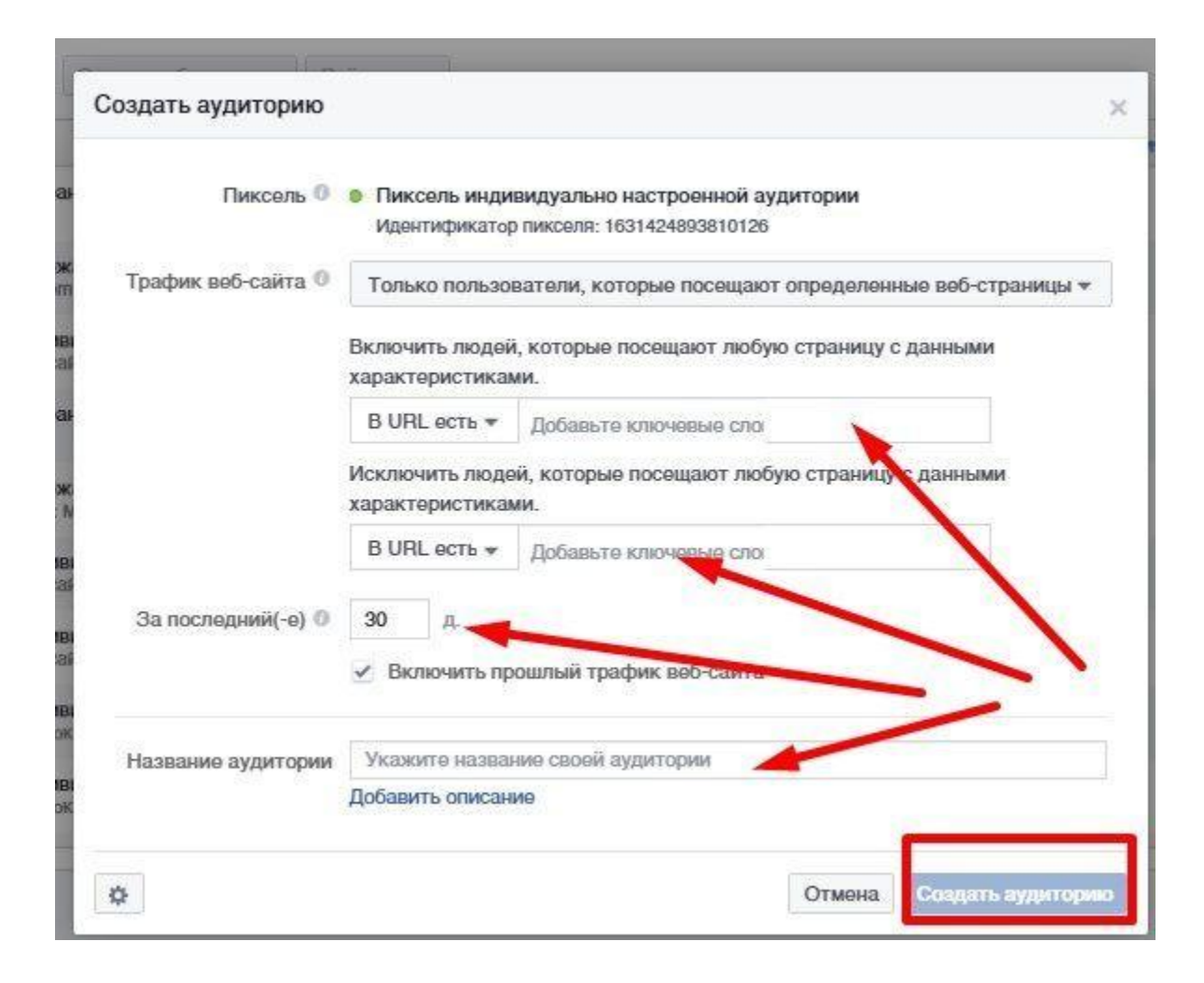

Теперь нужно выбрать «Пользователи, которые посещают определённые страницы». И прописываем URL-адреса лендингов — магнитов. Устанавливаем количество дней, за которые Facebook должен собрать информацию о людях, скачивающие PDF-отчеты.

И как только индикатор загорится зеленым и покажет количество людей, которые скачивали информацию, мы выбираем «Похожую аудиторию».

Более подробно о настройке пикселя можете прочитать вот здесь

https://www.facebook.com/business/help/952192354843755

#### **Создание аудитории 4 – вовлеченность на Facebook**

Для того, чтобы показывать рекламные объявления тем, кто уже как-то взаимодействовал с вашей страницей, выберите пункт «вовлеченность на Facebook». Вам будут доступны два варианта:

#### **Видео**

Выбрав этот пункт, вы сможете создать аудиторию из пользователей, которые посмотрели видео с вашей страницы. Например, можно выбрать только тех пользователей, которые посмотрели не меньше 25%

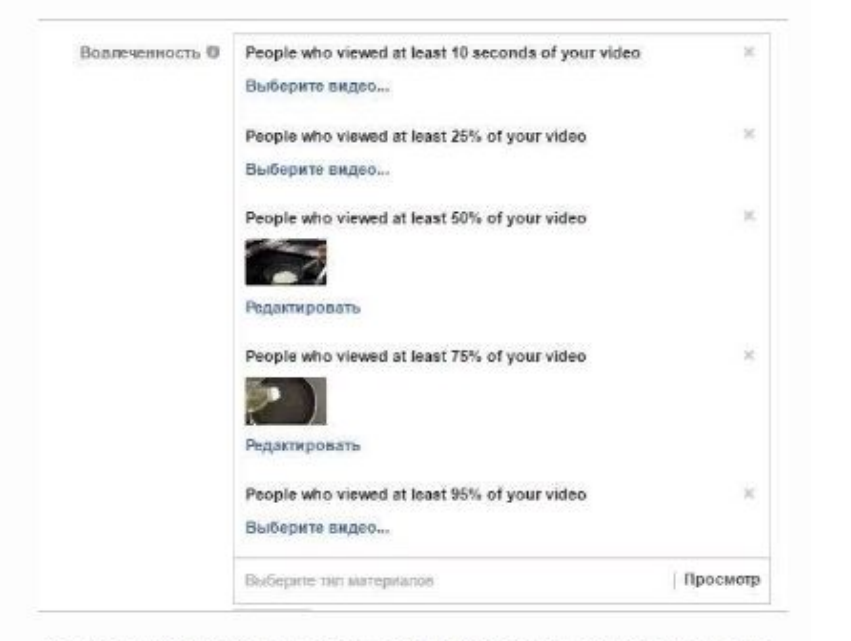

Для каждой степени вовлеченности можно отдельно назначить одно или несколько видео. Это позволяет очень тонко настроить будущую вудиторию

#### **Реклама для лидов**

В Facebook можно создавать аудиторию из тех, кто какимлибо образом взаимодействовал с публикациями: просто открыл форму, открыл, но не отправил, либо открыл и отправил.

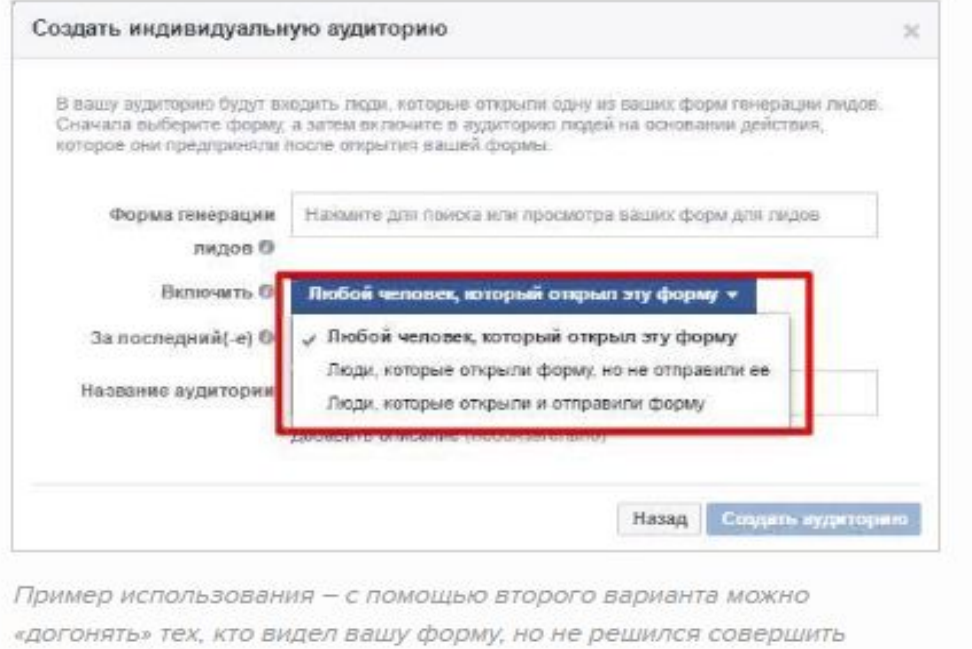

целевое действие

Выберите необходимый тип вовлеченности пользователей с формой, установите период (не более 90 дней), название и описание и нажмите на кнопку «Создать аудиторию».

#### **Создание аудитории 5 – похожая**

#### **аудитория**

Facebook позволяет добавить пользователей, которые максимально похожи на тех, что вы уже ранее включали в другие аудитории. Чтобы воспользоваться этой возможностью, на экране настройки аудитории нажмите на кнопку «Создать» и в выпадающем меню выберите пункт «Похожая аудитория».

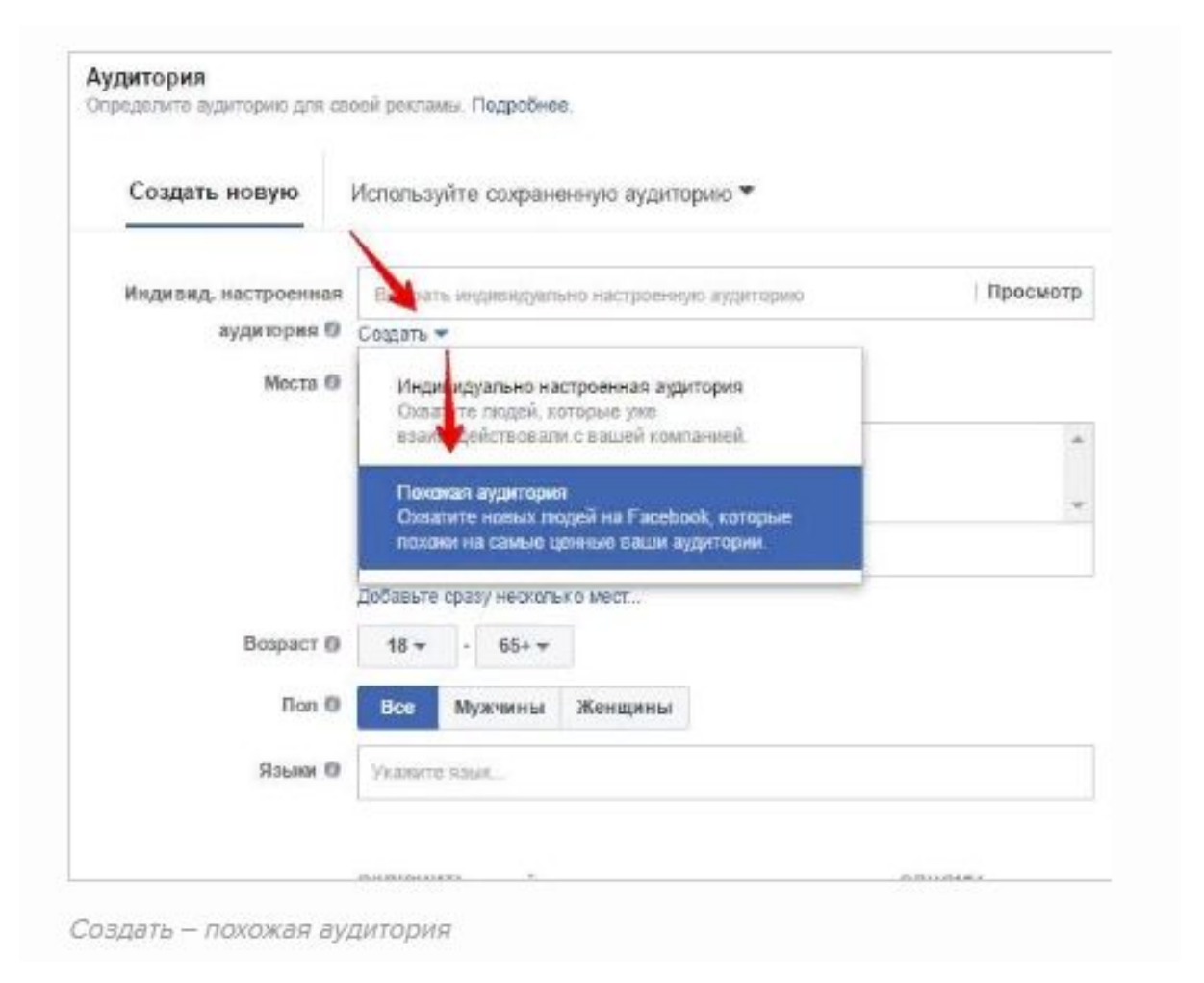

## **Создание аудитории – места**

Следующее, что необходимо установить при создании аудитории – настройки геотаргетинга. Сразу под строкой «индивид. настроенная аудитория» вы найдете секцию «места». Вы можете таргетировать объявления не только на тех, кто проживает в выбранной местности, но и на тех, кто там недавно был, и тех, кто там путешествует. Нажмите на кнопку справа от «Мест» и в выпадающем меню выберите необходимый вариант.

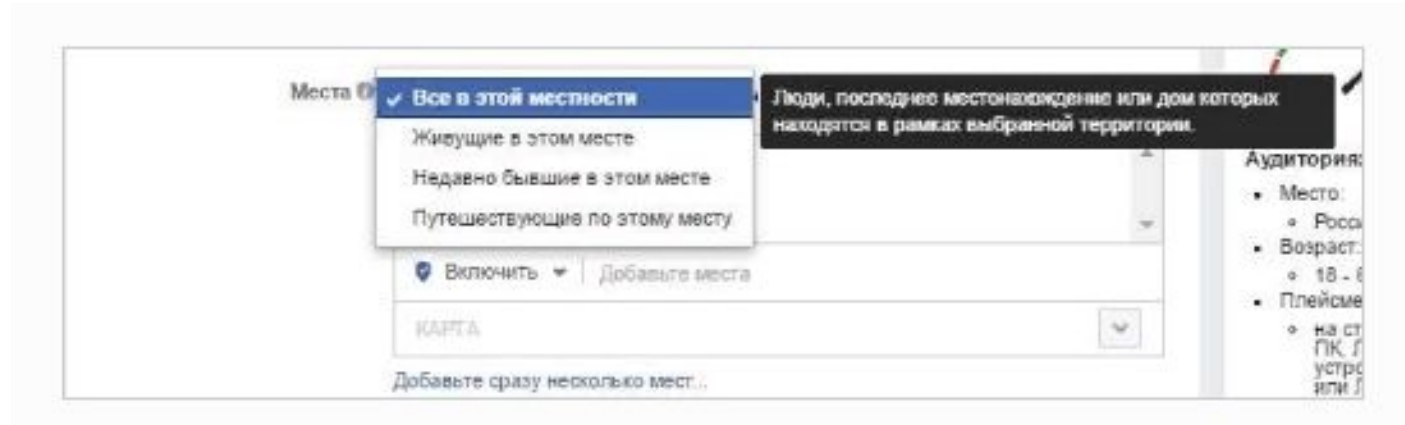

С помощью этих настроек вы можете добиваться абсолютно разных целей. Например, можно использовать пункт «путешествующие по этому месту», чтобы рекламировать отель путешественникам

Как и раньше (при создании рекламы со страницы), вы можете включать или исключать местонахождения, указывать таргетинг в определенном радиусе, а также добавлять сразу несколько мест.

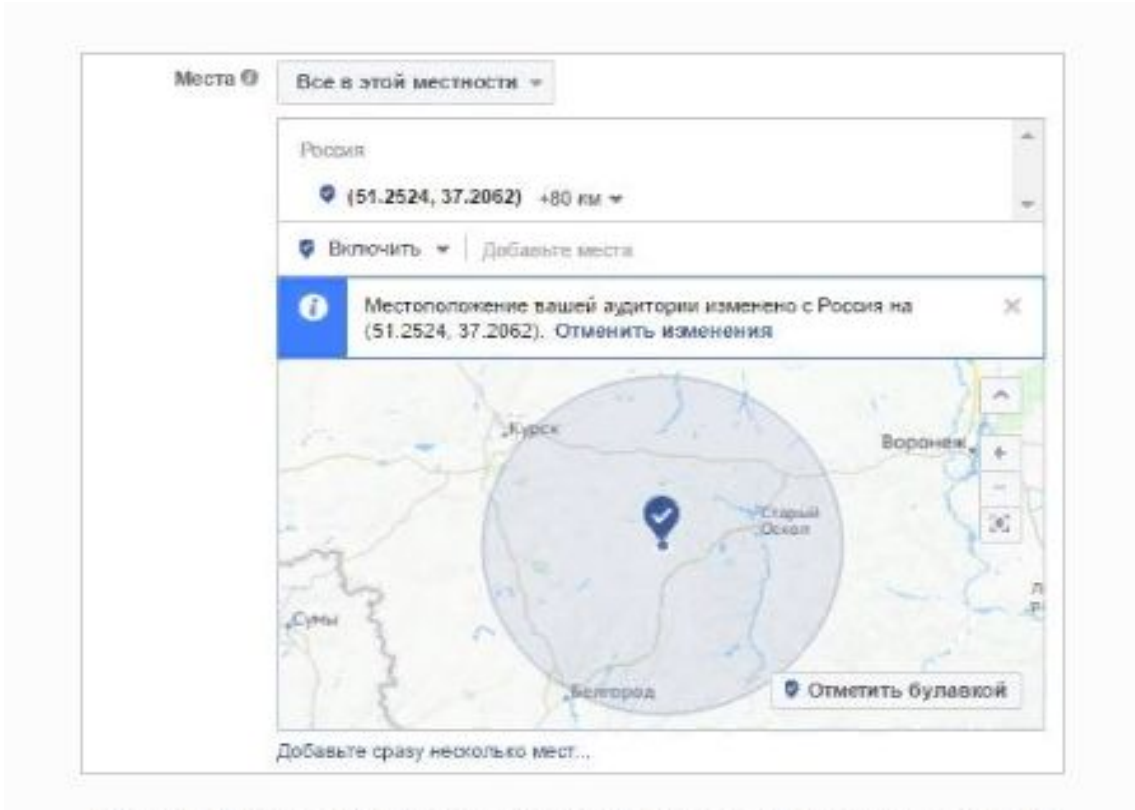

Вы можете отметить местонахождение «булавкой» и вручную задать радиус
### **Создание аудитории – демографические признаки**

Следующий шаг – настройка пола, возраста и языка аудитории. Установите необходимый возраст аудитории. Меняйте настройки пола, если вы рекламируете товары, характерные только для мужчин или женщин. Укажите необходимые языки, на которых говорит ваша целевая аудитория, и с демографическими признаки закончено.

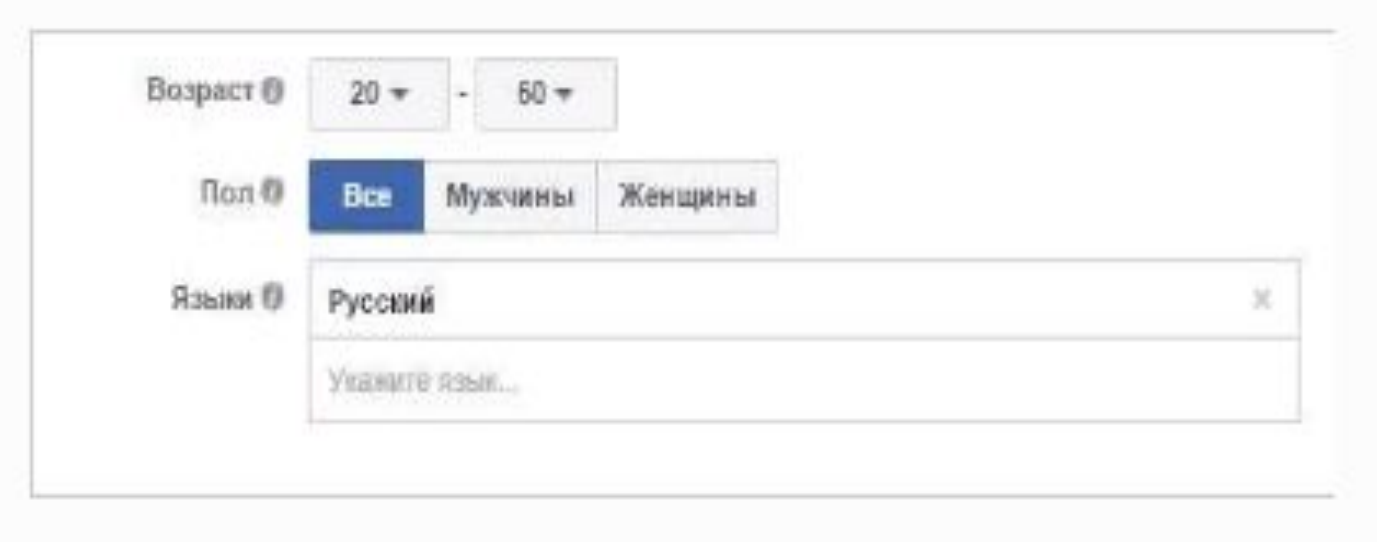

Настройки демографических признаков

### **Создание аудитории – детальный таргетинг**

Тут начинается самое интересное. С помощью настроек детального таргетинга вы можете создать уникальную аудиторию на основе интересов, взаимодействий с другими сайтами, семейного положения, образования, политических взглядов и так далее. Вы можете добавлять или исключать этих людей из аудитории.

Все настройки детального таргетинга делятся на четыре категории:

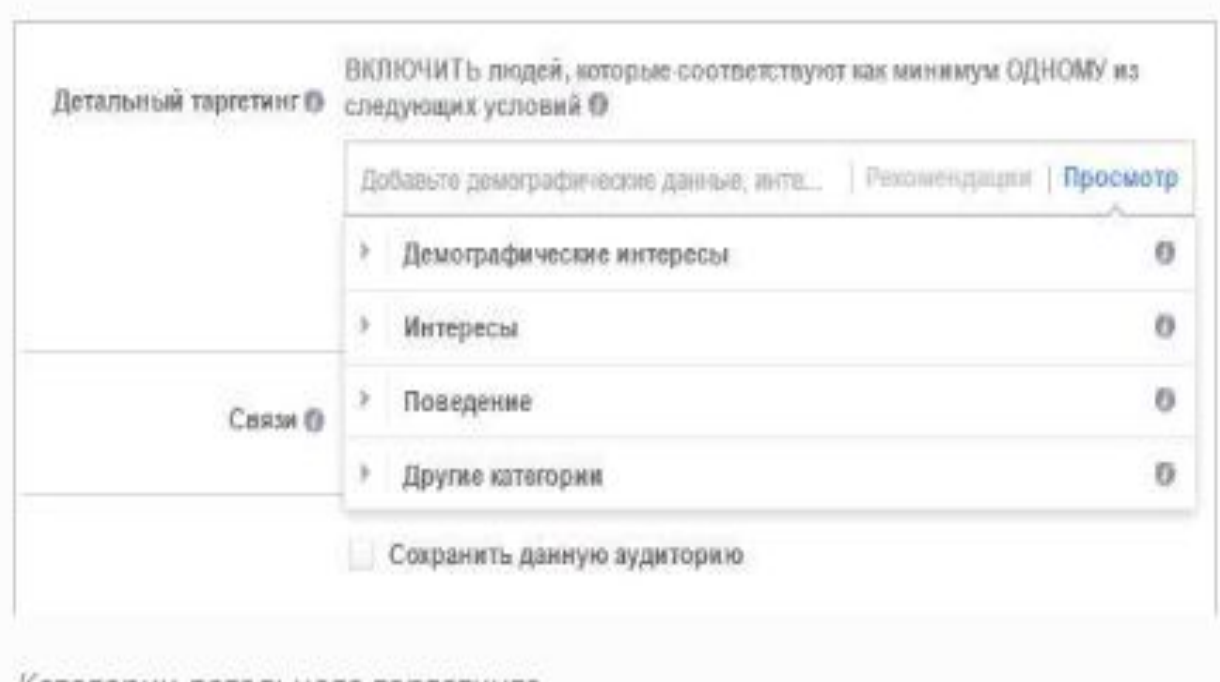

категории детального таргетинга

# **Демографические интересы.**

Здесь вы можете выбрать людей на основе их образования, этнической принадлежности, поколения (X – 1961-1981 года, Y – 1982-2004 или послевоенное поколение в США), состава семьи (проживают ли представители ЦА с членами семьи или нет), важных событий в жизни (например, проживание вдалеке от дома или отношения на расстоянии), родительского статуса, политических взглядов (только для США),

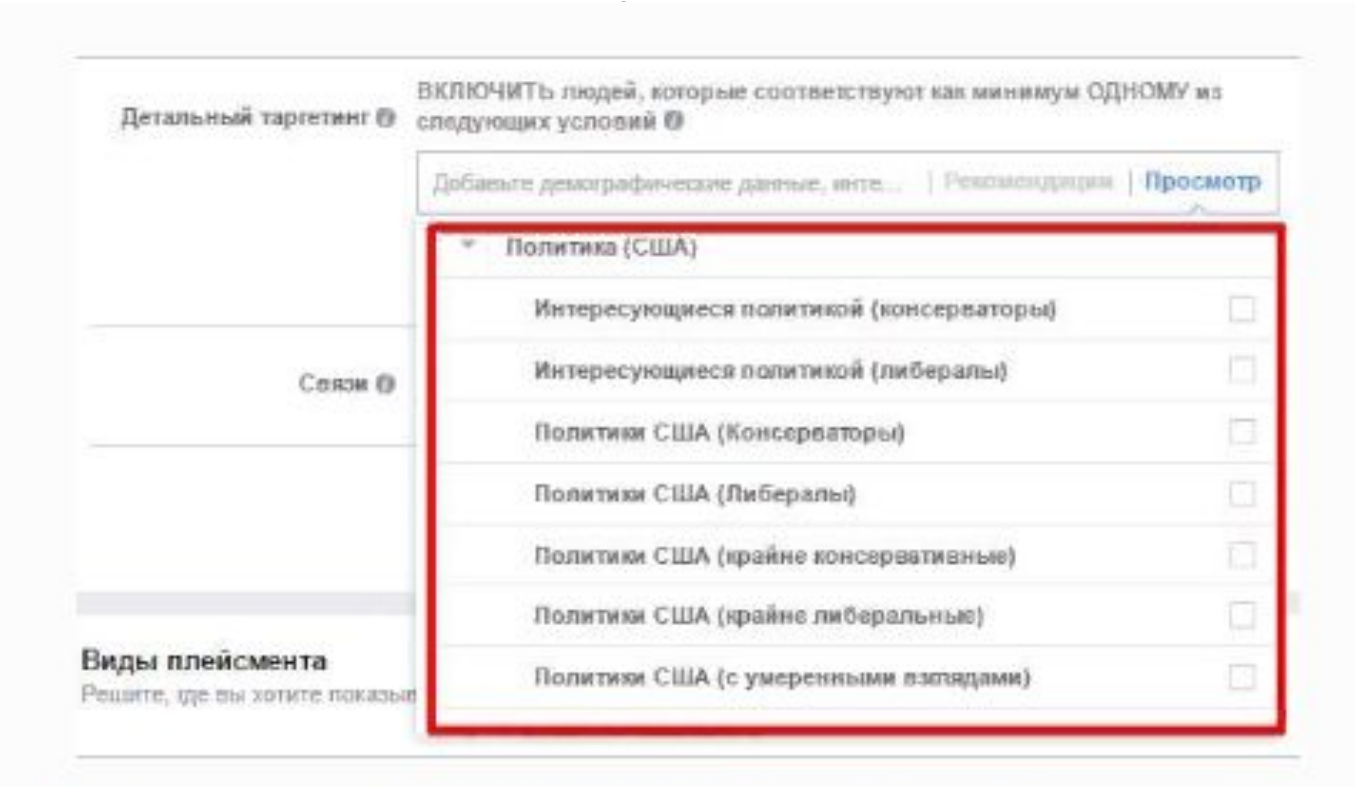

Если ваша ЦА проживает в США, то вы можете уцепиться за шумиху вокруг предвыборных гонок и показывать объявления людям с определенными политическими взглядами

# **Интересы.**

В этом меню вы можете определить аудиторию на основе ее интересов. Например, можно показывать рекламу тем, кто интересуется волонтерством.

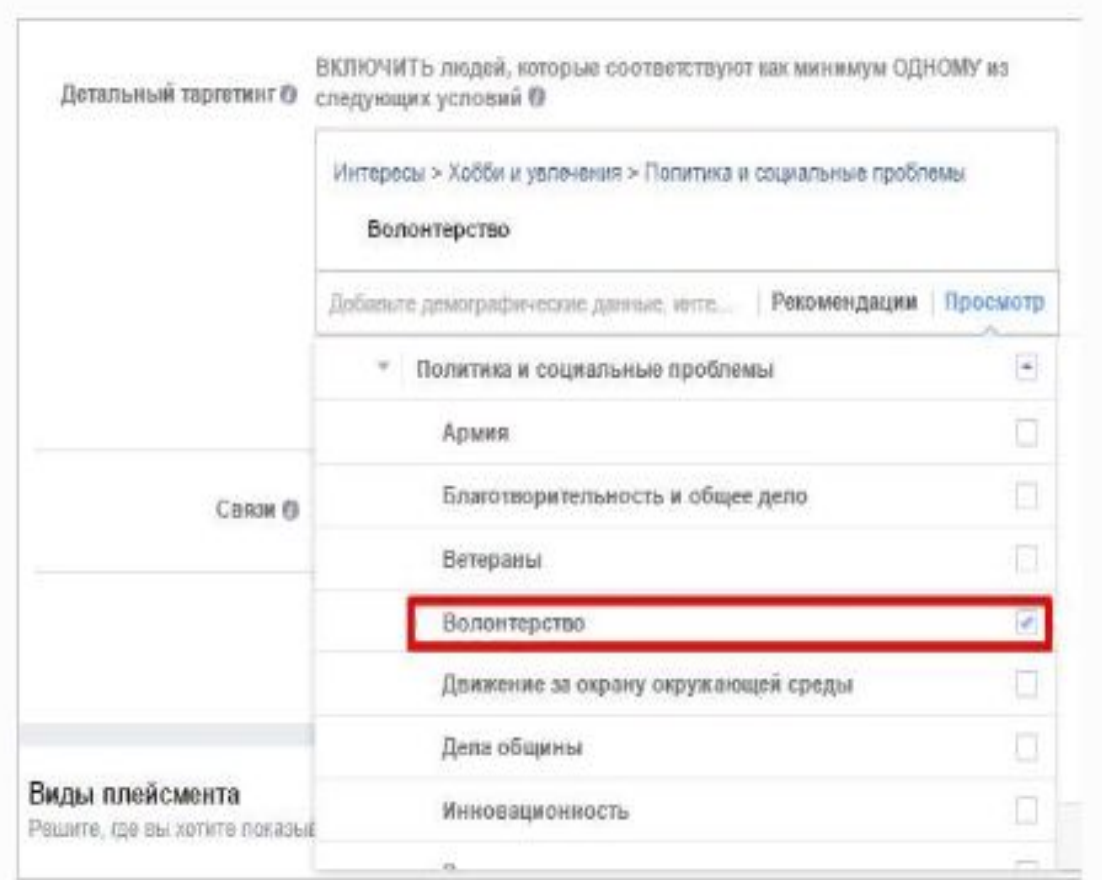

Продвигаете новый волонтерский проект? Facebook вам в помощь

Список интересов слишком велик, чтобы перечислять его здесь, так что лучше ознакомьтесь сами.

### **Поведение.**

С помощью этого пункта вы можете настраивать аудиторию по действиям в интернете (например, администраторы групп в Facebook или люди, которые загружают более 50 фотографий за месяц), потребительским привычкам (только для Индии), предпочтениям в мобильных устройствах и путешествиях. Кроме того, вы можете таргетировать объявления на тех, кто следит за сезонными событиями, и на экспатриантов.

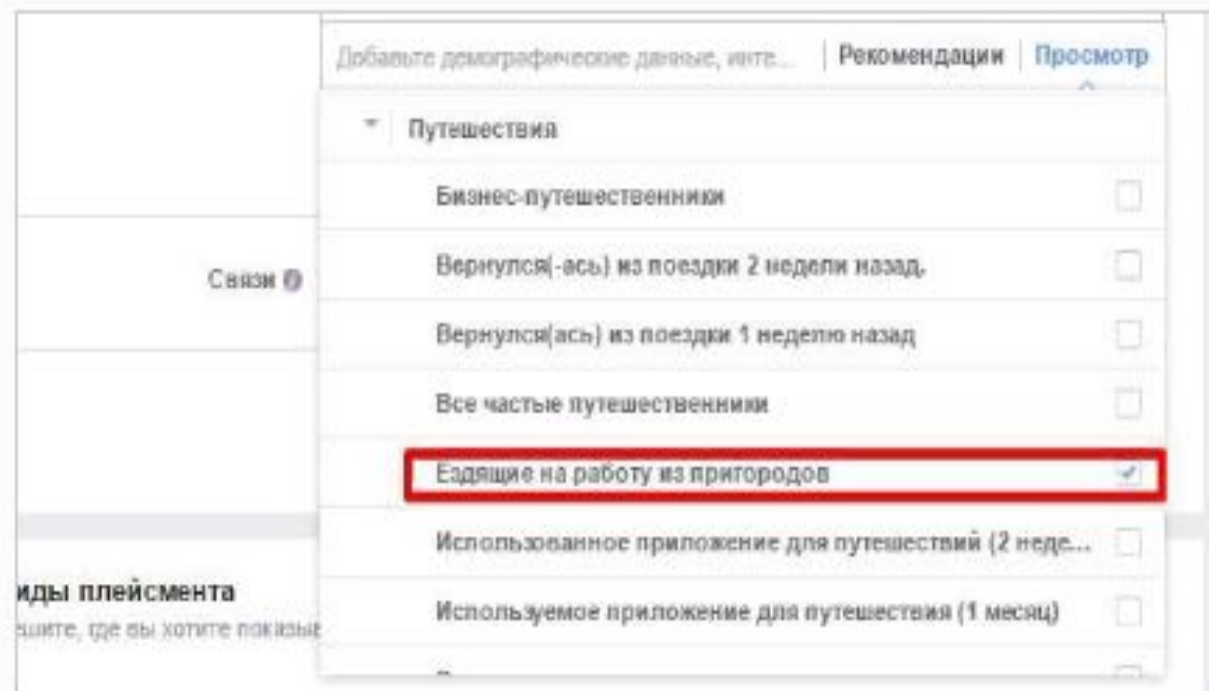

Facebook знает про вас все - даже то, ездите ли вы на работу в крупный город из пригорода

## **Другие категории.**

Последнее подменю, с помощью которого вы сможете добавить в аудиторию тех, кто предпочитает товары высокого качества (только для Индии), любит фастфуд или… интересуется маникюром.

Помните, что если вы укажете несколько признаков в детальном таргетинге, то Facebook подберет тех людей, которые соответствуют одному из перечисленных критериев, т.е. применяется условие ИЛИ. Если вы хотите использовать условие И, т.е. добавлять людей, которые подходят под несколько признаков, нажмите на кнопку «Сузить аудиторию» и добавьте необходимые категории.

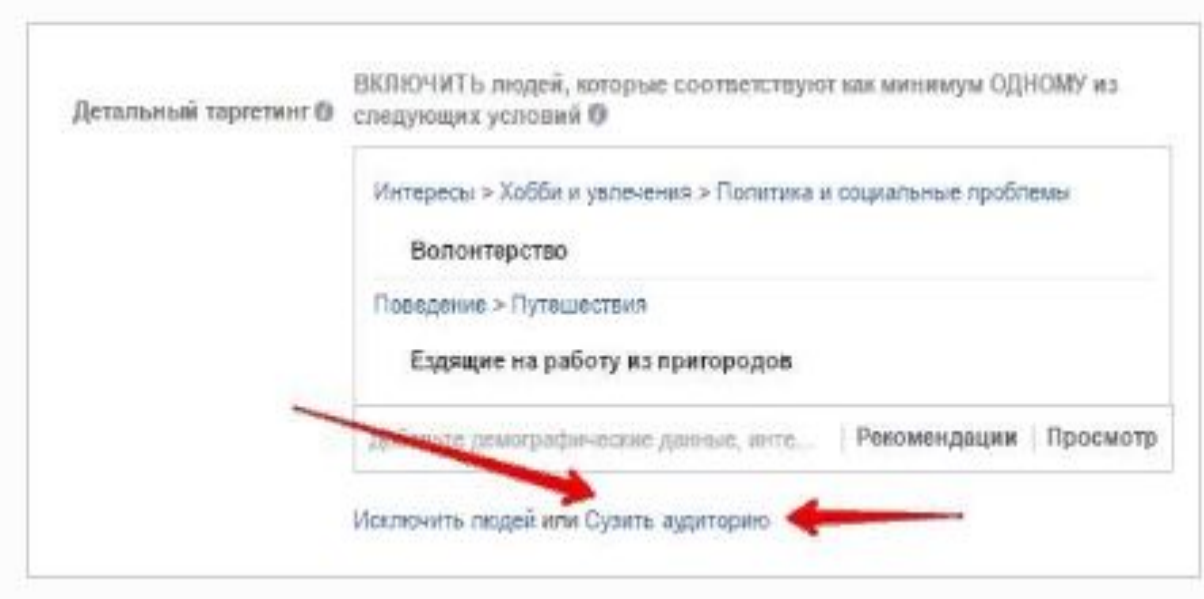

Нажмите на эту кнопку, чтобы добавить категории с условием И

## **Создание аудитории – связи**

С помощью этой настройки вы можете добавлять или исключать сегменты из вашей аудитории, а именно:

- ∙ Добавить или исключить людей, которым нравится ваша страница, либо добавить их друзей;
- ∙ Добавить или исключить людей, которые использовали ваше приложение, либо добавить их друзей;
- ∙ Добавить или исключить людей, которые ответили на ваше мероприятие, либо добавить их друзей

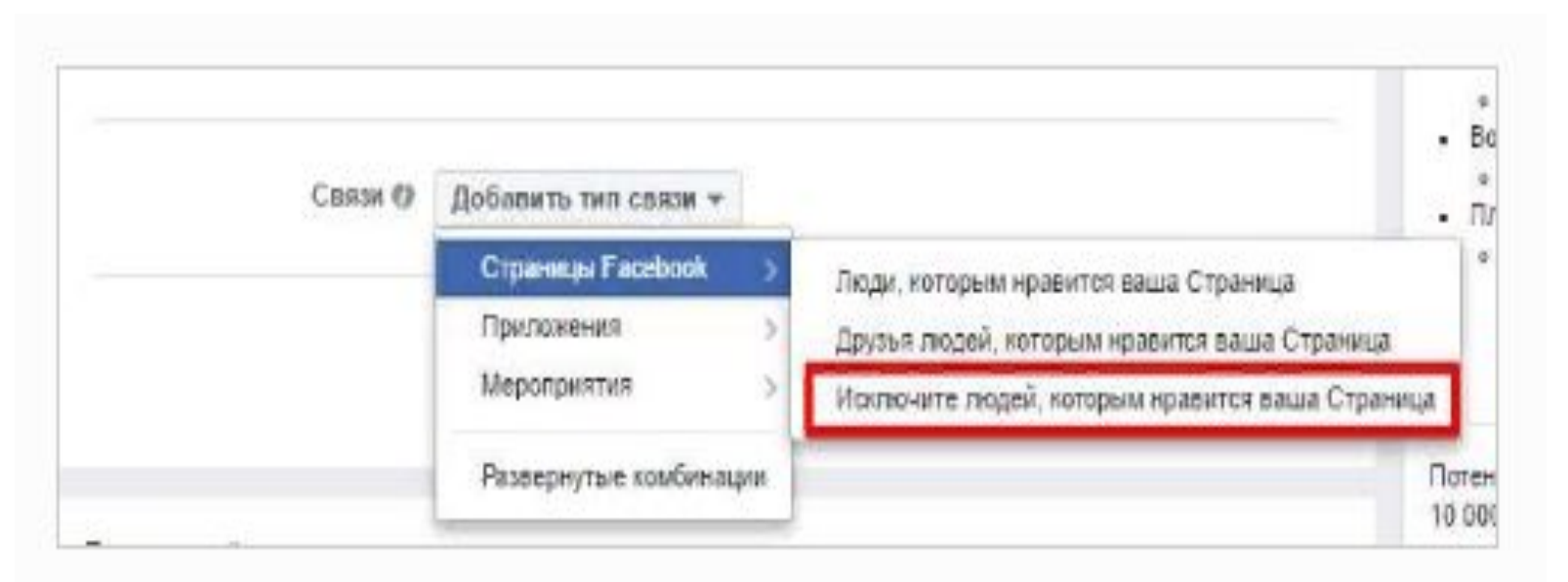

Представьте, что вы хотите продвигать вашу страницу. Будет логичным исключить из аудитории тех, кому она уже нравится, чтобы избежать нерелевантных показов объявления

Настраивая и сужая аудиторию, ориентируйтесь на правую колонку (должно быть не менее 200 тысяч, а лучше 600 -900 тысяч), чтобы ФБ легче было понять, кто Вам нужен!

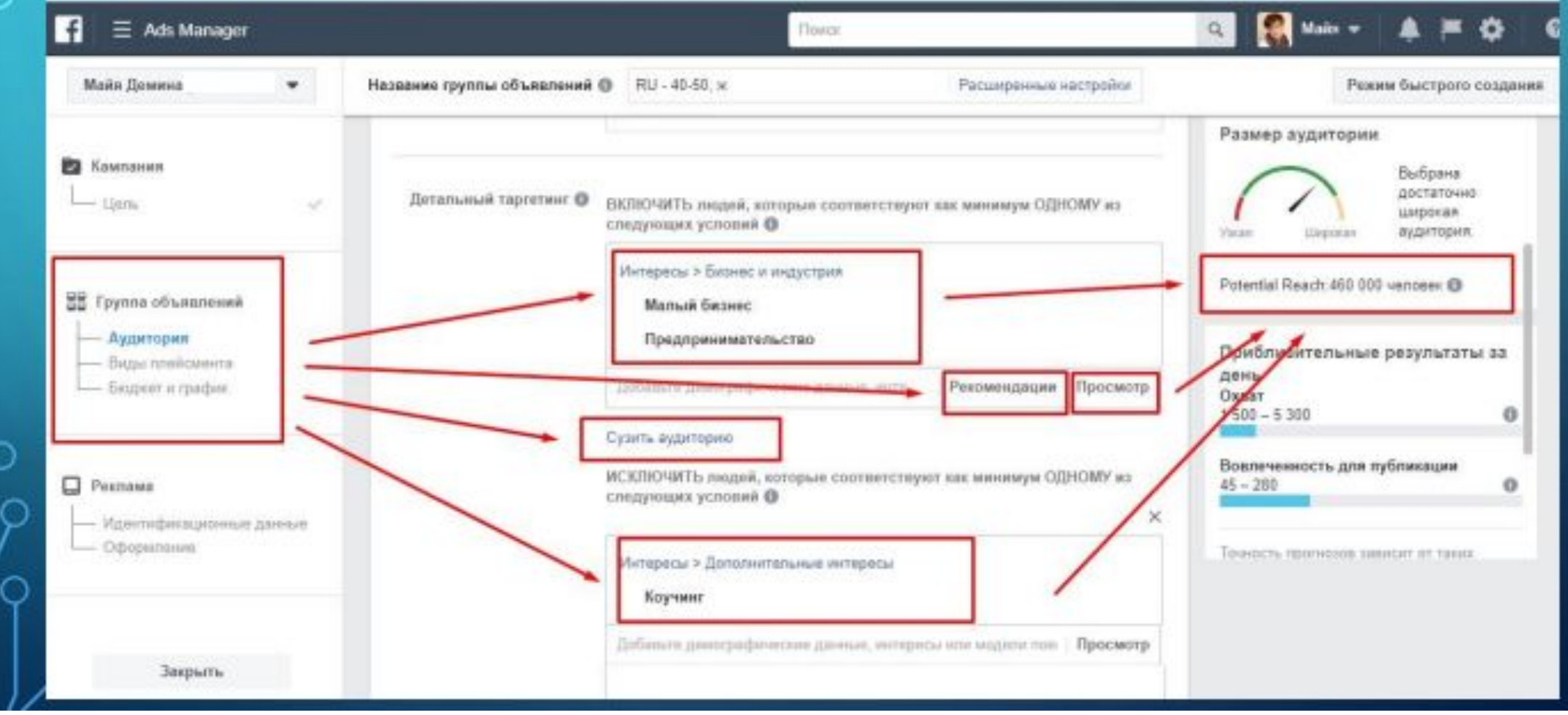

### Вам необходимо указать три параметра:

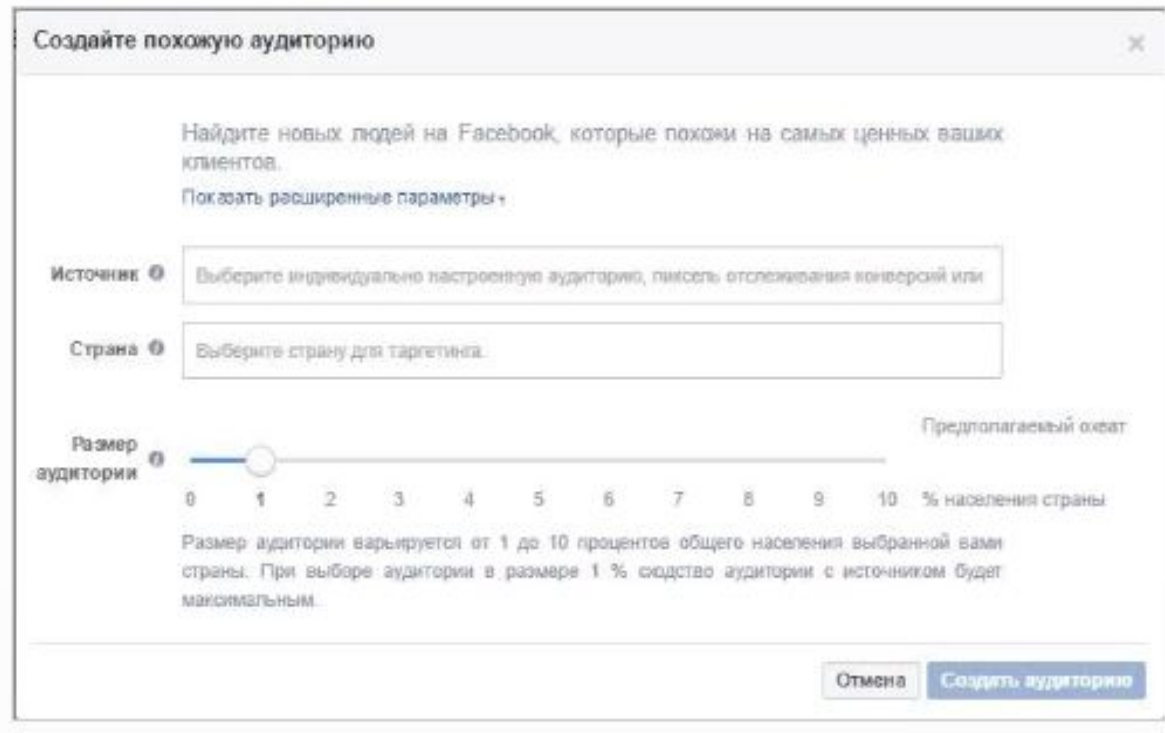

Окно создания похожей аудитории

Источник – источник данных, на основе которых Facebook будет создавать похожу аудиторию. Это может быть список клиентов, который вы загрузили ранее, пиксель или люди, подписавшиеся на вашу страницу; Страна – страна, жители которой будут включены в похожую аудиторию; Размер аудитории – процент населения страны, который будет использоваться для создания похожей аудитории. Минимальное значение – 1%, при котором сходство с оригинальной аудиторией будет максимальным, а максимальное – 10%

### **Виды плейсмента**

Плейсмент — это место для показа рекламы. Доступны следующие места размещения:

### **Facebook**

- Лента
- Моментальные статьи
- Видеореклама In-Stream
- Правый столбец
- Marketplace
- Stories

### **Instagram**

- Лента
- Stories

### **Audience Network**

- Нативная реклама, баннеры и вставки
- Видеореклама In-Stream
- Видео с бонусами

### **Messenger**

- Входящие
- Рекламные сообщения

Выбор мест размещения может происходить как автоматически, так и вручную.

По мере развития компании цели могут измениться.

- ∙ повышение узнаваемости и приобретение новых клиентов
- ∙ призывать людей совершить покупку
- ∙ зарегистрироваться на участие в событии

# **Повышение узнаваемости**

Нужно продемонстрировать людям преимущества компании тем, кто рядом находится.

- ∙ Охват
- ∙ Вовлеченность

### **Покупки и потенциальные клиенты**

Найти потенциальных клиентов, заинтересовать их продуктом или услугой, убедить их подписаться на новостные рассылки или участвовать в мероприятиях, которые проводит ваша компания.

- Конверсии (переход на сайт и регистрация)
- Генерация лидов (получать данные людей и подписка на рассылку)
- Вовлеченность (реклама мероприятий)
- Сообщения (реклама через переписки)

## **Конверсия: когда цель – продажи**

Реклама работает на основе пресс-фида товаров.

Это документ создается по правилам ФБ и содержит информацию об ассортименте.

# **Создание**

### **каталога**

Каталог содержит все товары, которые вы хотите продвигать на Facebook, в Instagram, Audience Network и Messenger. После создания каталога вы сможете показывать продукты в рекламе с подборкой или отмечать продукты в Instagram. *Для рекламы каталога нужны: рекламный аккаунт Facebook и страницу Facebook и настроить Business Manager.*

### **Способы добавления продуктов в каталог**

#### **Фид данных**

Это структурированный файл, размещенный в каталоге. Файл содержит URL изображений, описания, цены, наличие товаров.

Этот вариант идеально подходит, когда у вас большой ассортимент или когда вы хотите создать рекламу с ретаргетингом.

#### **Создание вручную**

отдельных элементов каталога (если не можете создать фид данных) вручную товаров для электронной торговли

#### **Коммерческие платформы**

Размещение на коммерческой платформе, вы можете связать его с каталогами, созданными на Facebook, и использовать их для различных решений. Для настройки каталога на Facebook можно использовать такие коммерческие платформы, как Shopify, WooCommerce, BigCommerce, Magento или Google.

#### **Пиксель**

Фиксируйте активность пикселя Facebook, чтобы генерировать элементы каталога. Чтобы использовать пиксель для каталога, нужно настроить стандартные события и теги для каждого элемента на вашем сайте. Эта опция доступна ограниченному кругу рекламодателей и может быть пока недоступна для вас.